# EMR4

**Manuale di impostazione e uso**

EMR4 Setup and Operation Guide

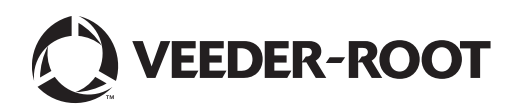

## **Avviso**

Veeder-Root non rilascia alcuna garanzia di alcun tipo relativamente a questa pubblicazione, incluse, senza limitazioni, le garanzie implicite di commerciabilità e idoneità a uno scopo particolare.

**Veeder-Root non sarà responsabile degli errori contenuti nel documento, né dei danni incidentali o consequenziali correlati alla fornitura, alle prestazioni o all'uso di questa pubblicazione.**

Veeder-Root si riserva il diritto di modificare le opzioni o le funzionalità del sistema oppure le informazioni contenute in questa pubblicazione.

Questa pubblicazione contiene informazioni di proprietà protette da copyright. Tutti i diritti riservati. Nessuna parte di questa pubblicazione può essere fotocopiata, riprodotta o tradotta in un'altra lingua senza previo consenso scritto di Veeder-Root.

Per ulteriori informazioni sulla risoluzione dei problemi, contattare l'Assistenza tecnica di TLS Systems alla pagina: http://www.gilbarco.com/eu

©Veeder-Root 2018. Tutti i diritti riservati.

### Introduzione

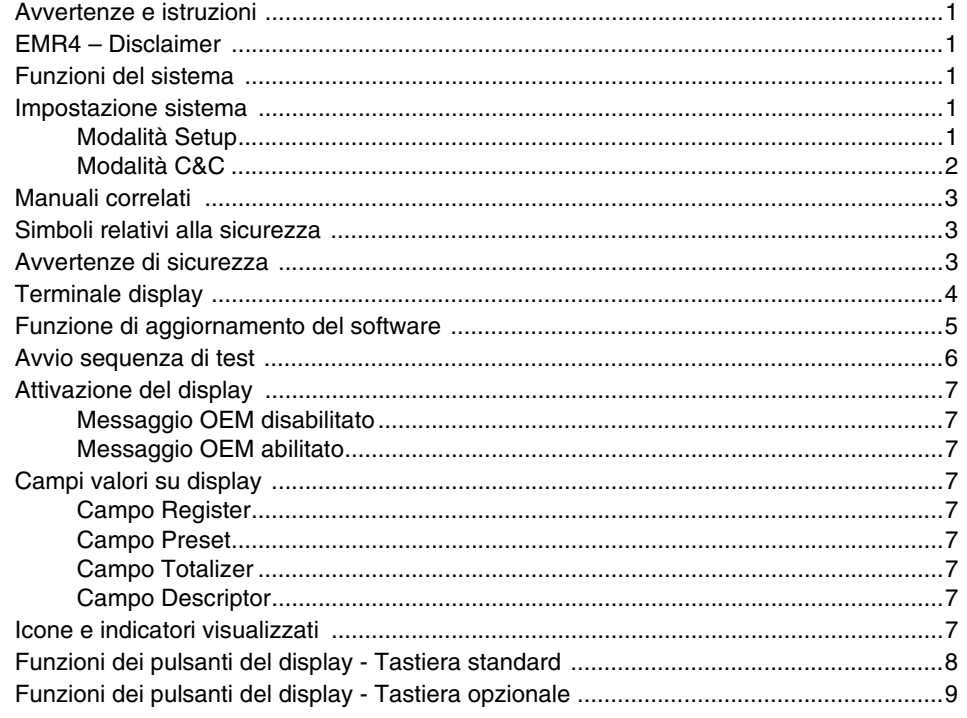

### Inserimento dati

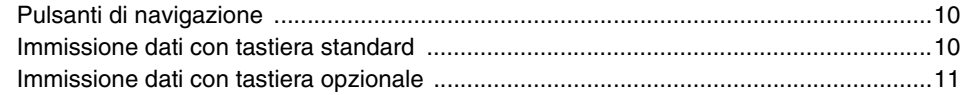

### Stati operativi e modalità di EMR4

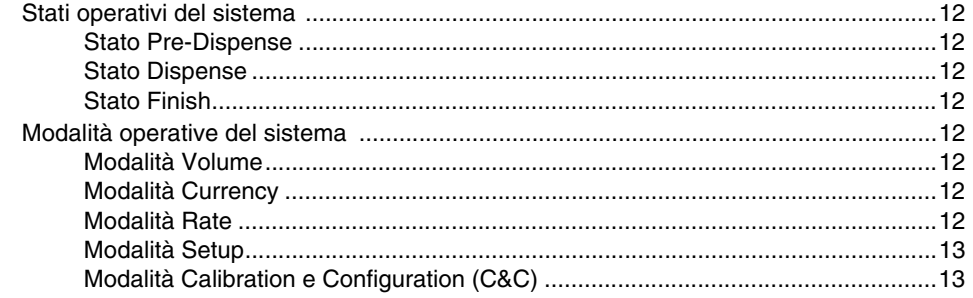

### **Modalità Setup**

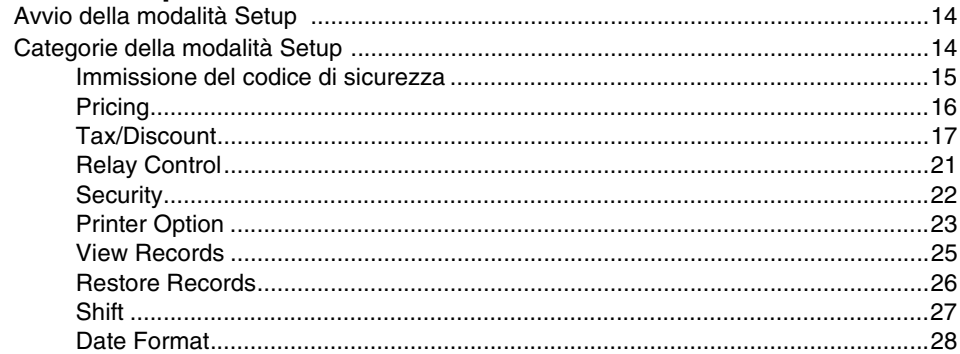

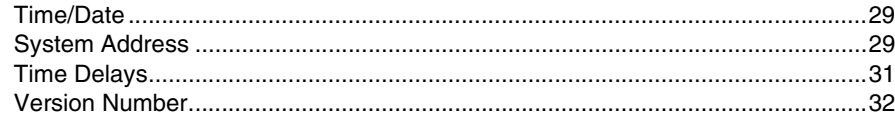

### **[Modalità C&C](#page-38-0)**

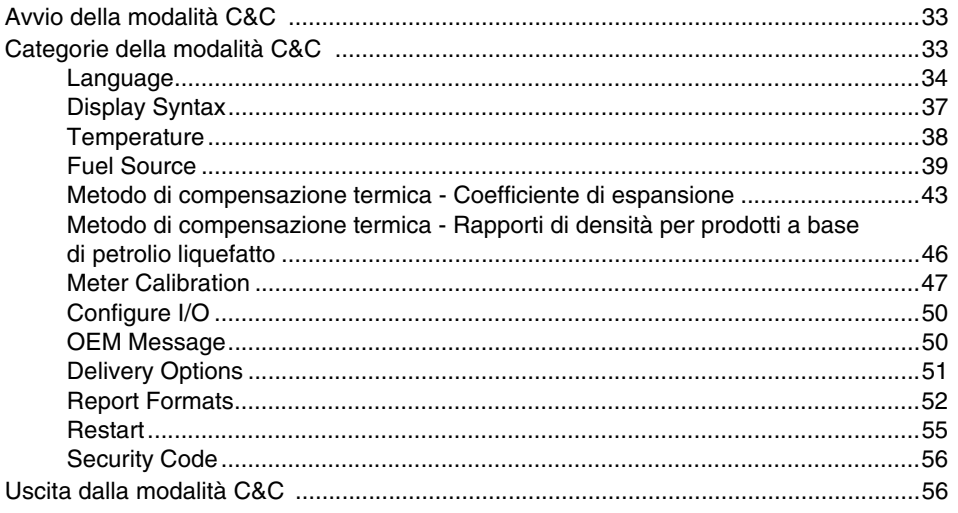

### **[Funzionamento del sistema](#page-62-0)**

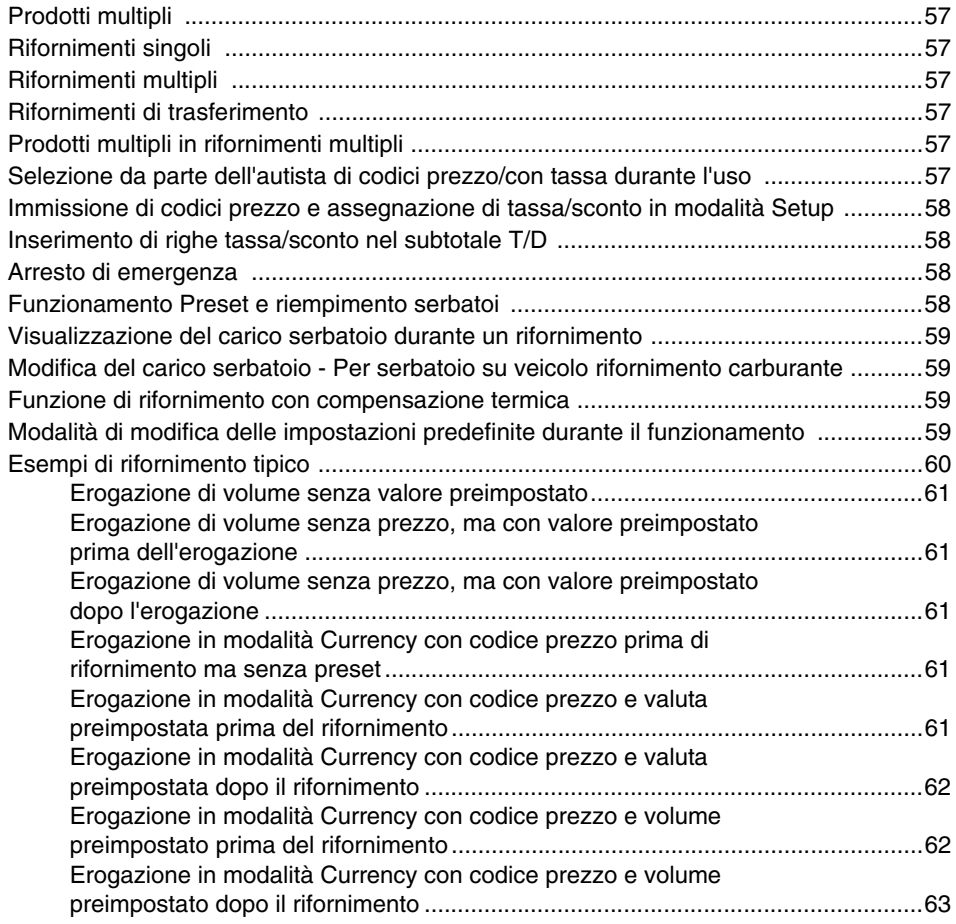

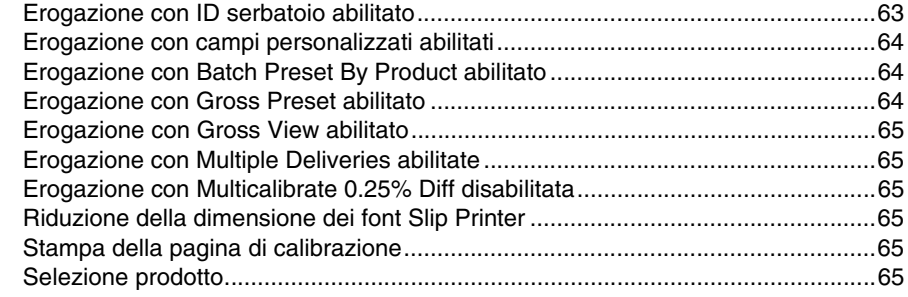

### EMR4 Guida alla risoluzione dei problemi

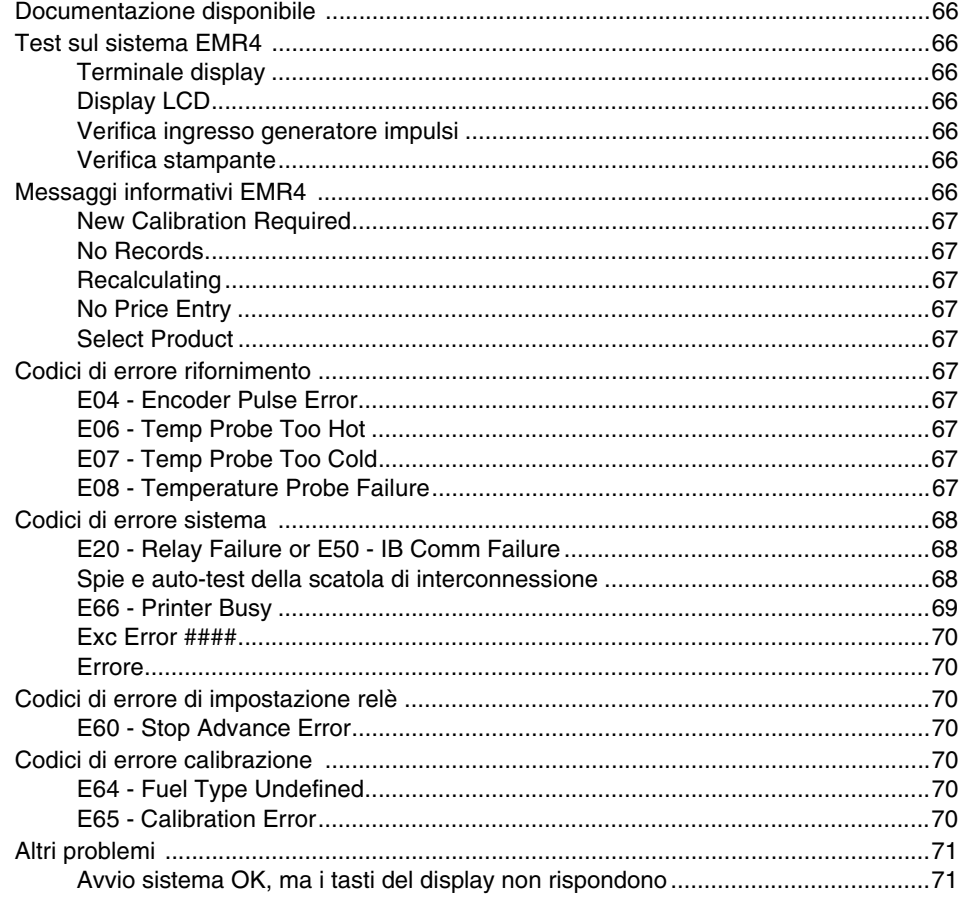

### Appendice A: Impostazione EMR4 - Suggerimenti per la programmazione

### Appendice B: Caratteri stampante Epson

Appendice C: Fonti esterne di disturbo del sistema

### **Figure**

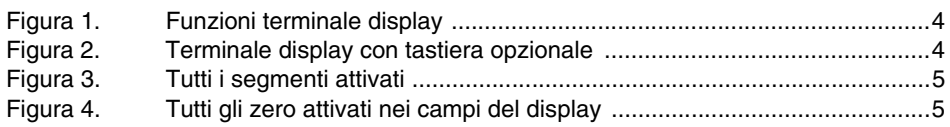

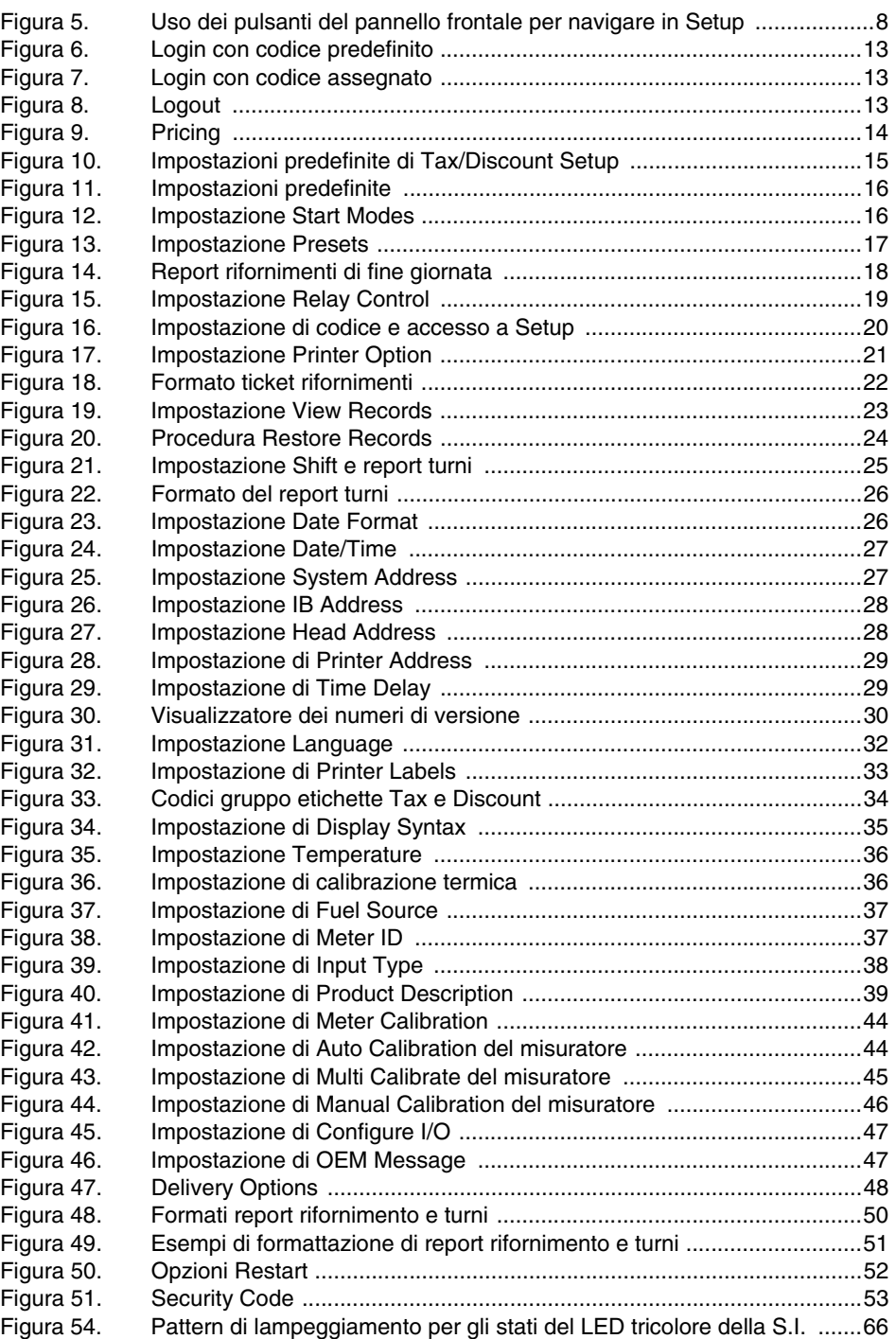

### **Tabelle**

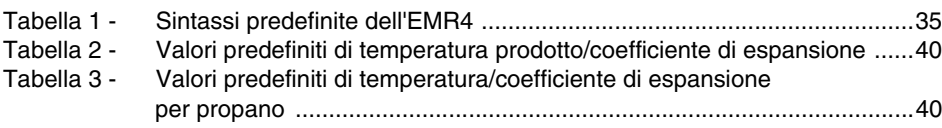

### **Avviso: il presente manuale è una traduzione - il manuale originale è in lingua inglese.**

### <span id="page-6-0"></span>**Introduzione**

Il presente manuale descrive l'impostazione e le procedure operative per il EMR4 Electronic Meter Register System. Il presente manuale presuppone che siano installati il terminale display, la morsettiera interconnessa e la stampante.

### <span id="page-6-1"></span>**Avvertenze e istruzioni**

**Personale autorizzato all'utilizzo dell'apparecchiatura: solo personale preparato o autorizzato alle suddette procedure può installare, ispezionare, eseguire manutenzione o riparazioni sul prodotto.**

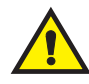

### <span id="page-6-2"></span>**EMR4 – Disclaimer**

**LE SPECIFICHE DEL PRODOTTO SONO SOGGETTE A MODIFICA SENZA PREAVVISO.**

**LA SOCIETÀ VEEDER-ROOT, LE SUE AFFILIATE E I SUOI DIPENDENTI, NONCHÉ CHIUNQUE OPERI PER SUO CONTO DECLINANO (COLLETTIVAMENTE) QUALSIVOGLIA RESPONSABILITÀ PER QUALSIASI ERRORE, IMPRECISIONE O INCOMPLETEZZA QUI CONTENUTI.** 

**IL PRODOTTO EMR4 DI VEEDER-ROOT NON È APPROVATO PER L'USO COME COMPONENTE CHE FORNISCE ADDITIVI LIQUIDI A UN SISTEMA DI RIFORNIMENTO AEROMOBILI, IN CUI L'ASSENZA DI TALI ADDITIVI PUÒ RAGIONEVOLMENTE FAR SUPPORRE LA POSSIBILITÀ CHE SI VERIFICHINO EVENTI DI LESIONI GRAVI A PERSONE, NONCHÉ DANNI GRAVI A PROPRIETÀ E ALL'AMBIENTE. I CLIENTI CHE UTILIZZANO PRODOTTI VEEDER-ROOT NON ESPLICITAMENTE INDICATI PER L'USO IN TALI APPLICAZIONE, LO FANNO ESCLUSIVAMENTE E TOTALMENTE A LORO RISCHIO E DICHIARANO DI ESONERARE APPIENO VEEDER-ROOT PER QUALSIASI DANNO DERIVANTE O RISULTANTE DA TALE UTILIZZO.**

**LA COMBINAZIONE EMR4 - MISURATORE PRODOTTO DEVE ESSERE CALIBRATA PRIMA DI ESEGUIRE LE TRANSAZIONI PER IL CLIENTE.**

### <span id="page-6-3"></span>**Funzioni del sistema**

- **•** Stampa di data/ora dei record delle transazioni
- **•** Modalità Volume
- **•** Modalità Currency
- **•** Modalità Rate
- **•** Compensazione termica con sonda di temperatura opzionale

Riferimenti a data e ora, valuta/prezzi e compensazione termica sono indicati nel presente manuale nei grafici di impostazione e nelle istruzioni operative. L'EMR non visualizza alcun passaggio di impostazione connesso a un'opzione (nelle modalità Setup o C&C), se tale opzione non è installata. Quando si utilizza il presente manuale, ignorare qualsiasi riferimento a un'opzione, qualora questa non sia installata.

### <span id="page-6-4"></span>**Impostazione sistema**

L'EMR4 può essere impostato in due categorie distinte: modalità Impostazione, alla quale l'operatore dell'attrezzatura può accedere in qualsiasi momento, e modalità C&C (Configuration e Calibration) alla quale l'accesso è consentito soltanto in base ai requisiti Weights e Measures (P&M).

### <span id="page-6-5"></span>**MODALITÀ SETUP**

Alla modalità Setup l'operatore dell'attrezzatura accede per:

- **•** determinare prezzo, imposta e codici sconto
- **•** impostare i punti di shut-off per i relè di controllo flusso preimpostati 1 e 2
- **•** visualizzare/stampare i record dei rifornimenti
- **•** selezionare un tipo di stampante designato
- **•** impostare gli indirizzi dei componenti del sistema
- **•** impostare i ritardi di cui cancellare la visualizzazione
- **•** immettere orari di turno, ricariche serbatoi, e stampare i report di attività a fine turno
- **•** immettere i codici di sicurezza che possono essere assegnati a funzioni di rifornimento per prevenire modifiche non autorizzate
- **•** fornire procedura di accesso con codice per l'accesso a categorie di impostazione assegnate
- **•** ripristinare fino a 50 record delle ultime transazioni dalla memoria S.I. NVRAM al terminale display sostitutivo
- **•** selezionare formati di mese, giorno e anno per data
- **•** immettere data e ora del sistema
- **•** visualizzare i numeri di versione dei componenti
- **•** visualizzare il carico serbatoio durante le erogazioni.

### <span id="page-7-0"></span>**MODALITÀ C&C**

Nella modalità C&C l'utente ha la possibilità di configurare variabili in modo da consentirne l'impatto sui risultati di una determinata transazione. L'utente può accedere alla modalità C&C per calibrare il misuratore prima di utilizzare l'EMR per le transazioni dei clienti. Durante la calibrazione dell'EMR, l'ispettore addetto ai pesi e alle misure in genere aggiunge un interblocco o sigillo meccanico all'interruttore della modalità C&C installato. Una volta posizionato il sigillo, non è possibile accedere ai parametri C&C. Per accedere nuovamente alla modalità C&C, è necessario rimuovere il sigillo di pesi e misure.

Altrettanto vale per i comandi OBC relativi ai parametri C&C; infatti i comandi sono disponibili quando l'EMR non è in modalità C&C ma in modalità Delivery.

Le impostazioni della modalità C&C devono essere effettuate prima delle selezioni della modalità Setup a controllo non metrologico - **È data un'eccezione:** all'accensione iniziale di un sistema EMR4 con due terminali display, prima di accedere alla modalità C&C è necessario completare la System Address Setup (in modalità Setup) (vedere da [pagina 29](#page-34-3) a [pagina 31](#page-36-1)).

Per poter accedere alla modalità C&C, deve essere commutato un interruttore protetto da sigillo nel terminale display. Le modifiche a questa modalità devono essere conformi ai requisiti dell'autorità W&M locale. Nella modalità C&C è possibile:

- **•** immettere il tipo di input del misuratore e calibrare il misuratore
- **•** immettere le descrizioni dei prodotti
- **•** immettere i parametri calibrazione e compensazione termica
- **•** configurare i dispositivi I/O del sistema
- **•** immettere il messaggio OEM
- **•** selezionare tra coefficiente di espansione o densità come metodo di compensazione termica per il rifornimento del prodotto
- **•** abilitare il cambio di prezzi in stato rifornimento (se consentito)
- **•** abilitare il codice di sicurezza del sistema al fine di limitare l'accesso durante le impostazioni del rifornimento
- **•** selezionare e modificare i formati di visualizzazione, le etichette operative e le etichette di stampa
- **•** abilitare la modifica del volume di carico serbatoio
- **•** eseguire un riavvio con o senza reimpostare i parametri di impostazione ai valori predefiniti di fabbrica

Nella modalità C&C l'utente ha la possibilità di installare aggiornamenti software da un'unità flash di aggiornamento.

### <span id="page-8-0"></span>**Manuali correlati**

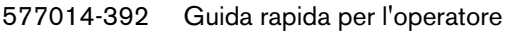

577014-364 Guida all'aggiornamento del software

### <span id="page-8-1"></span>**Simboli relativi alla sicurezza**

I seguenti simboli di sicurezza sono utilizzati in questo manuale per indicare gravi pericoli e importanti precauzioni di sicurezza.

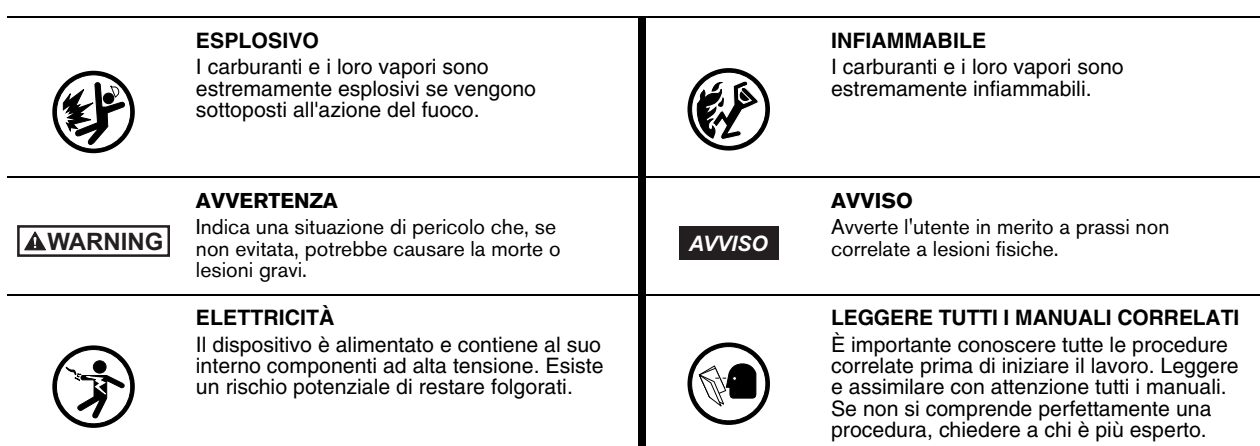

### <span id="page-8-2"></span>**Avvertenze di sicurezza**

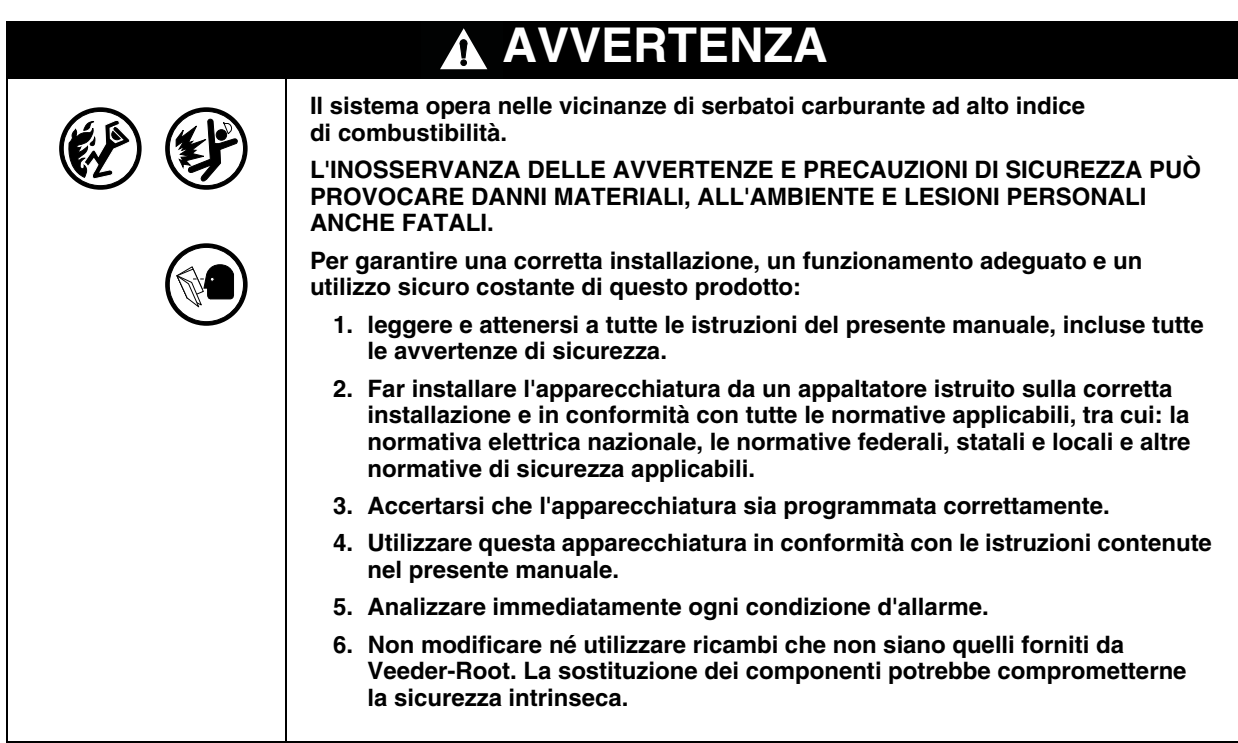

### <span id="page-9-0"></span>**Terminale display**

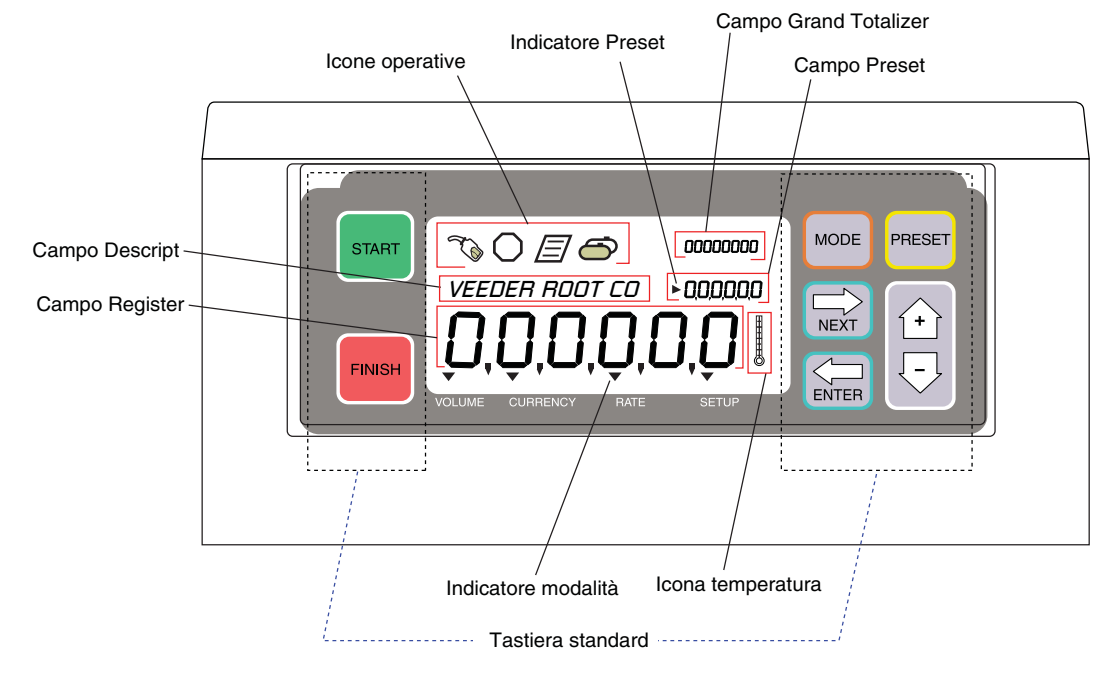

Le funzioni del terminale display del sistema EMR4 sono illustrate nella [Figura](#page-9-1) 1 e nella [Figura](#page-9-2) 2.

**Figura 1. Funzioni terminale display**

<span id="page-9-1"></span>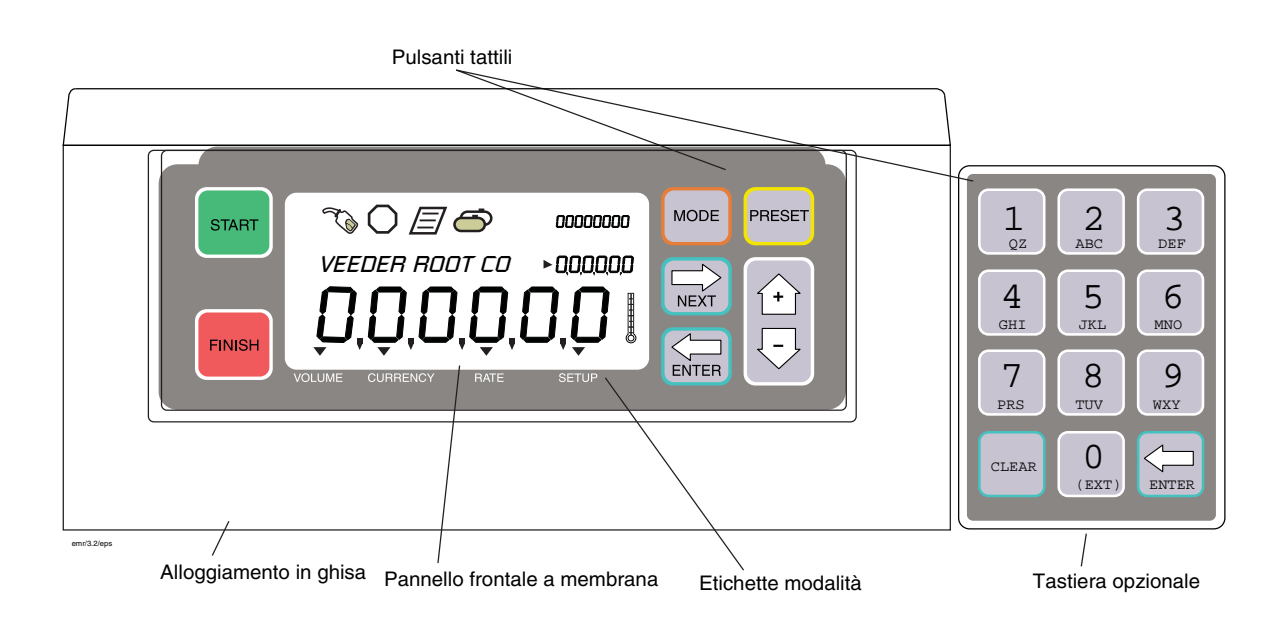

<span id="page-9-2"></span>**Figura 2. Terminale display con tastiera opzionale**

### <span id="page-10-0"></span>**Funzione di aggiornamento del software**

Segui questi passaggi consigliati per tutti gli aggiornamenti:

- **•** Si consiglia di eseguire il backup della configurazione EMR4 utilizzando il programma di installazione del PC (consultare Guida all'installazione rapida di EMR4 PC, V-R P/N 577014-392).
- **•** Disconnettere la rete IB se sono collegati più IB.
- **•** Preparare una chiavetta USB con l'ultima versione del software Per aggiornare il sistema EMR4 all'ultima versione del software, ordinare P/N 845900-100 (EMR4 Upgrade Software) o scaricare il software dal web: https: //www.veeder.com/us/content/emr-software.
- **•** Seguire la Guida all'aggiornamento del software (V-R P/N 577014-364) per i dettagli sull'esecuzione dell'aggiornamento del software EMR4.
- **Quando si installa una nuova Scatola di interconnessione o una Terminale Display, dopo l'avvio, se le versioni del software per la Scatola di interconnessione e la Terminale Display non corrispondono, la Terminale Display pubblicherà un messaggio di mancata corrispondenza della versione del software. Seguire le istruzioni sottostanti per aggiornare il sistema EMR4 all'ultima versione del software.** *AVISO*

Sistema a Terminale Display singola: seguire la Guida all'aggiornamento del software (V-R P/N 577014-364)

Sistema a doppia Terminale Display: collegare solo una Terminale Display alla scatola di interconnessione. Accendi il sistema EMR4. Seguire la Guida all'aggiornamento del software (V-R P/N 577014-364). Al termine dell'aggiornamento, spegnere il sistema EMR4, scollegare la Terminale Display aggiornata e collegare l'altra Terminale Display alla scatola di interconnessione. Accendere il sistema EMR4 e seguire la Guida all'aggiornamento del software (V-R P/N 577014-364).

### <span id="page-11-0"></span>**Avvio sequenza di test**

Quando si accende il terminale display, lo schermo si accende a una sequenza di test che soddisfa i requisiti dell'autorità locale in materia di pesi e misure. Di seguito è indicata la sequenza di test del terminale display:

- **•** esecuzione auto-test
- **•** auto-test superato
- **•** check sum
- **•** tutti i segmenti del display sono attivati (vedere [Figura](#page-11-1) 3)

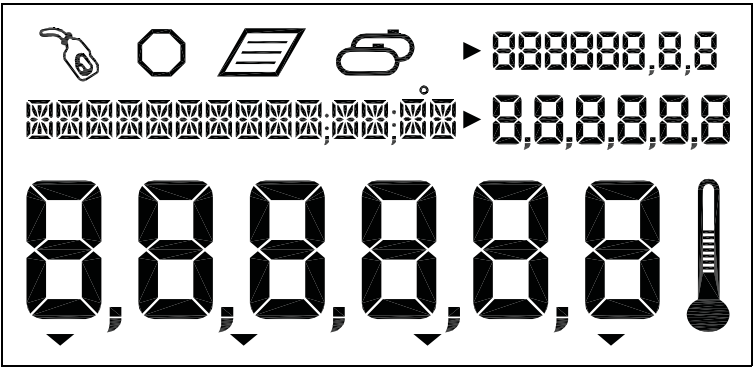

**Figura 3. Tutti i segmenti attivati**

<span id="page-11-1"></span>**•** Nei quattro campi dei valori del display sono visualizzati tutti zero (vedere [Figura](#page-11-2) 4)

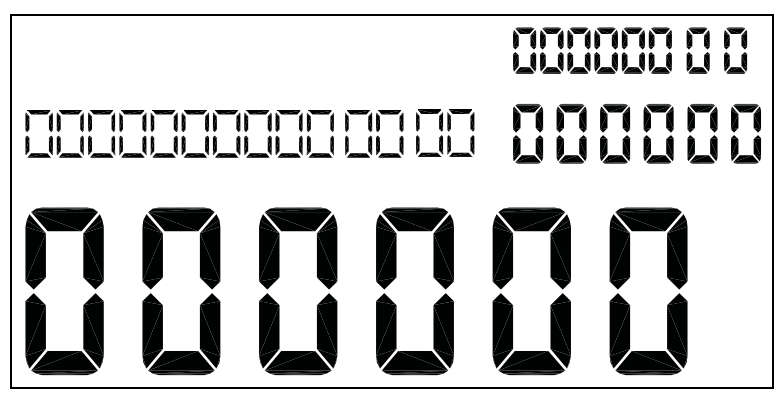

**Figura 4. Tutti gli zero attivati nei campi del display**

<span id="page-11-2"></span>**•** Numero versione

All'avvio iniziale dei sistemi EMR4 con due terminali display, è necessario accedere all'impostazione degli indirizzi dei terminali (Figura [27 a pagina](#page-35-1) 30) e assegnare un indirizzo terminale univoco ad ogni terminale display. Poiché l'indirizzo principale predefinito di fabbrica è impostato su "1", uno dei due indirizzi del terminale display deve essere modificato su "2". Attenzione! Se non si effettua questa modifica, si avranno problemi di comunicazione con conseguenti errori nel funzionamento.

Pertanto, se non si preme alcun pulsante o non si effettua alcuna operazione entro 30 secondi, il display si oscura e per riattivarlo sarà necessario premere un pulsante. Appena riattivato, il terminale display visualizza la modalità Volume.

Una volta configurata l'unità, la modalità di riattivazione predefinita sarà Pre-Dispense, ovvero quella scelta al momento dell'impostazione. Quindi, se nell'impostazione si abilita il messaggio OEM, questo sarà visualizzato nel campo Descriptor per tutti i 30 secondi del timeout.

### <span id="page-12-0"></span>**Attivazione del display**

### <span id="page-12-1"></span>**MESSAGGIO OEM DISABILITATO**

Il display si oscura dopo timeout di 30 secondi. Premere un pulsante sul display, se il timeout è successivo all'impostazione, è visualizzata la modalità Pre-Dispense predefinita. Altrimenti sarà visualizzata la schermata presente sul display prima del timeout.

### <span id="page-12-2"></span>**MESSAGGIO OEM ABILITATO**

Il display si oscura dopo timeout di 30 secondi. Premere un pulsante sul display, il messaggio OEM scorre nel campo Descriptor. Premere un pulsante sul display, se il timeout è successivo all'impostazione, è visualizzata la modalità Pre-Dispense predefinita. Altrimenti sarà visualizzata la schermata presente sul display prima del timeout.

### <span id="page-12-3"></span>**Campi valori su display**

### <span id="page-12-4"></span>**CAMPO REGISTER**

Display a sei cifre per volume attuale, valore valuta, prezzo finale o valore del carburante erogato. In quest'area sono visualizzate selezioni differenti. I valori possono essere visualizzati in varie risoluzioni selezionando le opzioni della modalità C&C. In questa modalità la selezione di decimali e virgola è disponibile per 5 delle 6 cifre.

Il rollover con risoluzione ridotta si verifica se il volume supera il volume corrente massimo visualizzabile per una determinata risoluzione.

Quando la risoluzione è impostata su 0,1 e il volume supera 99 999,9 L, la risoluzione viene ridotta a 1 e l'erogazione può continuare con questo display a risoluzione ridotta.

Quando la risoluzione è impostata a 1 e il volume supera 999 999 L, la risoluzione viene ridotta a 100 L, e il volume viene visualizzato con la lettera "H". Ad esempio, quando si aggiunge 1L a 999 999 L, il valore di successivo visualizzato sarà 10 000H (10.000 ettolitri o 1 000 000 litri). Se il volume da visualizzare supera 99 999 H (9 999 999), il volume visualizzato sará azzerato, poi continuerá a crescere.

Il volume è tracciato correttamente internamente fino a 99 999 999 litri.

### <span id="page-12-5"></span>**CAMPO PRESET**

Sei cifre indicano le impostazioni predefinite di volume, conteggio alla rovescia del volume, prezzo valori valuta, conteggio alla rovescia valuta o carico serbatoio. In quest'area si possono immettere selezioni differenti di prezzo, volume preimpostato, valuta preimpostata, oppure si può modificare il carico del serbatoio. I valori possono essere visualizzati in varie risoluzioni selezionando le opzioni della modalità C&C. In questa modalità la selezione di decimali e virgola è disponibile per 5 delle 6 cifre.

### <span id="page-12-6"></span>**CAMPO TOTALIZER**

Otto cifre visualizzato il volume totale erogato dal totalizzatore per la durata utile del prodotto. In questa modalità la selezione dei decimali è disponibile per 2 delle 8 cifre.

### <span id="page-12-7"></span>**CAMPO DESCRIPTOR**

Quattordici caratteri contemporaneamente, con funzionalità di testo scorrevole per messaggi più lunghi (fino a 24 caratteri in totale), per la visualizzazione della descrizione di valori, etichette, data/ora e istruzioni. Etichette, descrizioni e messaggi possono essere modificati nella modalità C&C. In questo campo compaiono anche i codici di errore.

### <span id="page-12-8"></span>**Icone e indicatori visualizzati**

**• Arresto di emergenza** - Icona di ottagono visualizzata quando i contatti dell'interruttore di arresto d'emergenza opzionale sono chiusi (possono essere aperti attivi o chiusi, come configurato nella modalità C&C). Questo interruttore remoto sarà montato accanto al terminale display, per essere premuto per interrompere il flusso di carburante o rilasciato per riprenderlo.

- **• Erogazione carburante** Icona di ugello carburante visualizzata sempre quando il sistema è pronto a erogare. L'icona lampeggerà all'avvicinamento del timeout in modalità di rifornimento (30 secondi). Per ulteriore spiegazione, si veda la descrizione della modalità di rifornimento singolo.
- **• Temperatura** L'icona di termometro viene visualizzata soltanto se è selezionato un prodotto con compensazione termica.
- **• Stampante** Un'icona di stampante viene visualizzata soltanto se per il sistema è configurata una stampante. Un'icona di pagina con lampeggio lento compare quando la stampante è in fase di stampa. Un'icona di pagina con lampeggio veloce compare quando la stampante richiede l'intervento dell'operatore.
- **• Rifornimento multiplo** L'icona multi-serbatoio viene visualizzata quando è iniziato lo stato di rifornimento multiplo.
- **• Indicatori modalità** Un'icona indicatore punta sulla rispettiva modalità attualmente attiva (Volume, Currency, Rate o Setup).
- **• Indicatore campo preimpostato** Un'icona di indicatore punta sul campo preimpostato a indicare lo stato della modalità Preset, se attiva, altrimenti non è visualizzato. Lampeggia quando Preset è impostata, ma disabilitata e rimane fissa quando Preset è abilitata.

### <span id="page-13-0"></span>**Funzioni dei pulsanti del display - Tastiera standard**

- **• START** Si preme per iniziare una transazione di erogazione carburante. Se si tiene premuto START per più di (2) secondi, si avvia la modalità di rifornimento multiplo. Nella modalità di rifornimento multiplo, premere START per interrompere l'erogazione in corso e iniziarne una nuova.
- **• FINISH** Si preme per terminare una transazione di erogazione carburante. Terminata la transazione, premendo FINISH si cancella la visualizzazione dell'ultima transazione e si torna allo stato pre-erogazione. Premere FINISH per passare dalla visualizzazione dell'ultima transazione allo stato pre-erogazione e viceversa. Se premuto per più di un secondo dopo il completamento di una transazione e il richiamo dell'ultima erogazione, FINISH avvia un ticket duplicato.

Se sono disponibili più prodotti e ci si trova nel passaggio di selezione prodotto prima dell'erogazione, premendo FINISH si esce dallo stato di erogazione e si torna allo stato pre-erogazione.

- **• MODE** Prima di premere il pulsante START, premere MODE per passare tra le modalità Volume, Currency e Setup. Dopo aver premuto il pulsante START, premere MODE per passare tra le modalità Volume, Currency e Rate.
- **• PRESET** Nella modalità Volume, premere questo pulsante per avviare la predefinizione del volume da erogare. Usato insieme ai pulsanti NEXT, '+', '-' e ENTER per impostare un valore predefinito.

In modalità Currency, premere per passare dalla schermata del prezzo a quella della valuta, e viceversa. Usato insieme ai pulsanti NEXT, '+', '-' e ENTER per selezionare impostare un prezzo o un valore predefinito.

Se è abilitata la funzione View Tank Load, premere per visualizzare il volume di carico del serbatoio prima o durante un rifornimento. Se sono abilitate entrambe le funzioni View Tank Load e Tank Load, premere per modificare il volume di carico serbatoio dopo il rifornimento.

- **• NEXT** Premere per accedere ai campi dei valori attività o funzione. Serve anche per spostarsi alla cifra inferiore o lettera successiva in un'immissione in un campo valori. Arrivati alla cifra meno significativa, si salta a quella più significativa.
- **• ENTER** Premere per accettare i valori di parametro o alfanumerici selezionati, oppure per tornare alla selezione di menu precedente.
- $\rightarrow$  Pulsante Più che si preme per scorrere in alto nelle selezioni del menu, per spostarsi nei caratteri numerici da 0 a 9, nei caratteri alfabetici da Z a A e nei caratteri speciali per ogni posizione in una visualizzazione selezionata. Nota: in questo manuale quando si parla di pulsante '+' si fa riferimento a questo pulsante.
- $\forall$  Pulsante Meno che si preme per scorrere in basso nelle selezioni del menu, per spostarsi nei caratteri numerici da 9 a 0, nei caratteri alfabetici da A a Z e nei caratteri speciali per ogni posizione in una visualizzazione selezionata. Nota: in questo manuale quando si parla di pulsante '**-**' si fa riferimento a questo pulsante.

### <span id="page-14-0"></span>**Funzioni dei pulsanti del display - Tastiera opzionale**

**• 0** - **9** - Premere per immettere un carattere alfabetico, numerico o speciale in un campo attivo. Nelle selezioni alfabetiche o numeriche, il cursore avanza automaticamente quando viene selezionato il numero successivo o un carattere differente rappresentato dallo stesso pulsante (non si applica il requisito per il pulsante NEXT da premere a tale scopo).

**• CLEAR**

Nel campo Preset, premere per spostare il cursore avanti di un carattere.

Nel campo Descriptor, premere per cancellare il carattere corrente e spostare il cursore indietro di uno spazio. Premendo questo pulsante per 2 secondi, si cancella l'intero contenuto del campo Descriptor.

**• ENTER** - Premere per accettare il valore alfanumerico o di parametro selezionato, oppure per tornare alla selezione precedente del menu (funziona come il pulsante ENTER della tastiera standard).

### <span id="page-15-0"></span>**Inserimento dati**

### <span id="page-15-1"></span>**Pulsanti di navigazione**

I pulsanti di navigazione sono i pulsanti MODE, NEXT, ENTER, PRESET e +/-. Questi pulsanti servono per selezionare e impostare parametri, oppure per selezionare e impostare caratteri alfabetici e valori numerici.

- **• MODE** Premere per navigare tra le modalità Setup, Volume, Currency e Rate.
- **• NEXT** Premere per passare al sottomenu successivo per selezionare un parametro o un carattere alfabetico (campo Descriptor) o un valore numerico (campo Preset).
- **•** Premere per scorrere in alto nelle selezioni del menu, per spostarsi nei caratteri numerici da 0 a 9, nei caratteri alfabetici da Z a A e nei caratteri speciali per ogni posizione in una visualizzazione selezionata.
- $\sqrt{7}$  Premere per scorrere in basso nelle selezioni del menu, per spostarsi nei caratteri numerici da 9 a 0, nei caratteri alfabetici da A a Z e nei caratteri speciali per ogni posizione in una visualizzazione selezionata.
- **• ENTER** Premere per accettare i valori di parametro o alfanumerici selezionati, oppure per tornare alla selezione di menu precedente.
- **• PRESET** Premere per spostarsi sul conteggio alla rovescia preimpostato o sull'immissione preimpostata.

La [Figura](#page-15-3) 5 illustra l'uso dei pulsanti del pannello frontale per effettuare le selezioni e navigare nella modalità Setup.

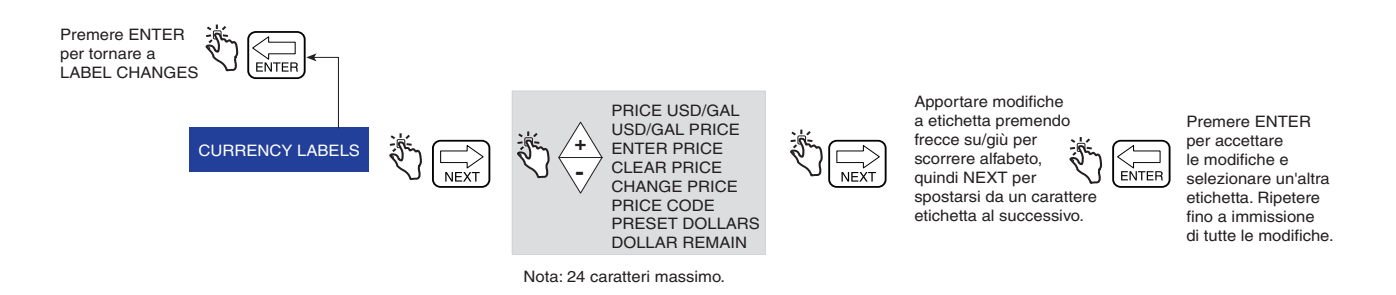

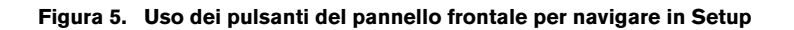

### <span id="page-15-3"></span><span id="page-15-2"></span>**Immissione dati con tastiera standard**

Quando si entra nel campo Descriptor o Preset mediante i pulsanti di navigazione, se il campo è vuoto o contiene un valore zero, sull'estrema sinistra del campo compare un cursore lampeggiante. Se il campo contiene dei dati, il cursore lampeggiante compare una posizione a sinistra del primo settore del campo non vuoto.

Premendo i pulsanti +/ -, si scorre tra le opzioni alfabetiche o numeriche per arrivare alla posizione di immissione. Tenendo premuti i pulsanti +/-, si scorre automaticamente senza dover premere il pulsante per ogni valore. Premendo il pulsante NEXT, si sposta il cursore sulla destra per la posizione successiva. Durante le immissioni alfabetiche sono disponibili i caratteri numerici, speciali e gli spazi. Premendo il pulsante NEXT senza spostarsi su un'altra posizione, si lascia inalterato il valore corrente e ci si sposta sulla posizione successiva.

Pressioni consecutive del pulsante NEXT permettono di spostare il punto di immissione selezionato verso destra, in modo da poter selezionare il successivo valore numerico/alfabetico/spazio. Una volta raggiunta l'ultima posizione o la posizione meno significativa, premendo di nuovo il tasto NEXT si torna alla posizione più significativa. Terminate le modifiche, premere ENTER per accettare i valori.

### <span id="page-16-0"></span>**Immissione dati con tastiera opzionale**

Quando si effettuano immissioni nel campo Descriptor o Preset con i pulsanti di navigazione, con la tastiera opzionale si possono immettere caratteri alfabetici e valori numerici.

Per immettere un valore numerico nel campo Preset, selezionare il pulsante corrispondente sulla tastiera opzionale. Effettuata la selezione, il cursore si sposta automaticamente sulla posizione successiva a destra.

Per immettere un carattere alfabetico, numerico o speciale nel campo Descriptor, selezionare il pulsante della tastiera opzionale che riporta il carattere alfabetico o il valore numerico. Premendo in sequenza il pulsante, si scorrono i caratteri alfabetici e i valori numerici assegnati al pulsante. Per spostare il cursore sulla posizione successiva, si può premere il pulsante NEXT. In alternativa, se si preme un altro pulsante, il cursore si sposta sulla destra e per selezionare il valore si procede come sopra spiegato. Nel caso in cui si desidera immettere lo stesso carattere alfabetico o valore numerico, il pulsante NEXT sposta il cursore sulla posizione di immissione successiva.

Terminata l'immissione, premere ENTER per accettare.

Il terminale display permette di effettuare immissioni con entrambe le tastiere collegate tra loro o disgiunte.

### <span id="page-17-0"></span>**Stati operativi e modalità di EMR4**

### <span id="page-17-1"></span>**Stati operativi del sistema**

Il sistema ha tre stati operativi: Pre-Dispense, Dispense e Finish.

### <span id="page-17-2"></span>**STATO PRE-DISPENSE**

Prima di premere il pulsante START, il sistema si trova nello stato Pre-Dispense. In questo stato si effettuano le impostazioni dei parametri di sistema, dei prezzi e dei codici tassa per un rifornimento.

### <span id="page-17-3"></span>**STATO DISPENSE**

Dopo aver premuto il pulsante START (e selezionato un prodotto, se è impostata l'opzione per prodotti multipli), il sistema entra nello stato Dispense.

### <span id="page-17-4"></span>**STATO FINISH**

Dopo aver premuto il pulsante FINISH, il sistema si trova nello stato Finish. Il ticket viene stampato e viene visualizzato l'ultimo rifornimento. Premendo di nuovo il pulsante FINISH, il sistema passa nello stato Pre-Dispense.

### <span id="page-17-5"></span>**Modalità operative del sistema**

Nel sistema EMR4 si utilizzano quattro modalità operative. Sono Volume, Currency, Rate e Setup. Per navigare tra queste modalità si utilizza il pulsante MODE. Nella modalità Setup è possibile impostare la modalità predefinita per gli stati Pre-Dispense e Dispense. Le impostazioni predefinite possono essere modificate dal menu User Setup.

### <span id="page-17-6"></span>**MODALITÀ VOLUME**

Il display si porta automaticamente nella modalità Volume quando si inizializza il terminale display. Negli stati Pre-Dispense o Dispense, il display si avvia visualizzando il volume nei campi numerici. Prima di premere il pulsante START, la modalità rimane Volume, a meno che non si prema il pulsante MODE per cambiare modalità in Currency, Setup oppure di nuovo Volume. Se la modalità viene cambiata in Currency o Setup prima del rifornimento, passerà allo stato di erogazione predefinito selezionato quando è stato premuto il pulsante START per iniziare quel rifornimento. L'operatore può selezionare la modalità Currency o Rate in qualsiasi momento premendo il pulsante MODE. Quando è attiva la modalità Volume, l'indicatore punta sull'etichetta di volume sul pannello frontale.

### <span id="page-17-7"></span>**MODALITÀ CURRENCY**

Nella modalità Setup il display può essere configurato per visualizzare per impostazione predefinita la valuta. Negli stati Pre-Dispense o Dispense, il display si avvia visualizzando la valuta nei campi numerici. Prima di premere il pulsante START, la modalità rimane Currency, a meno che non si prema il pulsante MODE per cambiare modalità in Volume, Setup oppure di nuovo Currency. Se la modalità viene cambiata in Volume o Setup prima del rifornimento, ritornerà allo stato di erogazione predefinito selezionato quando è stato premuto il pulsante START per iniziare quel rifornimento. L'operatore può selezionare la modalità Volume o Rate in qualsiasi momento premendo il pulsante MODE. Quando è attiva la modalità Currency, l'indicatore punta sull'etichetta di valuta sul pannello frontale.

### <span id="page-17-8"></span>**MODALITÀ RATE**

Se si preme il pulsante MODE mentre l'operatore sta erogando il prodotto, il display può visualizzare un flusso basso. L'operatore non può accedere alla modalità Rate se non preme il pulsante START che avvia il rifornimento. La modalità Rate può essere selezionata come stato di erogazione predefinito nella modalità Setup. Durante un rifornimento, l'operatore può visualizzare il flusso utilizzando il pulsante MODE per selezionare Rate. Quando è attiva la modalità Rate, l'indicatore punta sull'etichetta di flusso sul pannello frontale. Se all'EMR4 è collegata la sonda di temperatura ed è abilitata la compensazione termica, premendo i pulsanti +/ - viene visualizzata la temperatura corrente. Premendo di nuovo i tasti di navigazione, si torna alla visualizzazione delle unità RATE.

### <span id="page-18-0"></span>**MODALITÀ SETUP**

L'utente può accedere alla modalità Setup prima di un rifornimento per modificare diversi parametri che non sono necessariamente soggetti al sigillo dei pesi e delle misure. Una volta attivato lo stato di rifornimento, la modalità Setup non è accessibile. La modalità Setup serve per immettere i codici dei prezzi, l'impostazione della modalità predefinita, i valori di simulazione flusso singolo e flusso veloce e altre impostazioni non metrologiche. Per uscire dalla modalità, l'operatore può premere il pulsante MODE in qualsiasi momento. Quando è attiva la modalità Setup, l'indicatore punta sull'etichetta di impostazione sul pannello frontale. Nelle sezioni di questo manuale dedicate all'impostazione, sono disponibili informazioni dettagliate su come impostare i parametri.

### <span id="page-18-1"></span>**MODALITÀ CALIBRATION E CONFIGURATION (C&C)**

L'accesso alla modalità C&C viene effettuato da un tecnico specializzato in base alle istruzioni della EMR4 Application Guide (V-R P/N 577014-375). Quando si accende il terminale display dopo aver abilitato la modalità C&C, vengono visualizzati i parametri relativi a C&C della modalità Setup. La modalità C&C permette di impostare vari parametri di calibrazione e configurazione che, una volta impostati, vengono 'sigillati' per garantire la conformità metrologica. Tutti i parametri della modalità C&C possono essere visualizzati dall'utente nella modalità Setup; l'utente non può però apportare modifiche. L'operatore non può uscire dalla modalità C&C finché l'interruttore C&C non viene riportato allo stato operativo normale.

### <span id="page-19-0"></span>**Modalità Setup**

### <span id="page-19-1"></span>**Avvio della modalità Setup**

- 1. Accendere il terminale display e attendere il completamento della sequenza di avvio.
- 2. Premere il pulsante MODE finché l'indicatore in fondo al display non punta su Setup.
- 3. All'accensione iniziale del terminale display, nel campo Descriptor è visualizzata la prima categoria della modalità Setup, ovvero PRICING. Premere NEXT per entrare in Pricing Setup, oppure continuare a premere il pulsante  $\overline{\sqrt{\ }}$  per scorrere le restanti categorie della modalità Setup. Premere NEXT per entrare nella categoria visualizzata nel campo Descriptor.

### <span id="page-19-2"></span>**Categorie della modalità Setup**

Le categorie della modalità Setup senza controllo metrologico per il sistema EMR4 sono:

- **• Enter Security Code**  abilita la procedura di log in/out per l'utente ([pagina 15\)](#page-20-0). (Nota: questo prompt non compare all'accensione iniziale del terminale display. Se nella modalità C&C è stato abilitato il codice di sicurezza, questo prompt sarà la prima categoria visualizzata all'accesso alla modalità Setup).
- **• Pricing** imposta fino a 15 codici di prezzo differenti con assegnazione dei rispettivi codice tassa/sconto (vedere [pagina 16](#page-21-0)).
- **• Tax/Discount** imposta fino a 15 codici tassa/sconto (T/D/S) differenti con massimo 6 modificatori T/D differenti per codice (vedere [pagina 17\)](#page-22-0).
- **• Defaults** permette di impostare la modalità desiderata per il terminale display all'inizio delle operazioni di pre-erogazione ed erogazione; permette inoltre di abilitare/disabilitare le impostazioni predefinite delle modalità Volume e Currency. Nella modalità Volume è possibile abilitare/disabilitare l'impostazione predefinita del batch per prodotto (vedere [pagina 17](#page-22-1)).
- **• Relay Control** imposta i punti di shut-off per i relè di controllo flusso 1 e 2 per i rifornimento preimpostati (vedere [pagina 21](#page-26-0)).
- **• Security** imposta i codici utente e l'accesso utente a determinate categorie della modalità Setup (vedere [pagina 22](#page-27-0)). (Questa impostazione è visualizzata solo dopo aver abilitato il codice di sicurezza nella modalità C&C).
- **• Printer Option** imposta il tipo di stampante opzionale e la distanza dall'alto del ticket per la prima riga stampata; si possono impostare anche il font della stampante (Slip Printer) e la pagina di calibrazione (vedere [pagina 23](#page-28-0)).
- **• View Records** permette di selezionare se visualizzare o stampare i record delle ultime 50 transazioni (vedere [pagina 25](#page-30-0)).
- **• Restore Records** permette all'utente di ripristinare (download da S.I. a terminale display) le ultime 50 transazioni (vedere [pagina 26\)](#page-31-0).
- **• Shift** imposta gli orari dei turni, il carico serbatoio e il report della stampante. Dall'impostazione Shift si possono inoltre stampare i report dei turni (vedere [pagina 27\)](#page-32-0).
- **• Date Format** imposta il formato di anno, mese e data da utilizzare sul display e nelle stampe (vedere [pagina 28\)](#page-33-0).
- **• Time/Date** permette di immettere la data e l'ora attuali (vedere [pagina 29](#page-34-0)).
- **• System Address** imposta l'indirizzo e la configurazione dei singoli componenti dell'EMR4 e dei loro ingressi al/uscite dal sistema (vedere [pagina 29](#page-34-1)).
- **• Time Delays** imposta il ritardo (in secondi) dopo il quale il display si oscura in assenza di attività (vedere [pagina 31\)](#page-36-0).
- **• Version Number** permette di visualizzare i numeri di versione dei dispositivi del sistema (vedere [pagina 32\)](#page-37-0).
- **• C&C**  permette di scorrere e visualizzare, ma non modificare le impostazioni della modalità C&C (vedere [pagina 33\)](#page-38-0).

Le istruzioni per l'impostazione delle categorie della modalità Setup sono illustrate nelle figure seguenti. In alcuni casi sono utilizzate più figure per spiegare le procedure secondarie di una categoria della modalità Setup.

Si fa notare che dopo essere entrati in una categoria della modalità Setup (premendo NEXT), non si devono premere i pulsanti '+', '-' se non si intende modificare un valore, poiché premendo ENTER qualsiasi modifica, anche indesiderata, verrebbe accettata. Se si desidera visualizzare le impostazioni senza apportare modifiche, premere NEXT per passare all'impostazione di una categoria e ENTER per uscire dall'impostazione.

### <span id="page-20-0"></span>**IMMISSIONE DEL CODICE DI SICUREZZA**

NOTA: Questi menu non compaiono finché non è abilitata la funzione SECURITY CODE nella modalità C&C, come descritto nella [Figura](#page-61-2) 51 di questo manuale.

La [Figura](#page-20-1) 6 illustra l'accesso iniziale alla procedura mediante il codice predefinito dopo aver abilitato i codici di sicurezza nella modalità C&C (vedere [Figura](#page-61-2) 51). La [Figura](#page-20-2) 7 illustra la procedura di accesso mediante un codice assegnato, mentre la [Figura](#page-20-3) 8 illustra la procedura di uscita.

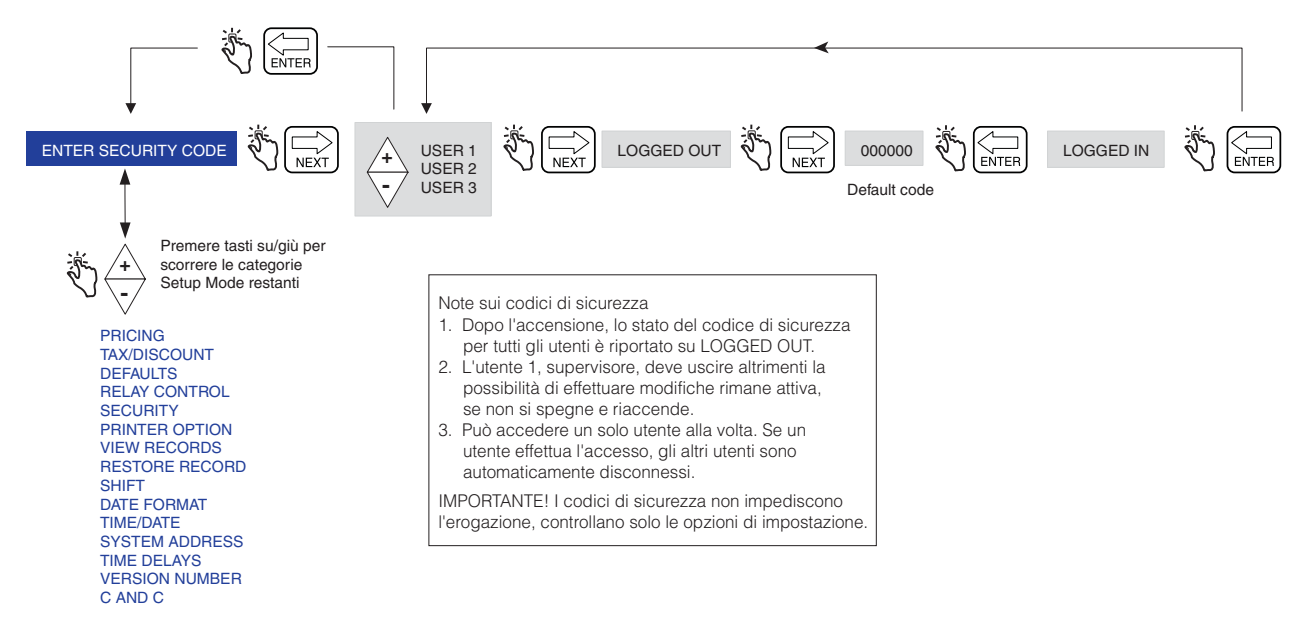

**Figura 6. Login con codice predefinito**

<span id="page-20-1"></span>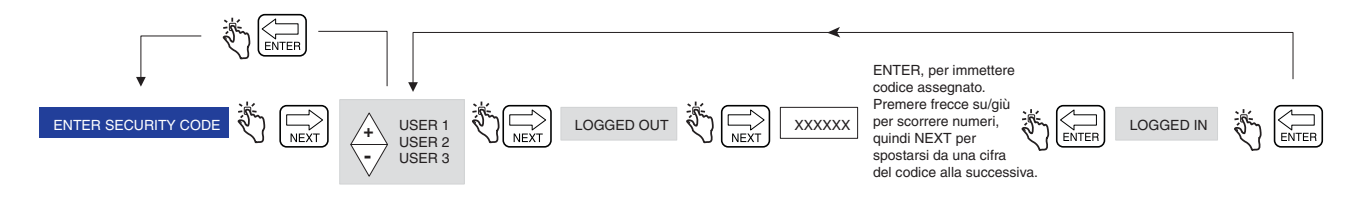

**Figura 7. Login con codice assegnato**

<span id="page-20-3"></span><span id="page-20-2"></span>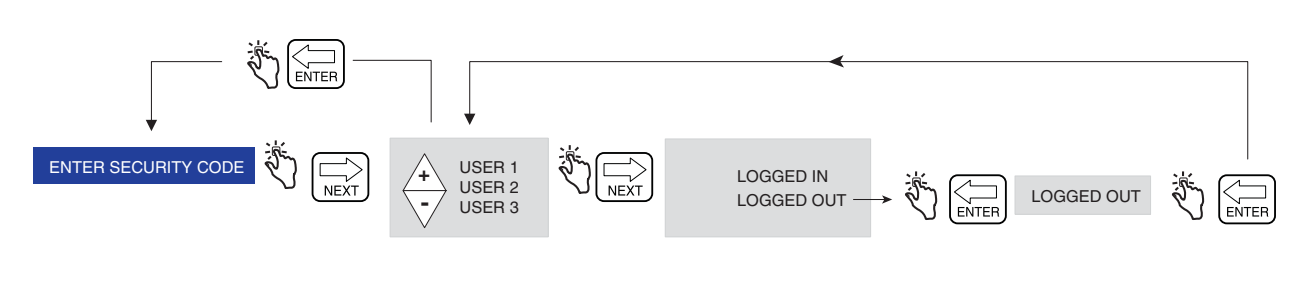

**Figura 8. Logout**

### <span id="page-21-0"></span>**PRICING**

La [Figura](#page-21-1) 9 illustra l'impostazione Pricing della modalità Setup. Nota: se l'utente non ha effettuato l'accesso, non è possibile modificare il prezzo.

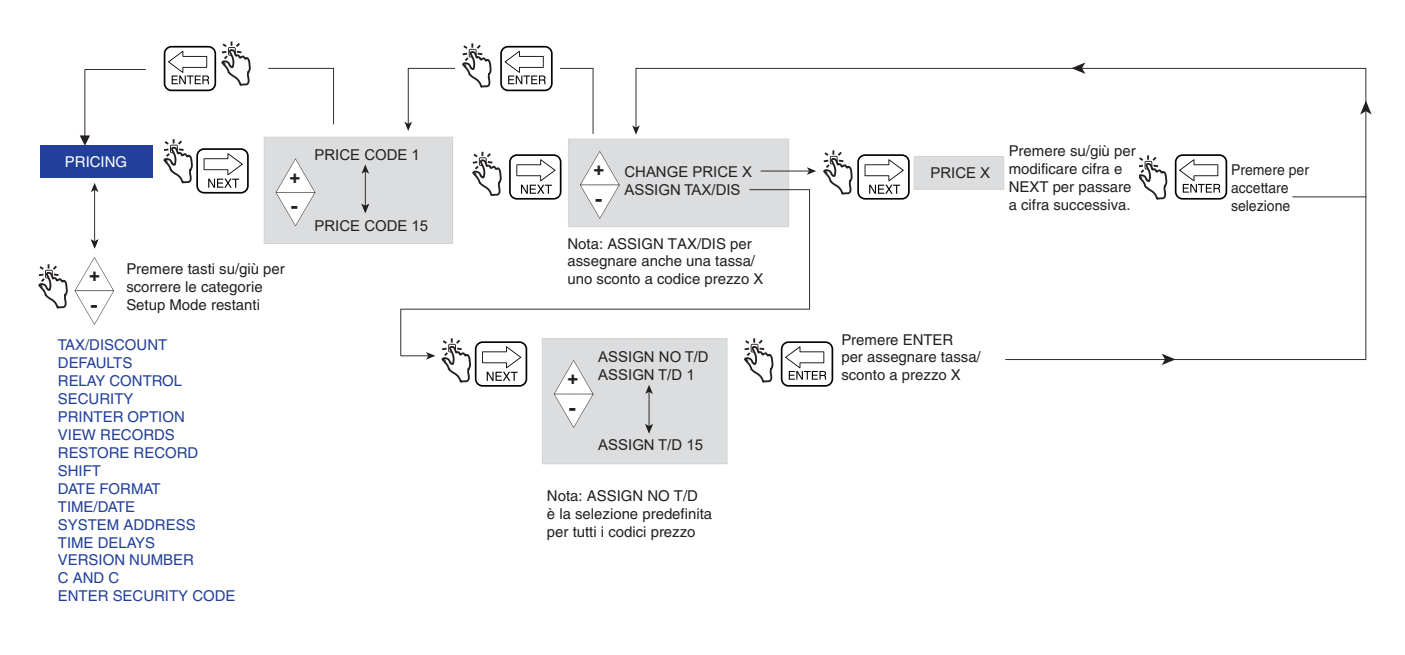

<span id="page-21-1"></span>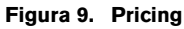

### <span id="page-22-0"></span>**TAX/DISCOUNT**

La [Figura](#page-22-1) 10 illustra l'impostazione Tax/Discount della modalità Setup.

La funzione Subtotal permette di definire e inserire ulteriori righe di subtotale, nello stesso modo in cui si procede per le righe esistenti di tassa o sconto. Aggiungendo questa funzione si crea un tipo denominato Subtotal (T/D/S). Il tipo Subtotal è un'opzione del menu CHNG T/D VALUE che non ha un valore definito da utente, ma l'opzione ASSIGN TO LINE. La funzione T/D SUBTOTAL permette di ottenere un 'subtotale intermedio' che comprende tasse e/o sconti. Una volta selezionato T/D SUBTOTAL, è possibile scegliere quali T/D LINES assegnargli. Vengono sommate soltanto le righe assegnate al T/D SUBTOTAL. La funzione T/D SUBTOTAL permette di creare un'ulteriore riga da stampare sul ticket del rifornimento e farà dunque parte del record di rifornimento. Al T/D SUBTOTAL è associata un'etichetta della stampante che può essere modificata per l'utilizzo su una 'fattura' con un'etichetta definita da utente.

Per assegnare delle righe al subtotale, entrare nel menu TAX/DISCOUNT, premere NEXT per accedere a T/D/S CODE, premere NEXT per accedere a T/D/LINE, premere NEXT per accedere a CHNG T/D VALUE, premere NEXT per accedere a TAXPERCENT, quindi con i pulsanti +/- andare a T/D SUBTOTAL, quindi premere NEXT per accedere a CHNG T/D ASSGN, quindi premere NEXT per accedere a ASSGN TO LINE, quindi assegnare le righe per il subtotale premendo i pulsanti +/-, NEXT e ENTER.

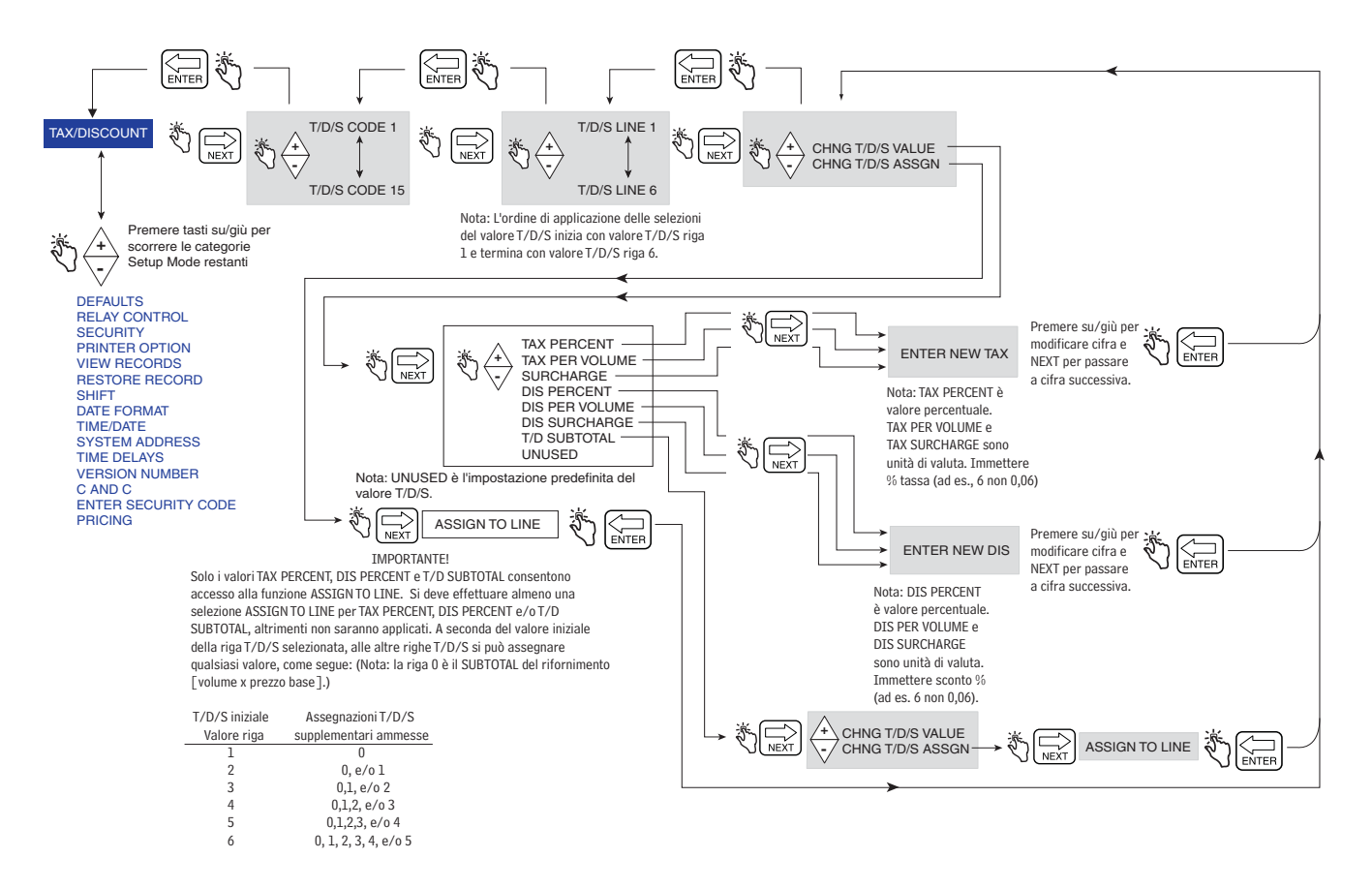

<span id="page-22-1"></span>**Figura 10. Impostazioni predefinite di Tax/Discount Setup**

La [Figura](#page-23-0) 11 illustra le impostazioni Defaults nella modalità Setup.

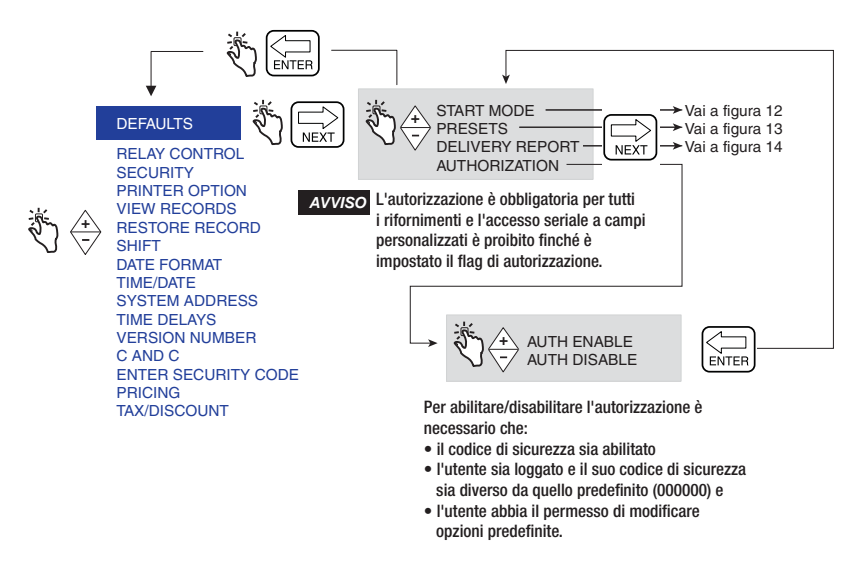

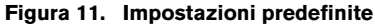

### <span id="page-23-0"></span>**Start Mode**

La [Figura](#page-23-1) 12 illustra le opzioni Start Modes dell'impostazione Defaults. Start Modes permette di selezionare (la modalità) schermo da visualizzare prima dell'erogazione (stato PRE-DISPENSE) e durante il rifornimento (stato DISPENSE). La Start Mode predefinita è Volume.

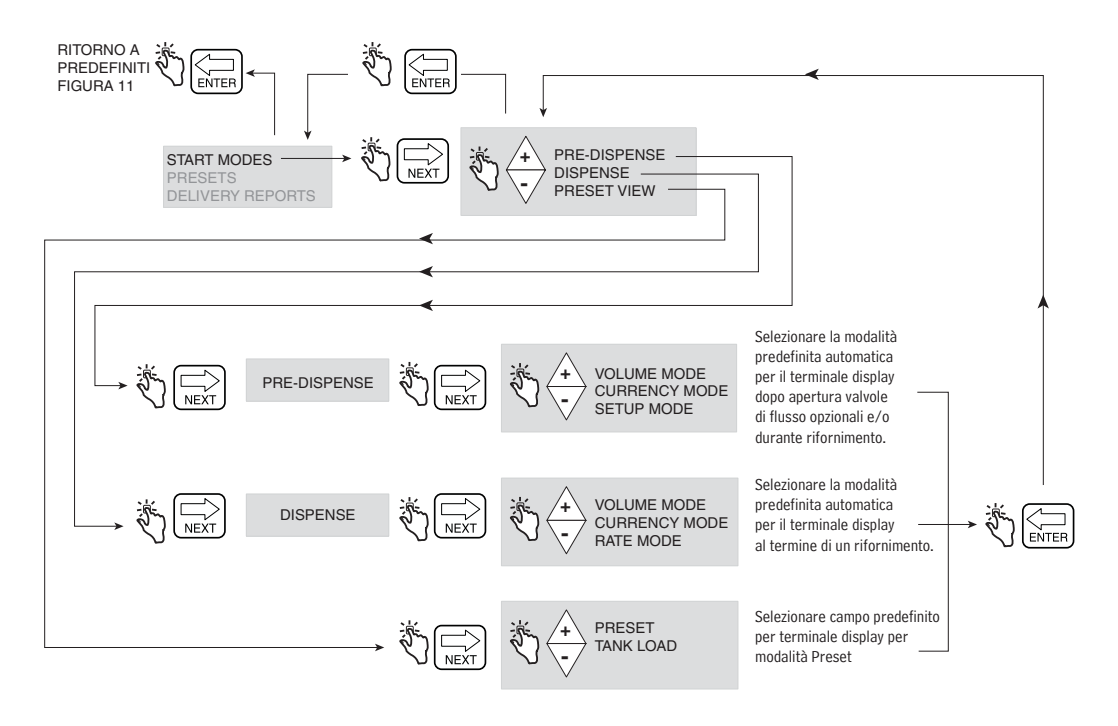

<span id="page-23-1"></span>**Figura 12. Impostazione Start Modes**

#### **Presets**

La [Figura](#page-24-0) 13 illustra l'impostazione Presets nella modalità Setup.

Il menu PRESET ENABLE è associato alla descrizione PRESET INTERLOCK, mentre il menu BATCH ENABLE è associato alla descrizione TRANSFER INTERLOCK. Gli interruttori di interblocco non sono forniti da Veeder-Root e non servono quando si utilizzano le funzioni Presets. Per ulteriori informazioni, consultare la descrizione del menu CONFIGURE I/O nella [Figura](#page-55-2) 45 di questo manuale. Se lo si desidera, all'autista può essere permesso di modificare le impostazioni predefinite Preset/Batch nell'impostazione del codice e dell'accesso a Setup della [Figura](#page-27-1) 16.

Un rifornimento **Preset** è espresso in unità di volume o in unità di valuta. Una volta abilitato il Preset, qui si possono immettere 3 importi predefiniti di valuta o volume del rifornimento.

Un rifornimento **Batch** è espresso soltanto n unità di volume. Una volta abilitato il Batch, qui si possono fino a 8 prodotti differenti per i volumi di rifornimento predefiniti. La funzione Batch, se utilizzata insieme a un interruttore di interblocco "transfer", permette inoltre di stampare una riga di testo.

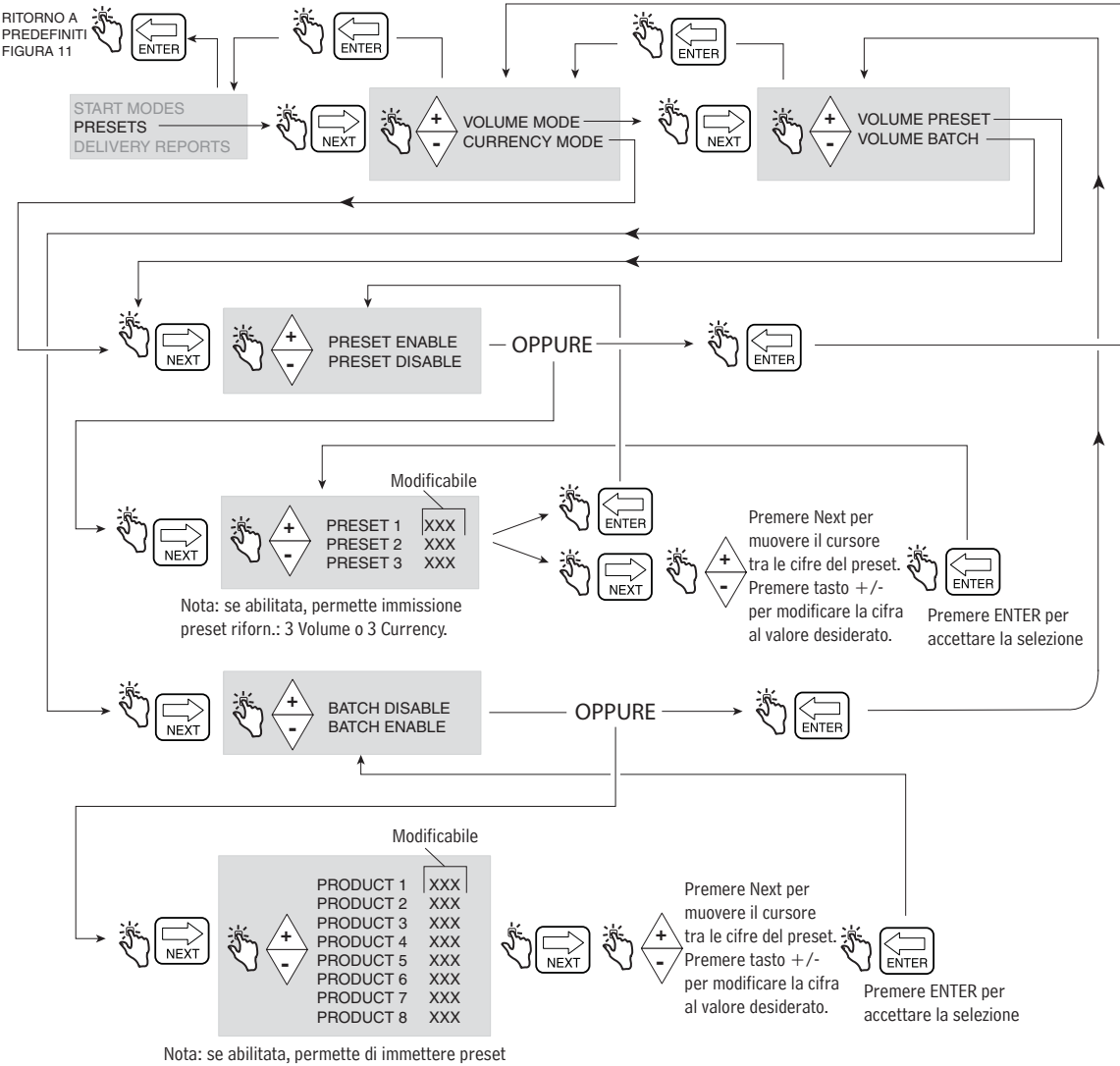

<span id="page-24-0"></span>di rifornimento Volume separati per max. 8 prodotti

**Figura 13. Impostazione Presets**

### **Delivery Report**

La [Figura](#page-25-0) 14 illustra la stampa del report rifornimenti di fine giornata.

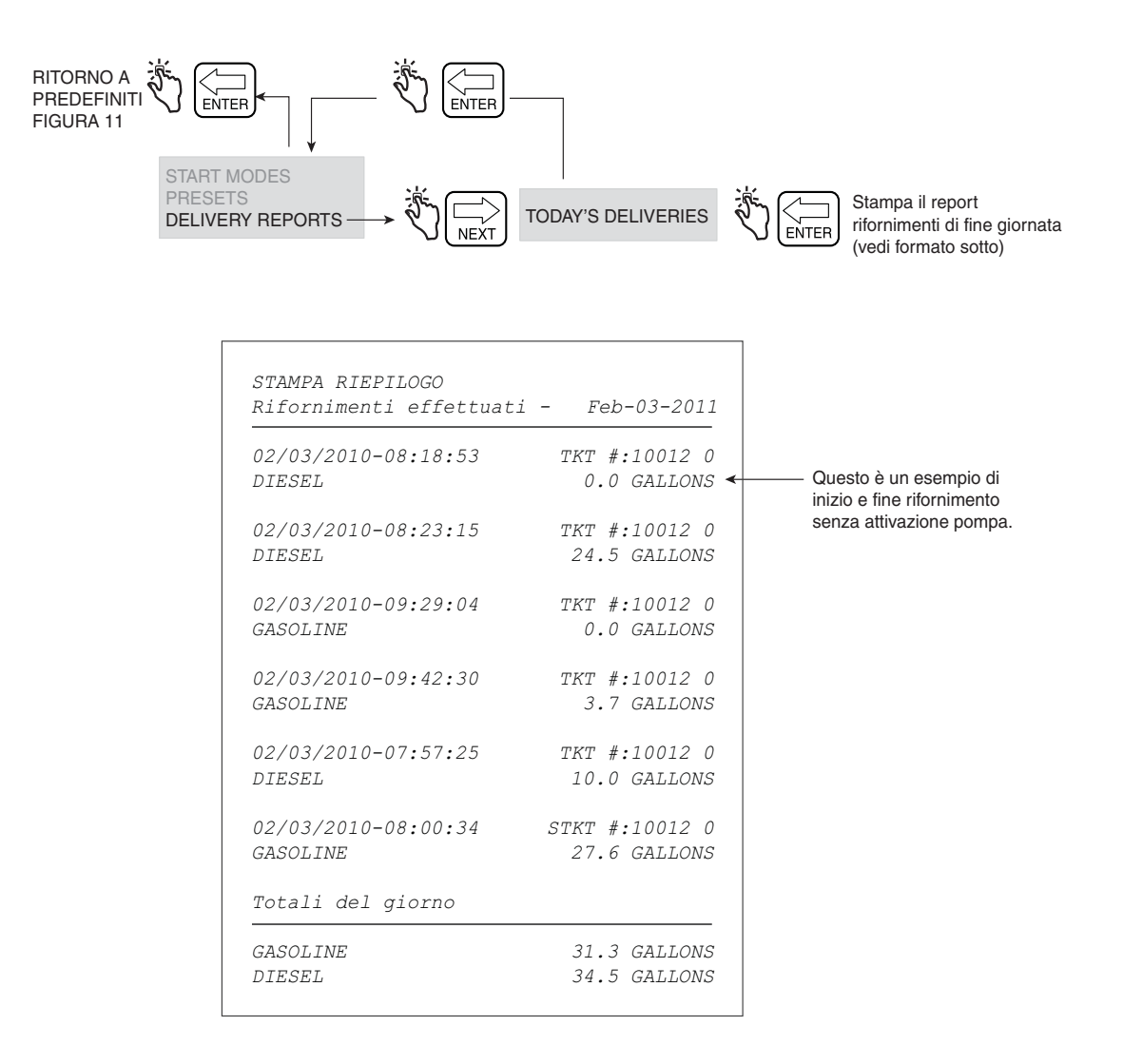

<span id="page-25-0"></span>**Figura 14. Report rifornimenti di fine giornata**

### <span id="page-26-0"></span>**RELAY CONTROL**

Per poter controllare le elettrovalvole di flusso, l'EMR4 deve essere in modalità Preset. Per una valvola di flusso a stadio singolo, usare Relay 2 (Stop), per una valvola di flusso a stadio doppio, usare Relay 1 (Slow) e Relay 2 (Stop).

NOTA: premendo il pulsante FINISH in qualsiasi momento, si genera una condizione di esclusione manuale ed entrambi i relè si aprono. Se i relè si aprano, le due elettrovalvole si chiudono, interrompendo il flusso di carburante.

La [Figura](#page-26-1) 15 illustra l'impostazione Relay Control nella modalità Setup.

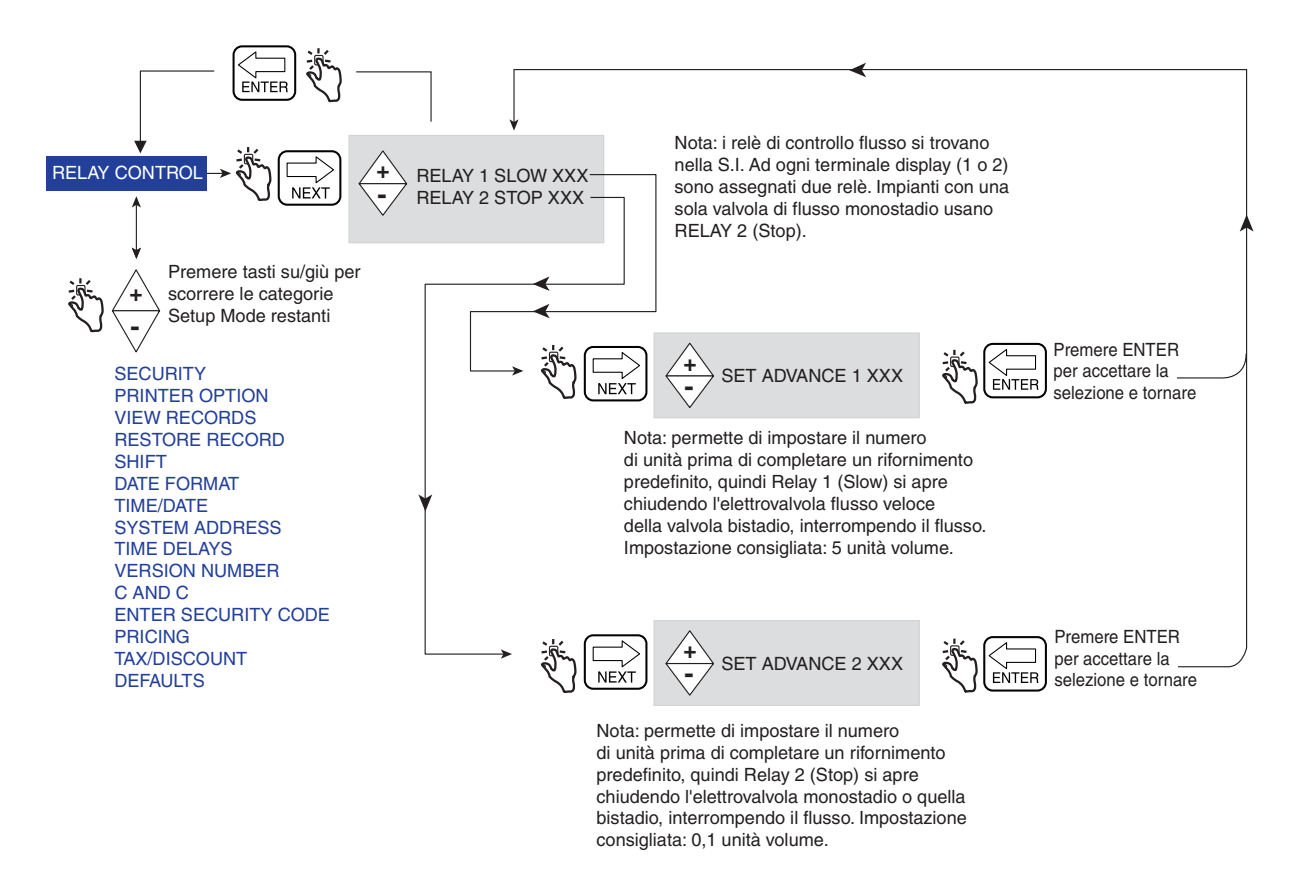

**Figura 15. Impostazione Relay Control**

<span id="page-26-1"></span>**Vedere la EMR4 Application Guide, 577014-375 per i collegamenti di cablaggio per Relay 1 (Slow) e Relay 2 (Stop) verso la valvola di flusso Solenoid 1 (Fast Flow) e Solenoid 2 (Stop).** *AVVISO*

### <span id="page-27-0"></span>**SECURITY**

NOTA: Questi menu non compaiono finché non è abilitata la funzione SECURITY CODE nella modalità C&C, come descritto nella [Figura](#page-61-2) 51 di questo manuale.

La [Figura](#page-27-1) 16 illustra la procedura per impostare i codici e l'accesso utente a determinati parametri di impostazione.

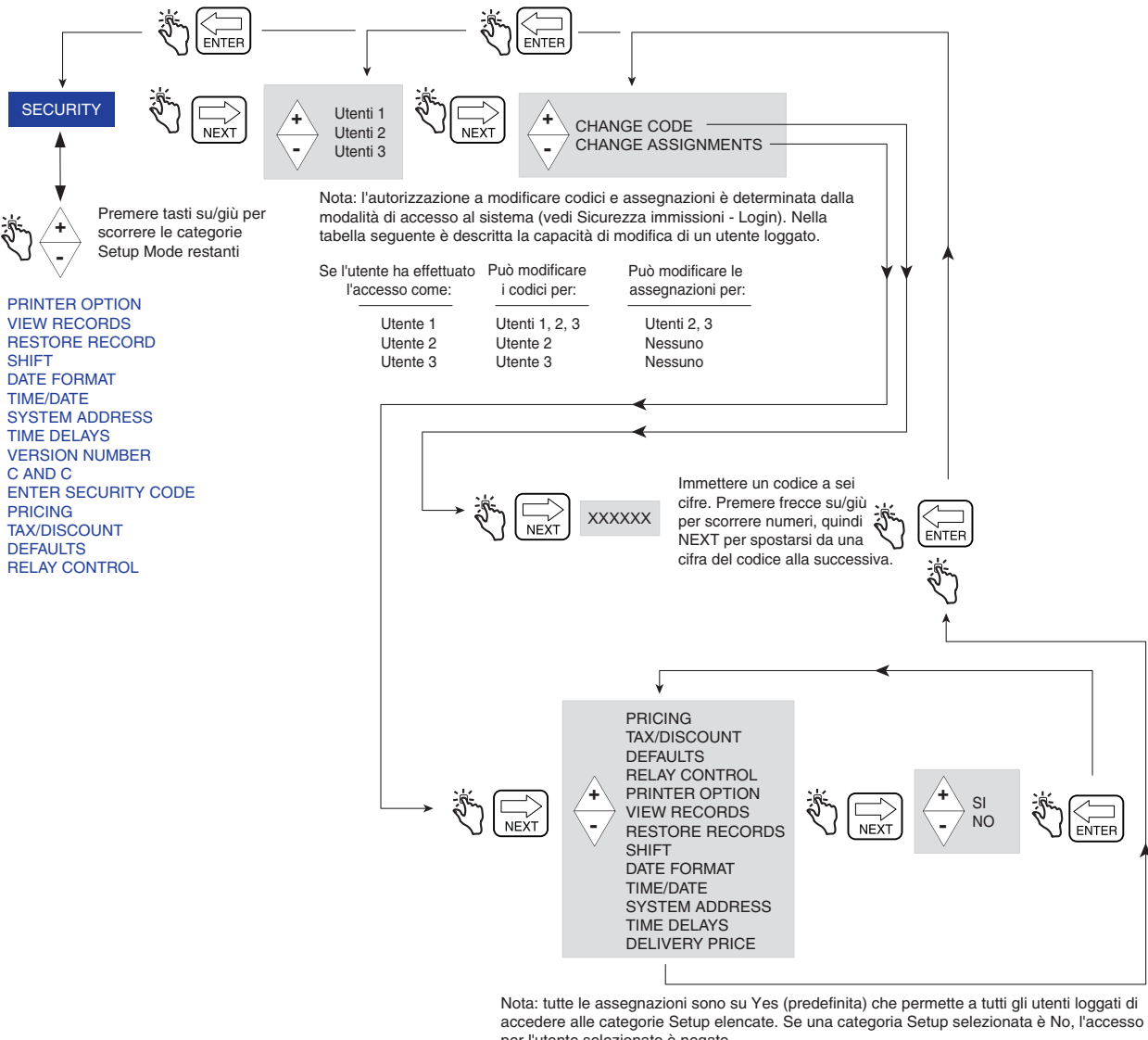

per l'utente selezionato è negato.

<span id="page-27-1"></span>**Figura 16. Impostazione di codice e accesso a Setup**

### <span id="page-28-0"></span>**PRINTER OPTION**

La [Figura](#page-28-1) 17 illustra l'impostazione di Printer Option della modalità Setup. Questa opzione permette di selezionare un tipo di stampante e di effettuare le opportune impostazioni.

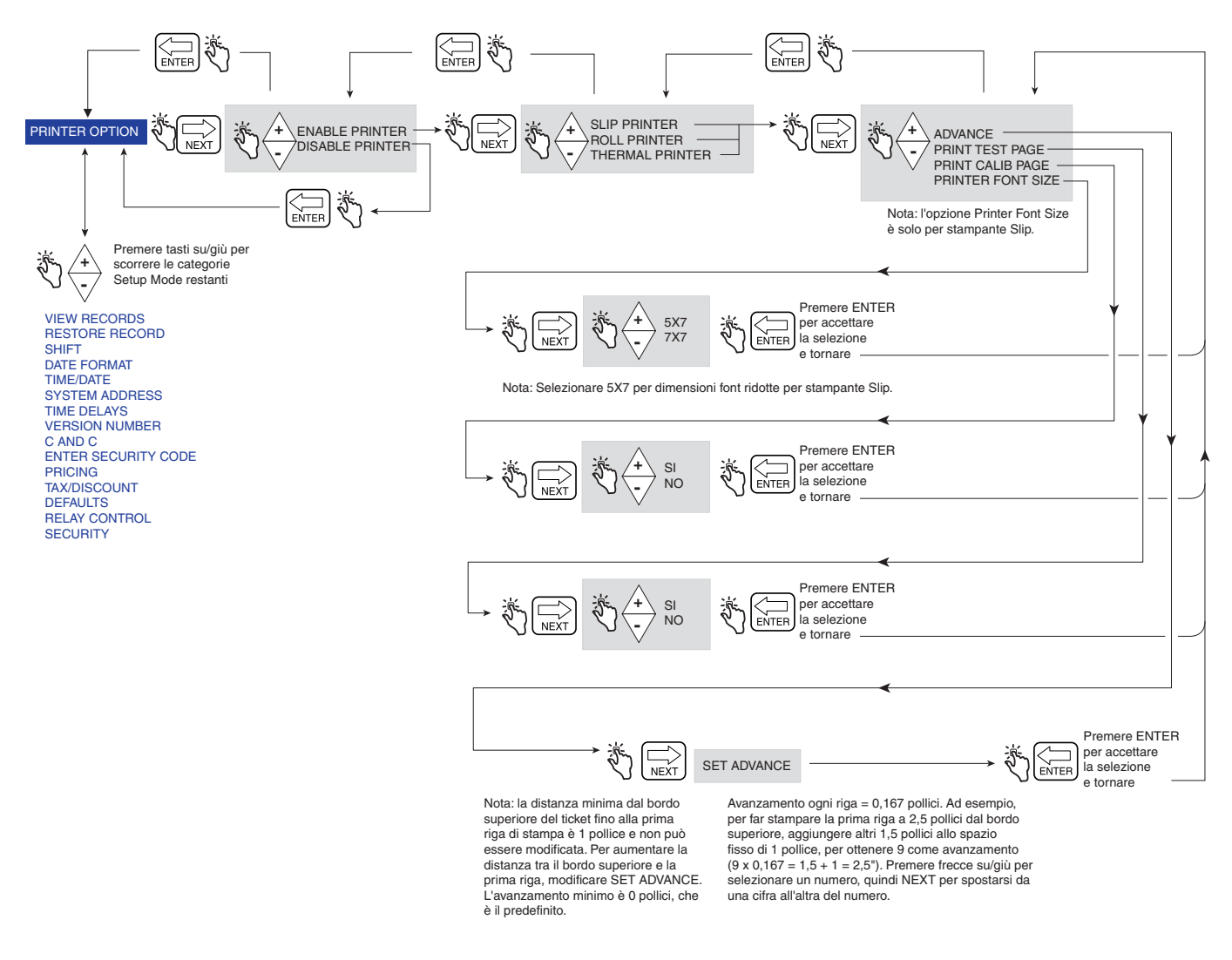

**Figura 17. Impostazione Printer Option**

<span id="page-28-1"></span>Un esempio di formato stampante 1 (Delivery Ticket Format), selezionabile nella suddetta opzione di impostazione Printer Option è illustrato nella [Figura](#page-29-0) 18.

NOTE:

1. La disponibilità di determinate etichette della stampante dipende dalle opzioni selezionate.

2. La stampante termica è una stampante fornita dal cliente, compatibile con il protocollo HENGSTLER C-56; questa stampante dispone delle impostazioni seguenti: 9600 baud, 1 bit di stop, 8 bit dati e no parity.

|                              | *******************************          |          |                         |
|------------------------------|------------------------------------------|----------|-------------------------|
|                              | Veeder-Root Co.                          |          |                         |
| Intestazione                 | $EMR-4$                                  |          |                         |
| (fino a 4 righe)             |                                          |          |                         |
|                              |                                          |          |                         |
|                              | ********************************         |          |                         |
|                              |                                          |          |                         |
| Opzionale                    | START<br>MMM-DD-YYYY                     |          | HH:MM:SS                |
| Data/Ora                     | $FTNISH$<br>MMM-DD-YYYY                  |          | HH:MM:SS                |
|                              |                                          |          |                         |
|                              | TICKET NUMBER                            |          | 50399                   |
|                              | PROD DSCRPT X                            |          | PROPANE                 |
|                              | METER ID                                 |          | GENERIC 12345           |
|                              | TANK LOAD                                |          | 100.0                   |
|                              | TANK ID                                  |          | TANK DEFAULT            |
|                              | CUSTOM FIELD1                            |          | CF1                     |
|                              | CUSTOM FIELD2                            |          | CF2                     |
| Info                         | CUSTOM FIELD3                            |          | CF3                     |
| rifornimento                 | CUSTOM FIELD4                            |          | CF4                     |
|                              | CUSTOM FIELD5                            |          | CF5                     |
|                              | CUSTOM FIELD6                            |          | CF6                     |
|                              | CUSTOM FIELD7                            |          | CF7                     |
|                              | TOTALIZER START                          |          | 4007.155                |
|                              | TOTALIZER END<br>VOLUME GAL START        |          | 4017.155                |
|                              |                                          |          | 0.0000                  |
|                              | GROSS VOLUME FINISH<br>NET VOLUME FINISH |          | <i>10.000</i><br>10.000 |
|                              | AVG FLOW RATE (GPM)                      |          | 11.111                  |
|                              | TEMP THIS DELIVERY                       |          | 61.00 F                 |
|                              | VOLUME CORRECTED TO                      |          | 60.0 F                  |
|                              | COEFFICIENT OF EXPANSION                 |          | 0.00160                 |
|                              | PRICE/GALLON                             | \$       | 2.0000                  |
|                              | SUBTOTAL                                 | \$       | 20.000                  |
|                              | $\frac{2}{2}TAX$ $T/D$ 1                 | g        | 10.0000                 |
|                              | TAX/UNIT                                 | \$       | 0.2000                  |
| Info prezzo/                 | <b>AMOUNT</b>                            | \$       | 2.0000                  |
| tassa/sconto                 | UNIT TAX T/D 2                           | \$       | 10.0000                 |
|                              | <b>AMOUNT</b>                            | \$       | 100.0000                |
|                              | SURCHARGE T/D 3                          | \$       | 10.0000                 |
| NOTA: le righe tassa 1, 2, 3 | <b>AMOUNT</b>                            | \$       | 10.0000                 |
| sono assegnate a subtotale.  | T/D SUBTOTAL                             | \$       | 132.00                  |
|                              | %DISCOUNT T/D 4                          | g        | 10.0000                 |
|                              | DISCOUNT/UNIT                            | \$       | $-1,2200$               |
|                              | AMOUNT SUB+T/D 1&2&3                     | \$       | $-13.2000$              |
|                              | UNIT DISCOUNT T/D 5                      | \$       | 10.0000                 |
|                              | AMOUNT                                   | \$       | $-100.0000$             |
|                              | T/D SUBTOTAL 5                           | \$       | 18.8000                 |
|                              | <b>AMOUNT</b>                            | \$       | $-1.0000$               |
|                              | FINAL PRICE/GALLON                       | \$       | 0.9800                  |
| Totali                       | TOTAL NON-TAX LINES                      | \$       | $-94.00$                |
|                              | TAX THIS DELIVERY                        | \$<br>\$ | 91.80                   |
|                              | GRAND TOTAL                              |          | 17.80                   |
| Pie' di pagina               | You can count on us!                     |          |                         |
| (fino a 3 righe)             |                                          |          |                         |
|                              |                                          |          |                         |

<span id="page-29-0"></span>**Figura 18. Formato ticket rifornimenti**

### <span id="page-30-0"></span>**VIEW RECORDS**

La [Figura](#page-30-1) 19 illustra l'impostazione di View Records nella modalità Setup.

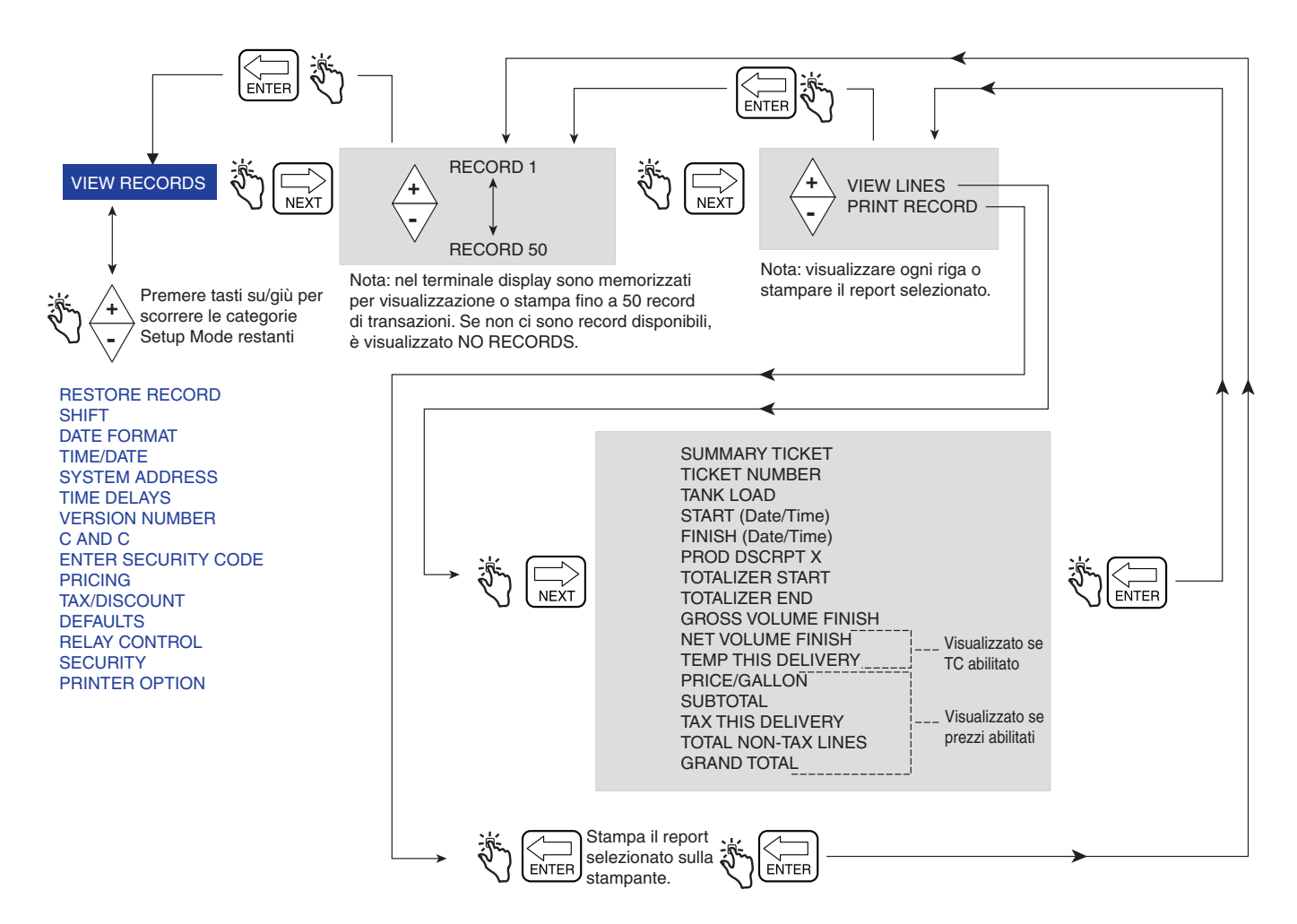

<span id="page-30-1"></span>**Figura 19. Impostazione View Records**

### <span id="page-31-0"></span>**RESTORE RECORDS**

La [Figura](#page-31-1) 20 illustra la procedura Restore Records nella modalità Setup.

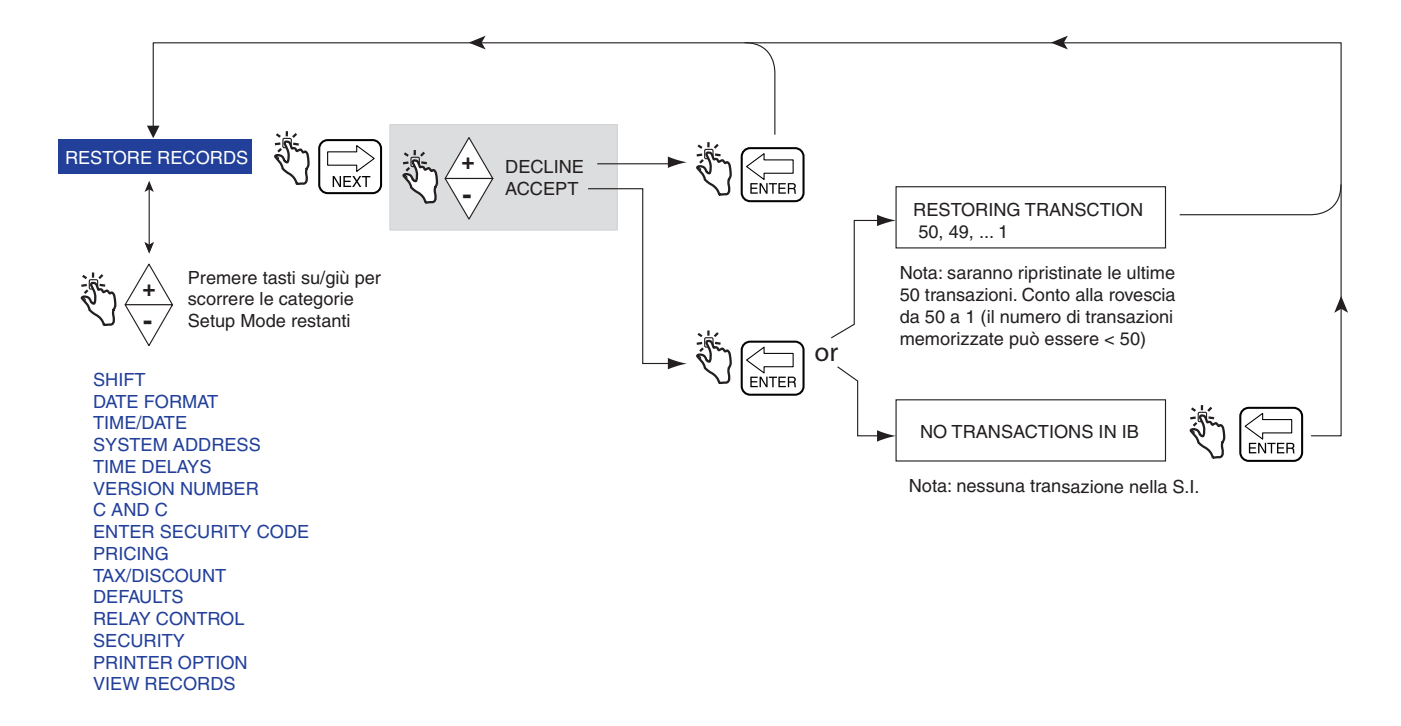

<span id="page-31-1"></span>**Figura 20. Procedura Restore Records**

### <span id="page-32-0"></span>**SHIFT**

La [Figura](#page-32-1) 21 illustra l'impostazione Shift e la procedura di stampa Shift Report nella modalità Setup.

La [Figura](#page-33-1) 22 illustra il formato di un report turni. Quando è selezionato un report turni, per ogni prodotto sarà stampato un report a parte, se le transazioni per quel prodotto sono state registrate nel turno selezionato.

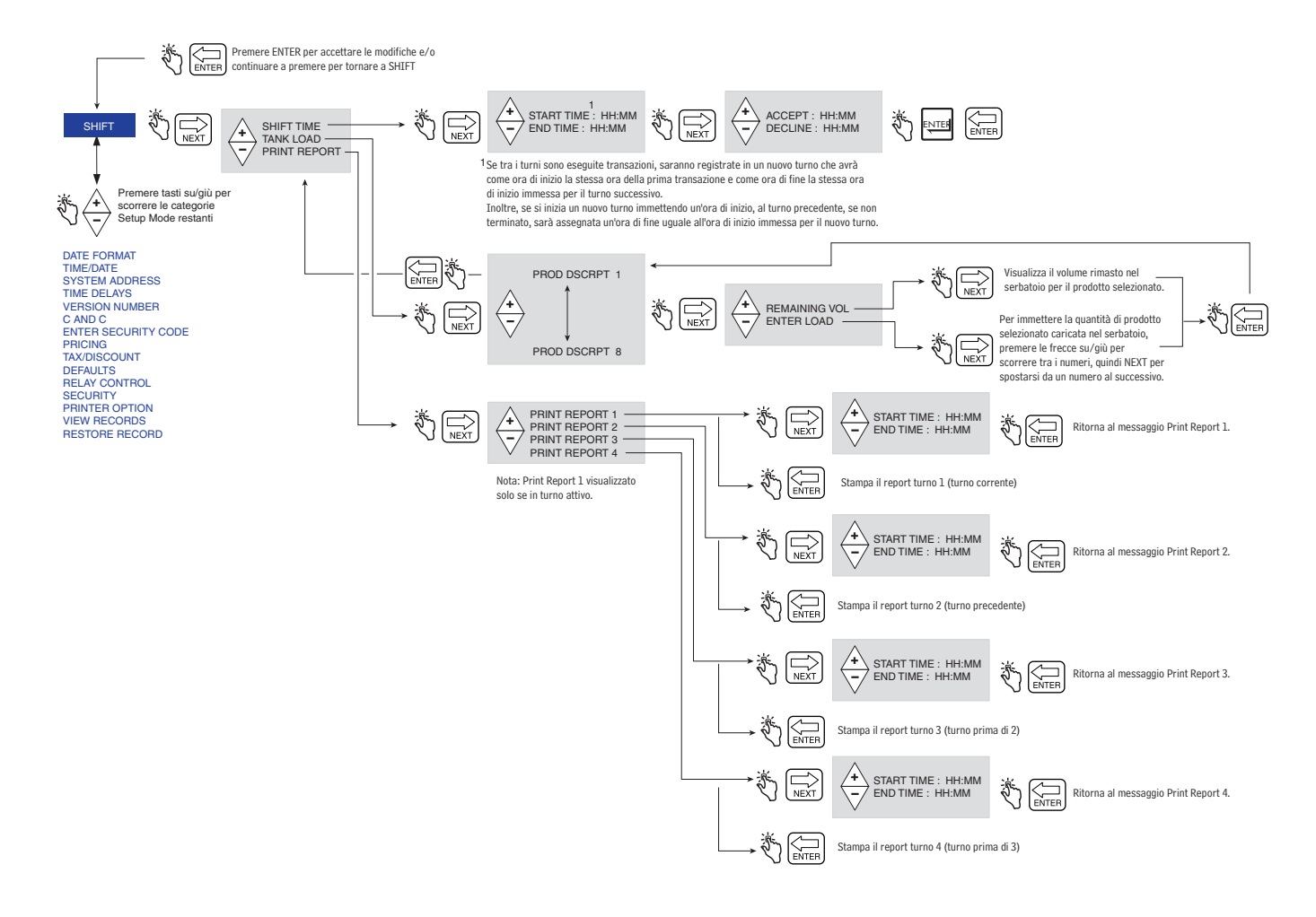

<span id="page-32-1"></span>**Figura 21. Impostazione Shift e report turni**

#### **Report Line Item Source**

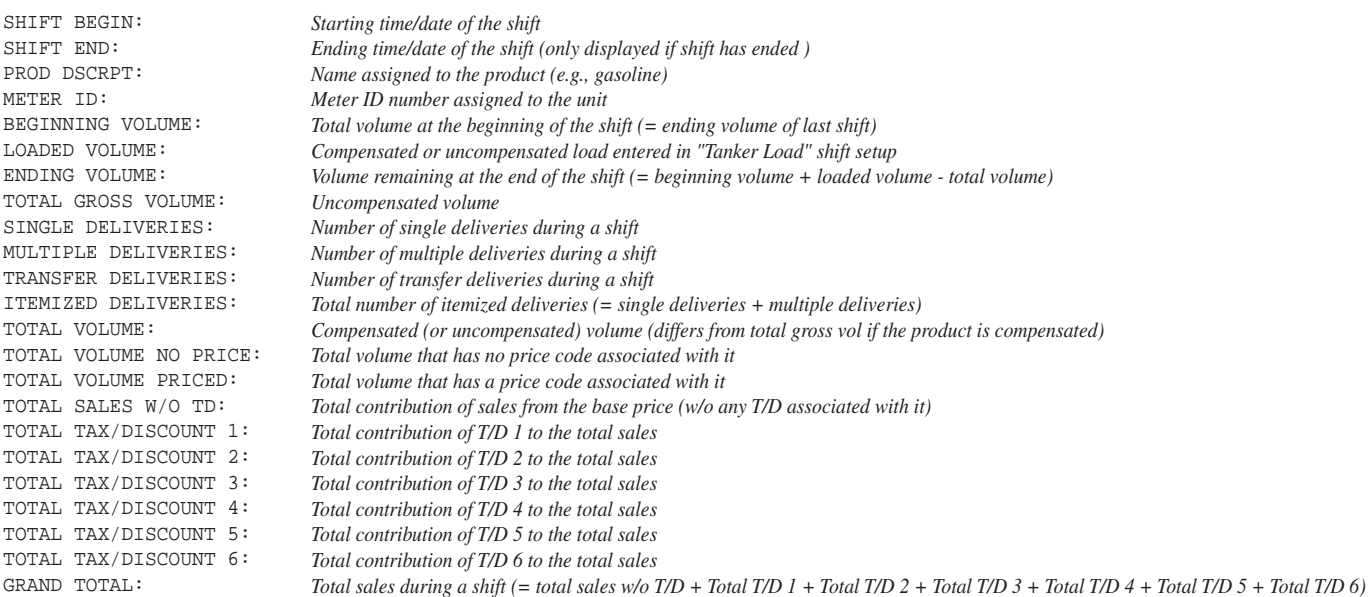

#### **Figura 22. Formato del report turni**

### <span id="page-33-1"></span><span id="page-33-0"></span>**DATE FORMAT**

La [Figura](#page-33-2) 23 illustra l'impostazione di Date Format nella modalità Setup.

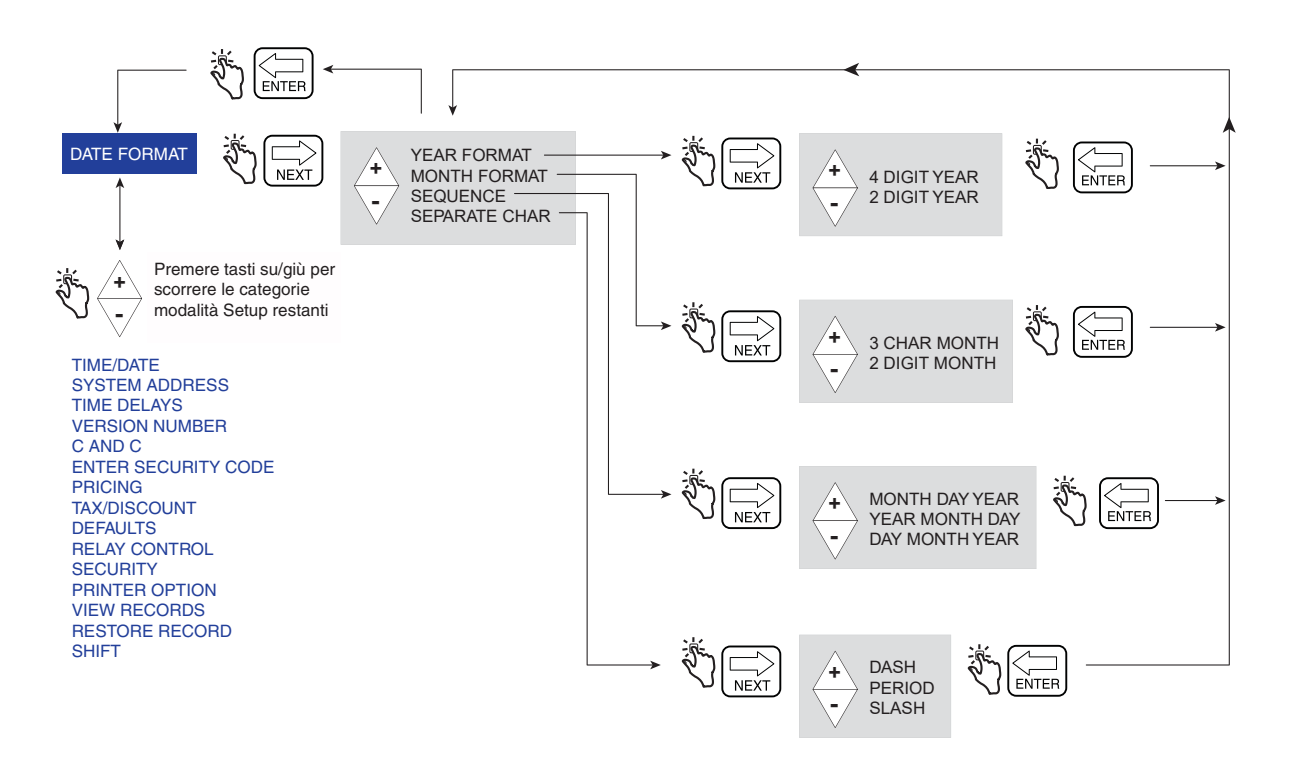

<span id="page-33-2"></span>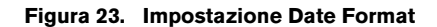

#### <span id="page-34-0"></span>**TIME/DATE**

La [Figura](#page-34-2) 24 illustra l'impostazione Time/Date della modalità Setup.

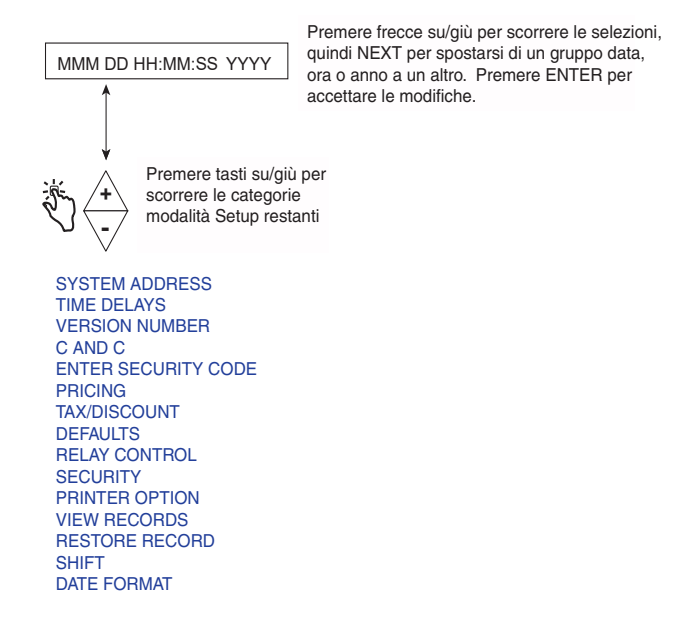

**Figura 24. Impostazione Date/Time**

#### <span id="page-34-2"></span><span id="page-34-1"></span>**SYSTEM ADDRESS**

La [Figura](#page-34-3) 25 illustra l'impostazione di System Address nella modalità Setup. Le impostazioni illustrate nelle figure [Figura](#page-35-0) 26 - [Figura](#page-36-1) 28 permettono di impostare gli indirizzi di ogni componente collegato a ogni S.I.

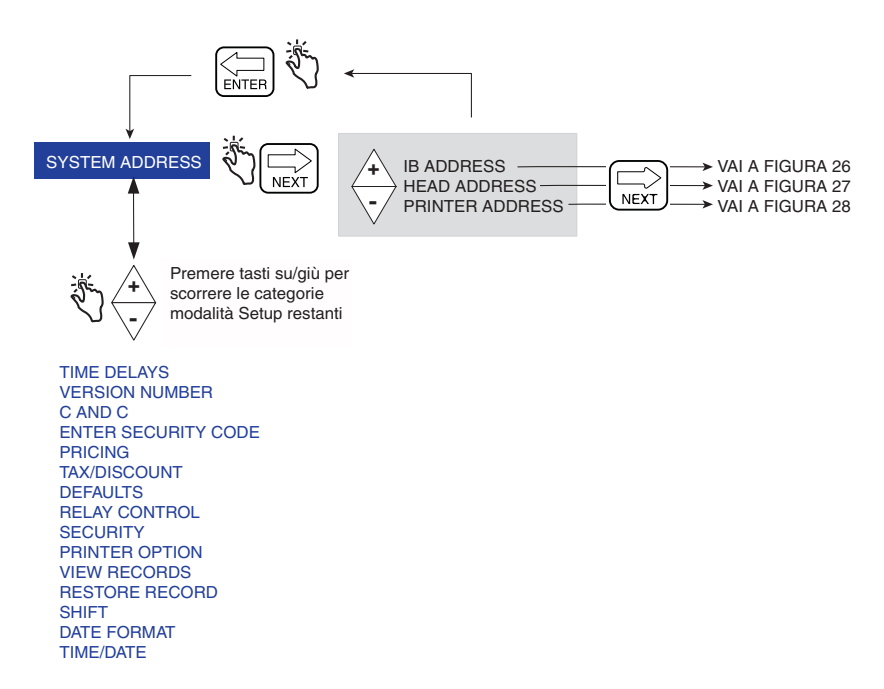

<span id="page-34-3"></span>**Figura 25. Impostazione System Address** 

### **Impostazioni degli indirizzi S.I.**

La [Figura](#page-35-0) 26 illustra le opzioni dell'impostazione IB Address (l'indirizzo S.I. predefinito è 1). Questa impostazione serve soltanto se in una rete sono connesse più S.I.

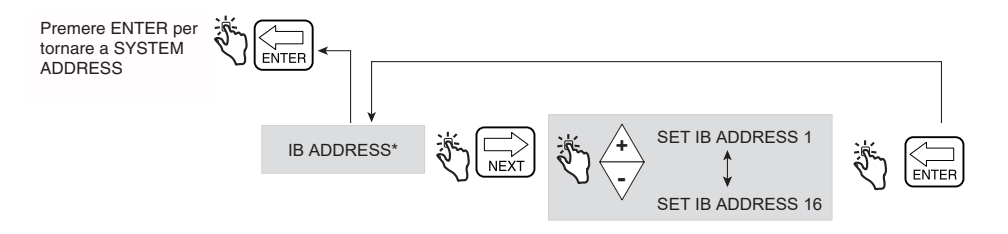

**Figura 26. Impostazione IB Address**

### <span id="page-35-0"></span>**Head Address**

La [Figura](#page-35-1) 27 illustra le opzioni dell'impostazione Head Address (nota Attenzione nella figura seguente).

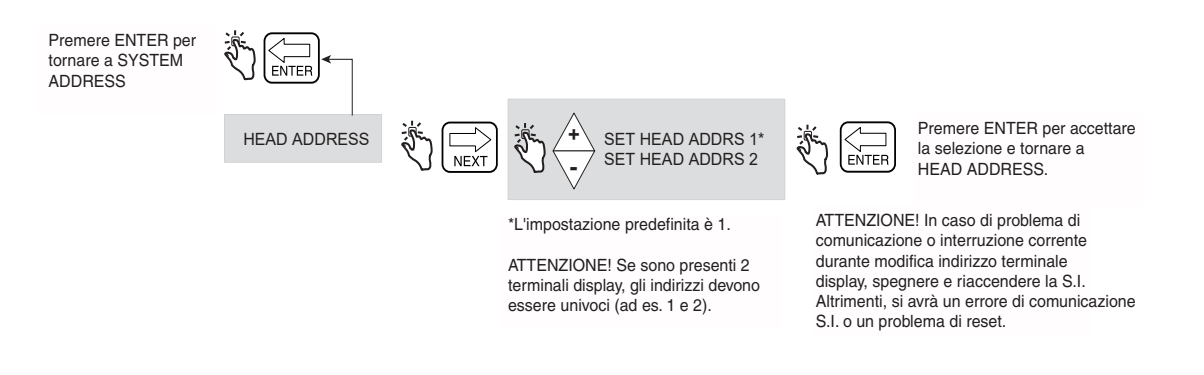

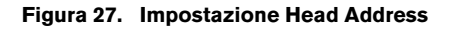

#### <span id="page-35-1"></span>**Impostazione iniziale del display remoto**

Collegare i due terminali display alla scatola di interconnessione e accenderli. Nel terminale display 2, selezionare **Setup Mode>System Address** e impostare Head Address su 2. Attendere 10 secondi per consentire alla comunicazione di instaurarsi. Dopo 10 secondi, configurare l'indirizzo S.I. utilizzando uno dei terminali display.

Portare il display remoto in modalità C&C e abilitarlo come display remoto (vedere Figura [45 a pagina](#page-55-2) 50). Premere il pulsante NEXT per selezionare quale terminale display deve essere il master, ad es. LOCAL EMR HEAD 1. Premere ENTER finché non viene visualizzato CONFIGURE I/O.

Uscire dalla modalità C&C e riportare entrambi i terminali display in modalità Volume. Spegnere e riaccendere la S.I. e verificare il funzionamento del display remoto simulando un rifornimento.

Quando si usano due terminali display, ciascuno con il proprio misuratore (ad es. senza usare il display remoto), e un termine display è programmato per utilizzare la calibrazione multipunto, il software non richiede che anche l'altro terminale display utilizzi la calibrazione multipunto; alcuni regolamenti W&M locali possono però richiederlo. Per informazioni sull'abilitazione del display remoto, vedere Figura [45 a pagina](#page-55-2) 50.
#### **Printer Address**

La [Figura](#page-36-0) 28 illustra le opzioni di impostazione di Printer Address.

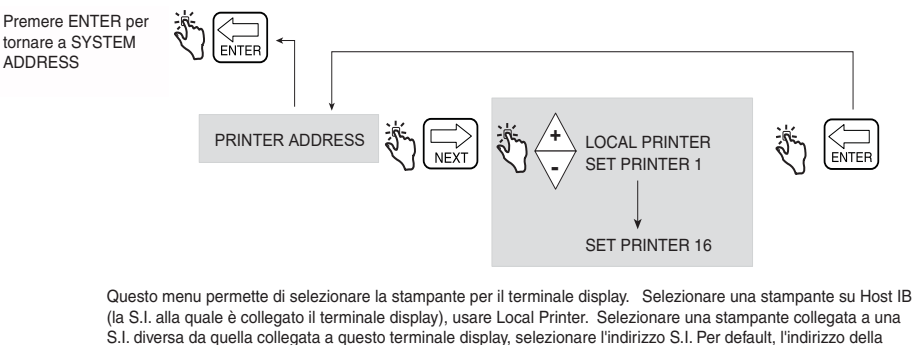

S.I. diversa da quella collegata a questo terminale display, selezionare l'indirizzo S.I. Per default, l'indirizzo della stampante è Host IB (la S.I. alla quale è collegato il terminale display) che sarà visualizzato come "LOCAL PRINTER". Stampanti di altre S.I. saranno visualizzate come "SET PRINTER nn", dove nn è l'indirizzo S.I.

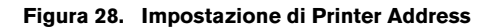

#### <span id="page-36-0"></span>**TIME DELAYS**

La [Figura](#page-36-1) 29 illustra l'impostazione Time Delay nella modalità Setup.

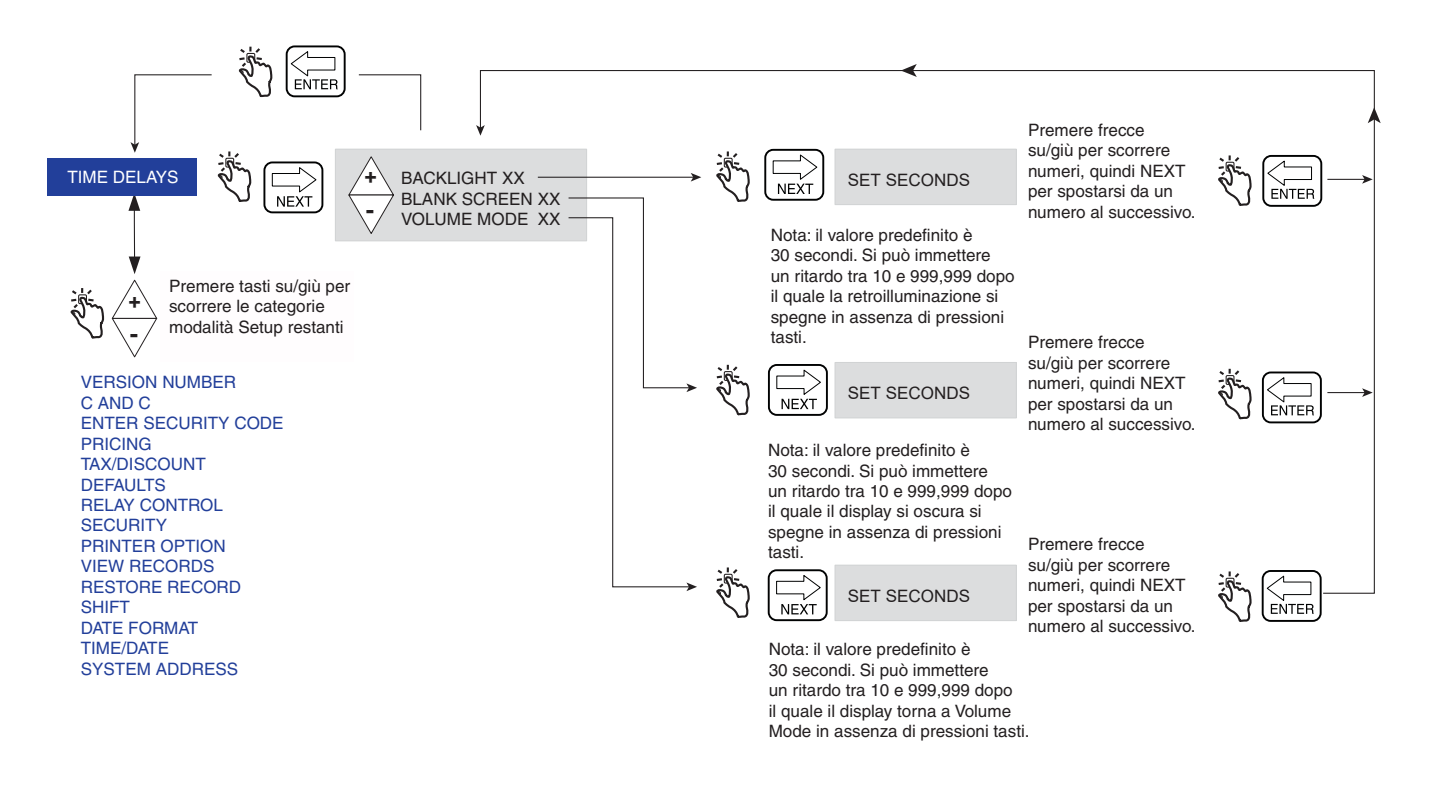

<span id="page-36-1"></span>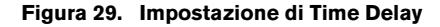

#### **VERSION NUMBER**

La [Figura](#page-37-0) 30 illustra l'impostazione Version Number nella modalità Setup.

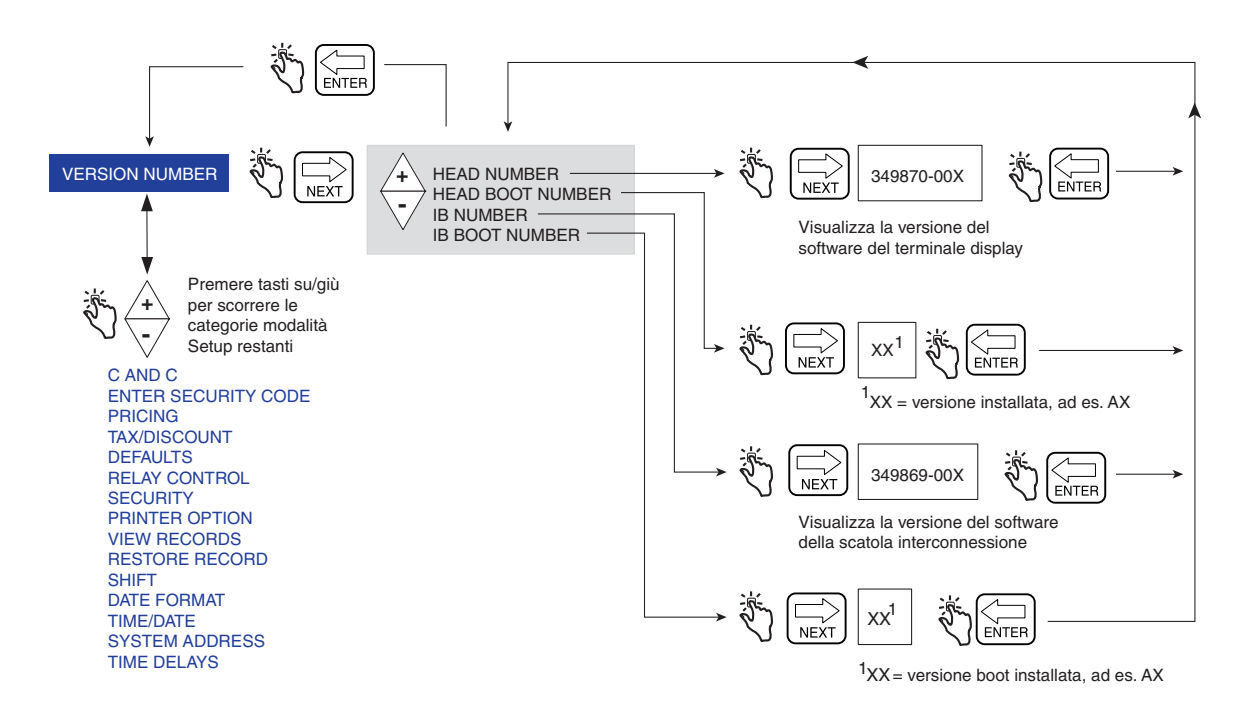

<span id="page-37-0"></span>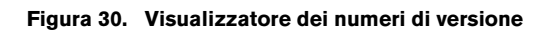

# **Modalità C&C**

## **Avvio della modalità C&C**

NOTA: per accedere alla modalità C&C, è necessario prima configurare il terminale display come indicato nella EMR4 Application Guide (V-R P/N 577014-375).

- 1. Premere il pulsante MODE finché l'indicatore in fondo al display non punta su SETUP.
- 2. Nel campo Descriptor è visualizzata la prima categoria della modalità C&C, ovvero LANGUAGE. Premere NEXT per entrare in Language Setup, oppure continuare a premere il pulsante  $\overline{\smile}$  per scorrere le restanti categorie della modalità C&C. Premere NEXT per entrare nella categoria visualizzata nel campo Descriptor.

## **Categorie della modalità C&C**

- **• Language** imposta le descrizioni di volume, valuta, impostazione e stampante (vedere [pagina 34](#page-39-0)).
- **• Display Syntax** imposta la punteggiatura e le posizioni decimali per i dati visualizzati nei campi Preset, Register e Totalizer (vedere [pagina 37\)](#page-42-0).
- **• Temperature** imposta le unità della sonda di temperatura opzionale su Fahrenheit o Celsius (vedere [pagina 38\)](#page-43-0).
- **• Fuel Source** imposta l'ID del misuratore, il tipo di segnale di ingresso del misuratore e le descrizioni del prodotto (vedere [pagina 39](#page-44-0)).
- **• Meter Calibration** imposta la calibrazione del misuratore per prodotto, utilizzando uno dei tre metodi disponibili (vedere [pagina 47\)](#page-52-0).
- **• Configure I/O** abilita vari input/output, ad esempio l'uscita arresto d'emergenza e start & stop remoto (vedere [pagina 50](#page-55-0)).
- **• OEM Message** setup permette l'immissione del messaggio OEM all'avvio (vedere [pagina 50](#page-55-1)).
- **• Delivery Options** questa opzione permette di abilitare o disabilitare la modifica dei prezzi in stato Delivery, come dai requisiti regolamentativi. In questa impostazione è inoltre possibile selezionare il coefficiente di espansione o la densità come metodo di compensazione termica per rifornimenti, abilitare il timeout rifornimenti, abilitare l'ID serbatoio, abilitare i campi personalizzati, abilitare il carico serbatoio e abilitare l'errore encoder E04 (volume lordo e temperatura nei campi ticket visibili anche quando la sonda della temperatura è collegata al termine EMR). È inoltre possibile abilitare/disabilitare le opzioni Gross Preset, Gross Viewable, Multicalibrate 0.25% Diff e Multiple Delivery (vedere [pagina 51](#page-56-0)).
- **• Report Formats** permette di stampare o comporre i formati per il ticket di rifornimento e il report turni (vedere [pagina 52](#page-57-0)).
- **• Restart** permette di riavviare mantenendo le impostazioni correnti, oppure di riavviare e reimpostare tutte le selezioni di impostazione alle impostazioni predefinite di fabbriche, nonché di rimuovere tutti i record delle transazioni correnti (vedere [pagina 55\)](#page-60-0).
- **• Security Code** permette di abilitare la protezione mediante codice di sicurezza, per limitare l'accesso alle categorie selezionate della modalità Setup (vedere [pagina 56](#page-61-0)).

Le istruzioni per l'impostazione delle categorie della modalità C&C sono illustrate nelle figure seguenti. In alcuni casi sono utilizzate più figure per spiegare le procedure secondarie di una categoria della modalità C&C. Dopo essere entrati in una categoria della modalità C&C (premendo NEXT), non si devono premere i pulsanti  $\wedge \circ \triangledown$ se non si intende modificare un valore, poiché premendo ENTER qualsiasi modifica, anche indesiderata, verrebbe accettata. Se si desidera visualizzare le impostazioni senza apportare modifiche, premere NEXT per passare all'impostazione di una categoria e ENTER per uscire dall'impostazione.

IMPORTANTE! Se in una categoria di impostazione di C&C si preme troppe volte ENTER, è possibile uscire dalla modalità C&C e finire in qualche punto del menu della modalità Setup. Per rientrare nella modalità C&C, scorrere come illustrato di seguito:

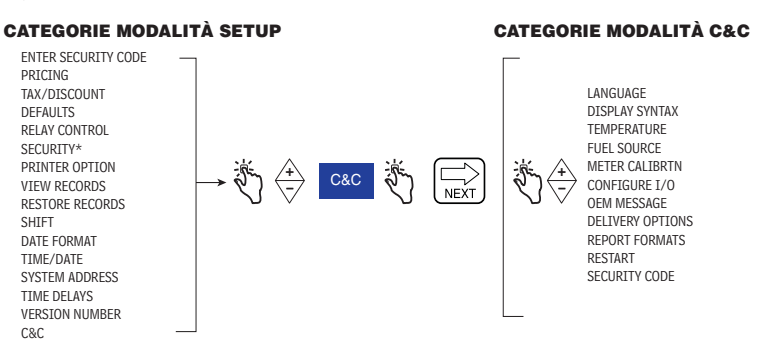

#### <span id="page-39-0"></span>**LANGUAGE**

La [Figura](#page-39-1) 31 illustra l'impostazione di Language nella modalità C&C.

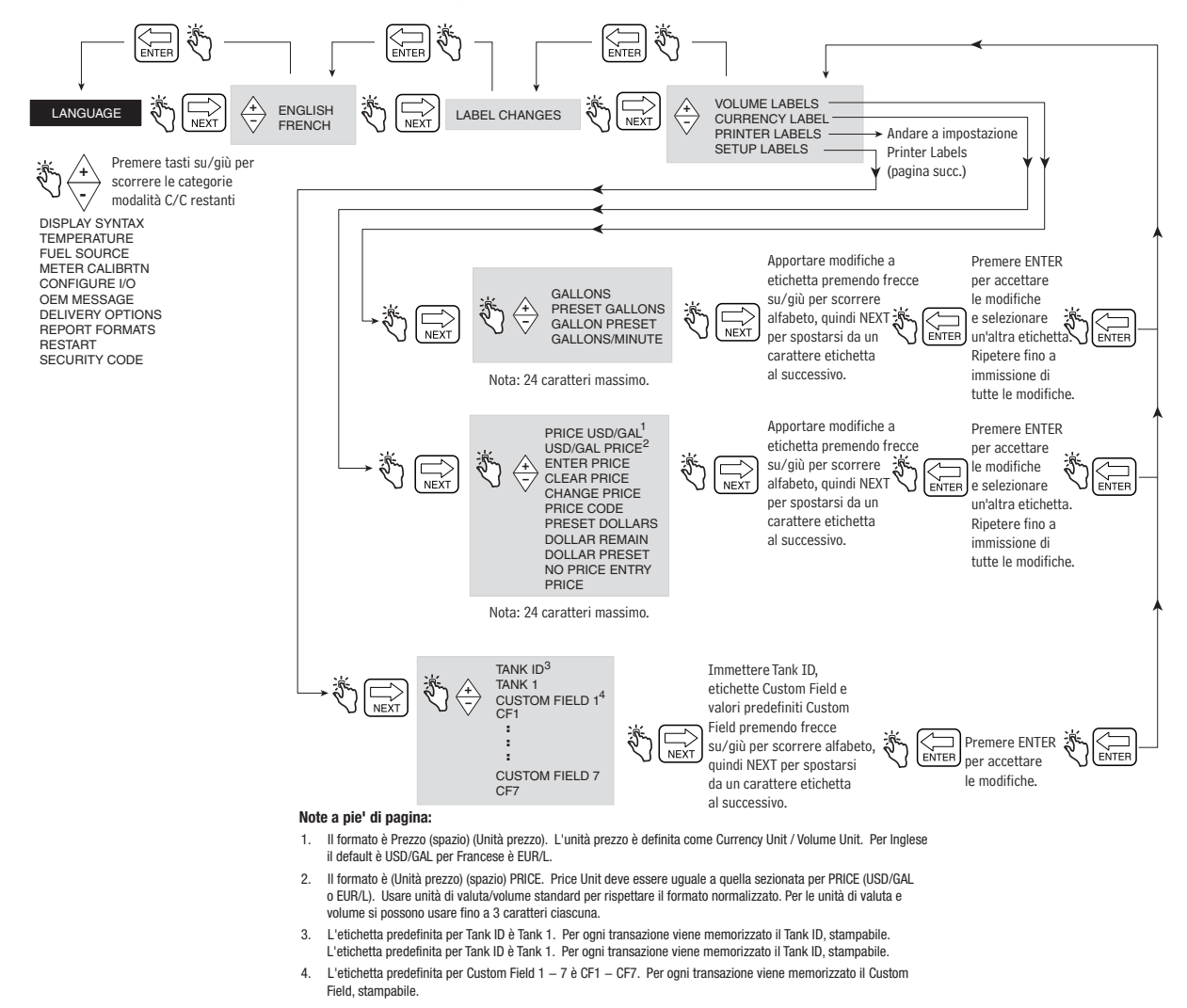

<span id="page-39-1"></span>**Figura 31. Impostazione Language** 

#### **Printer Labels**

La [Figura](#page-40-0) 32 illustra le impostazioni predefinite di Printer Label utilizzate nei ticket di rifornimento e nei report turni. Questa impostazione permette di modificare il testo delle etichette della stampante, ad es. modificare l'etichetta START in BEGIN (rif. [Figura](#page-58-0) 48 per selezionare il formato di stampa). La [Figura](#page-41-0) 33 fornisce ulteriori informazioni per la selezione delle etichette stampante Tax e Discount.

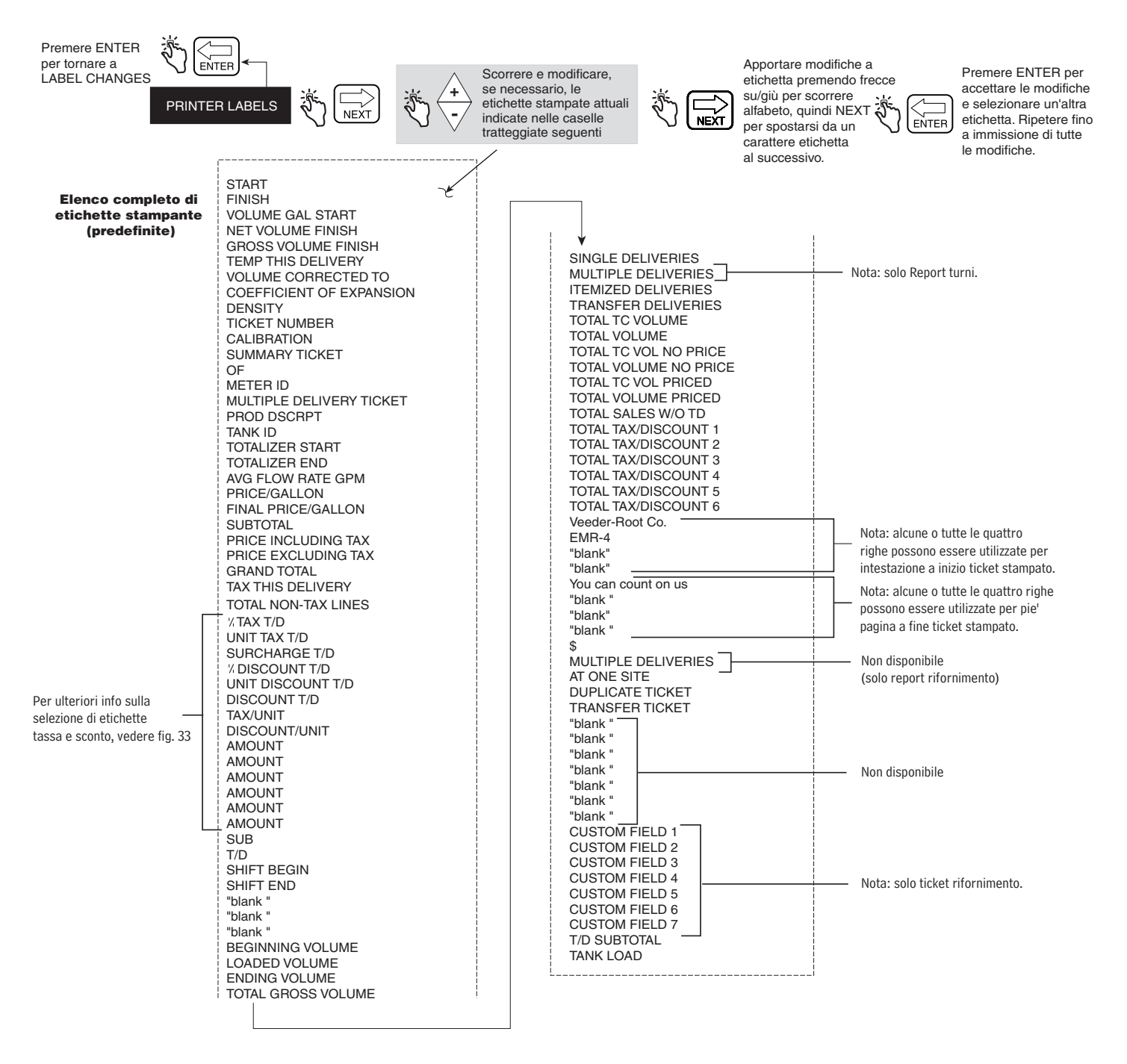

<span id="page-40-0"></span>**Figura 32. Impostazione di Printer Labels**

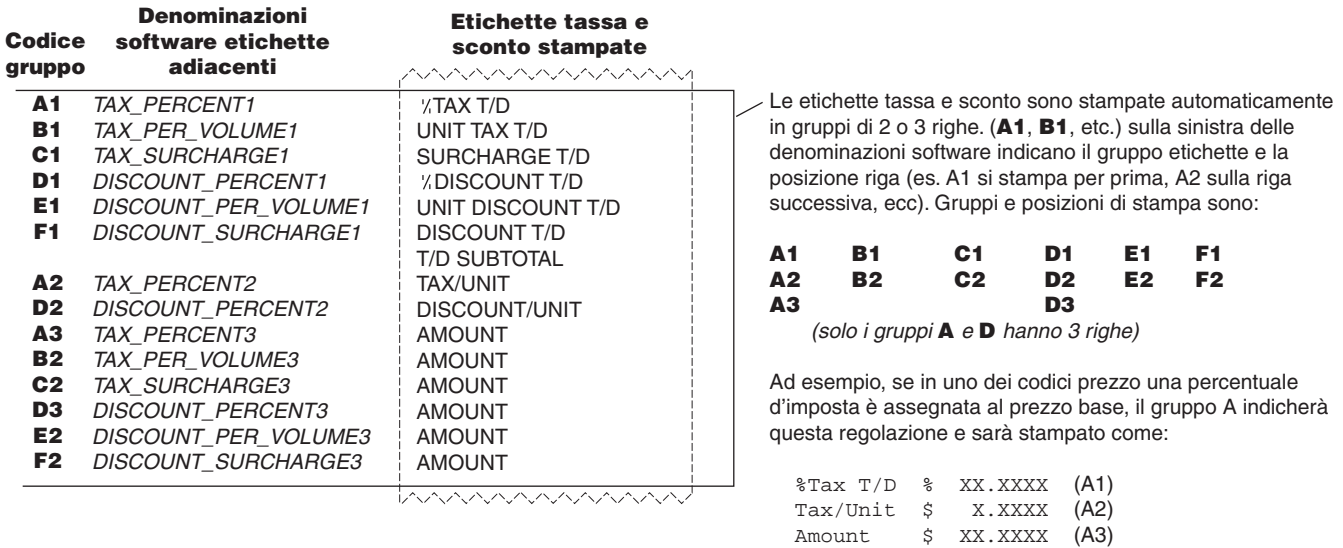

<span id="page-41-0"></span>**Figura 33. Codici gruppo etichette Tax e Discount**

#### <span id="page-42-0"></span>**DISPLAY SYNTAX**

La [Figura](#page-42-1) 34 illustra l'impostazione di Display Syntax nella modalità C&C. La [Tabella 1](#page-42-2) mostra le impostazioni predefinite della sintassi del display EMR4.

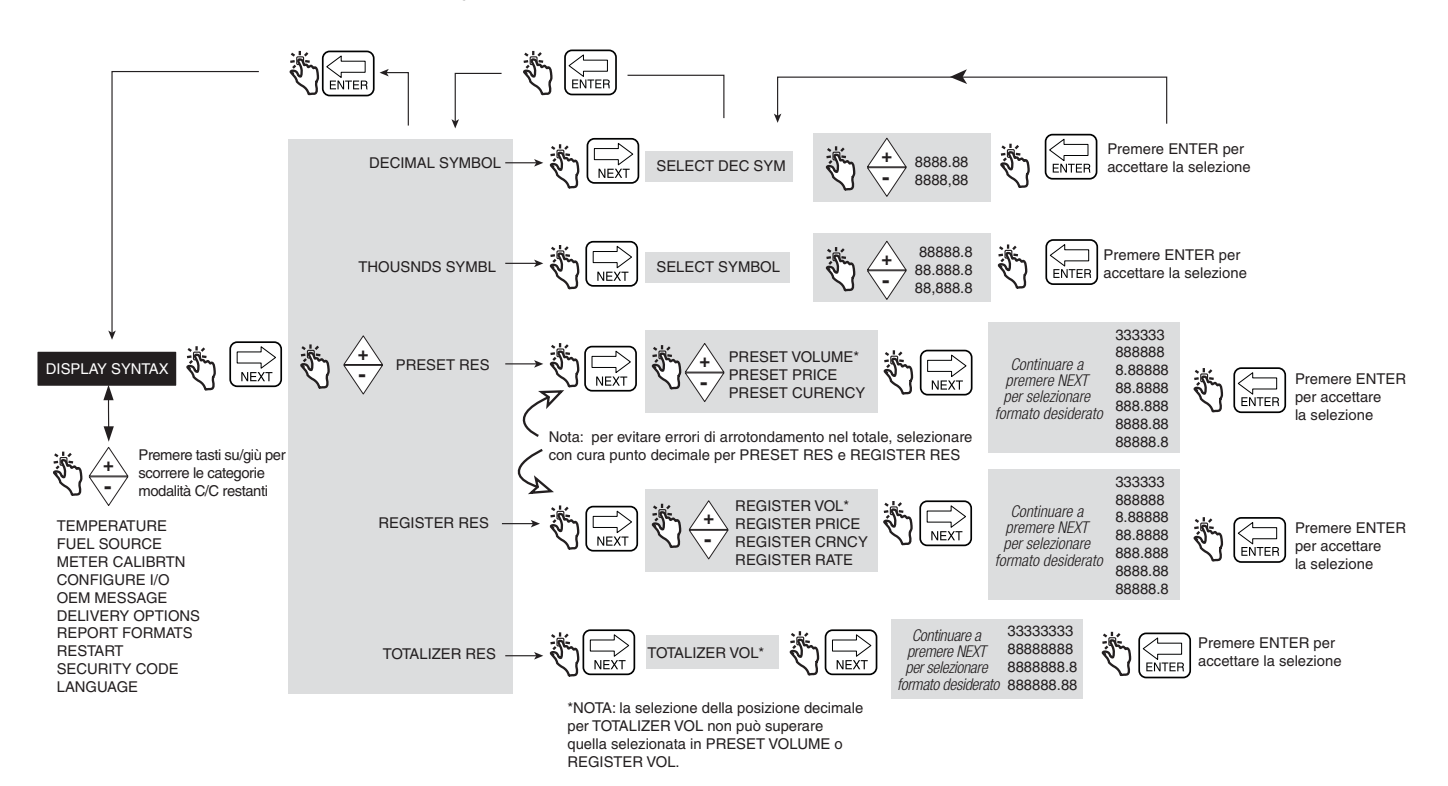

#### **Figura 34. Impostazione di Display Syntax**

#### <span id="page-42-2"></span><span id="page-42-1"></span>**Tabella 1 - Sintassi predefinite dell'EMR4**

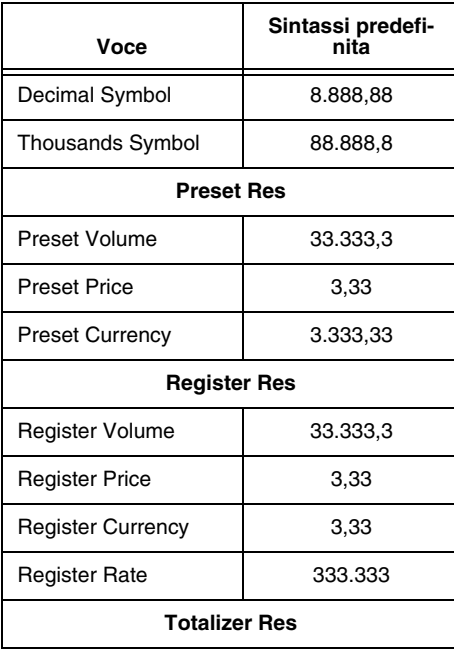

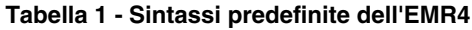

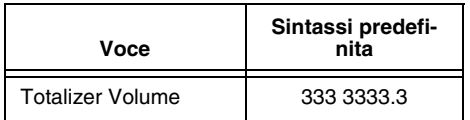

#### <span id="page-43-0"></span>**TEMPERATURE**

La [Figura](#page-43-1) 35 illustra l'impostazione della sonda di temperatura nella modalità C&C.

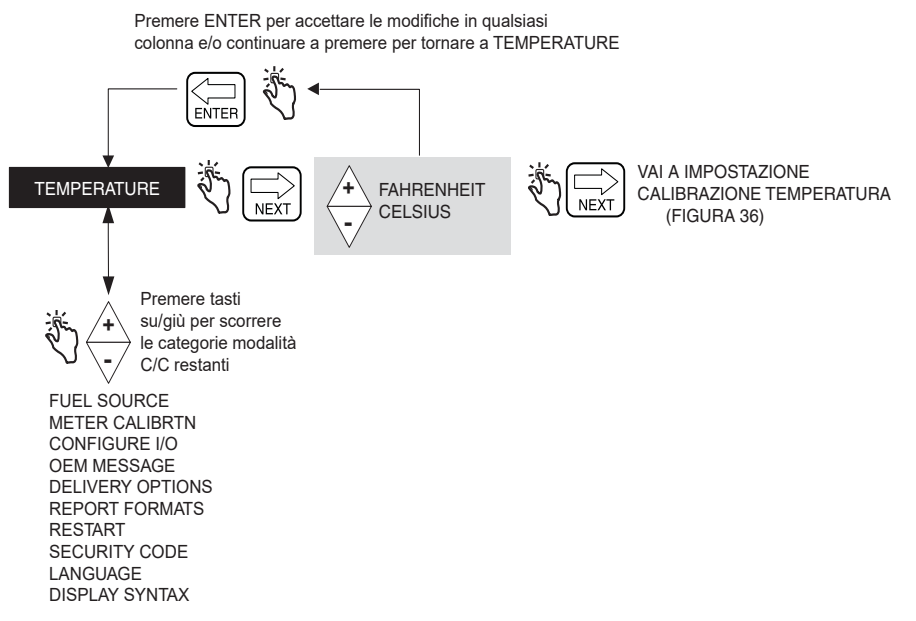

#### **Figura 35. Impostazione Temperature**

#### <span id="page-43-1"></span>**Calibrazione termica**

La [Figura](#page-44-1) 36 illustra le opzioni di impostazione per la calibrazione della sonda di temperatura.

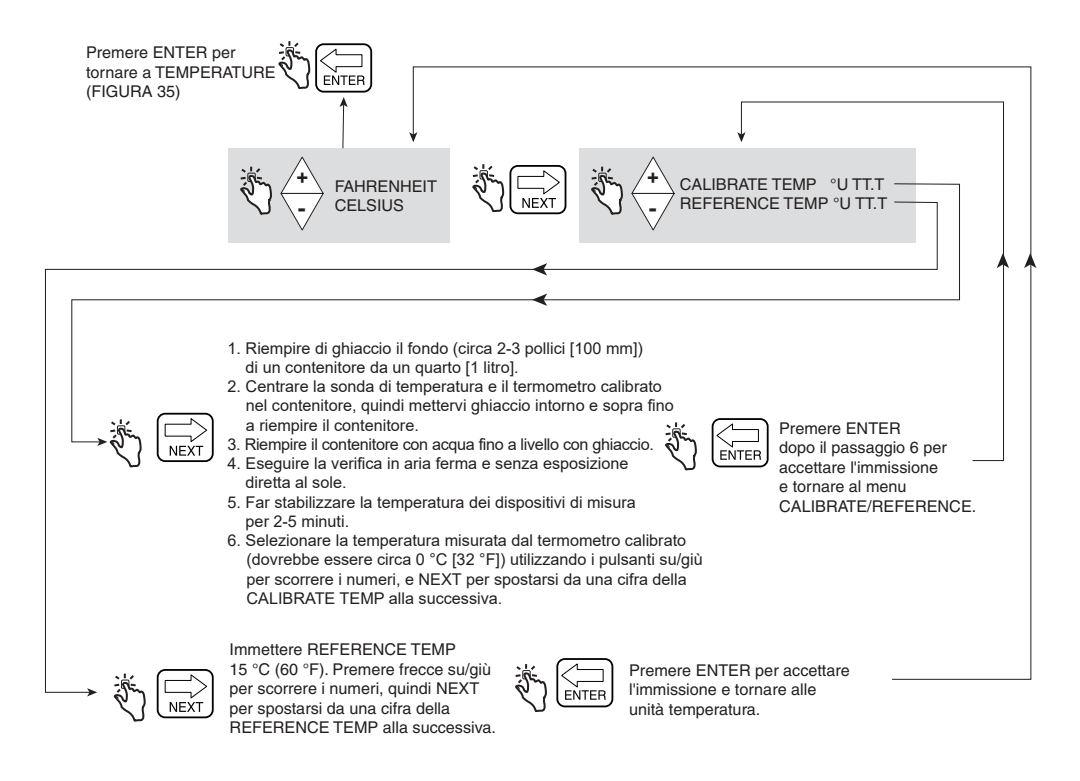

**Figura 36. Impostazione di calibrazione termica**

#### <span id="page-44-1"></span><span id="page-44-0"></span>**FUEL SOURCE**

La [Figura](#page-45-0) 37 illustra l'impostazione di Fuel Source nella modalità C&C. Se si sta per effettuare rifornimenti con temperatura compensata, prima di impostare Fuel Source, è necessario selezionare il coefficiente di espansione o la densità come metodo di compensazione termica nell'impostazione Delivery Options (vedere [Figura](#page-56-1) 47).

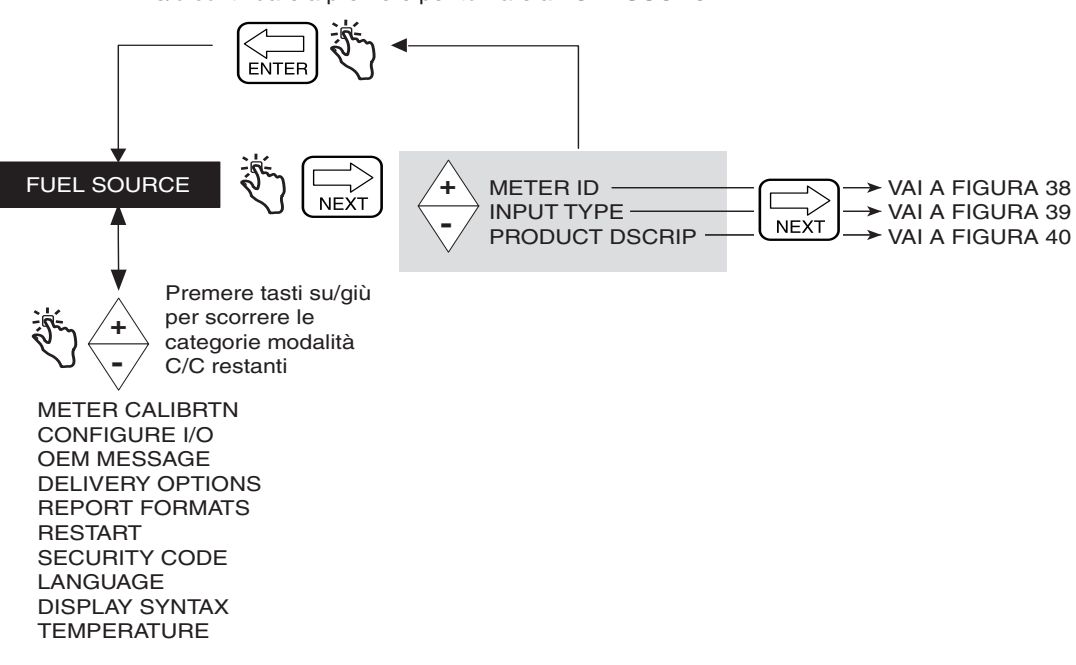

Premere ENTER per accettare le modifiche in qualsiasi colonna e/o continuare a premere per tornare a FUEL SOURCE

**Figura 37. Impostazione di Fuel Source**

#### <span id="page-45-0"></span>**Meter ID**

La [Figura](#page-45-1) 38 illustra le opzioni di impostazione di Meter ID.

<span id="page-45-1"></span>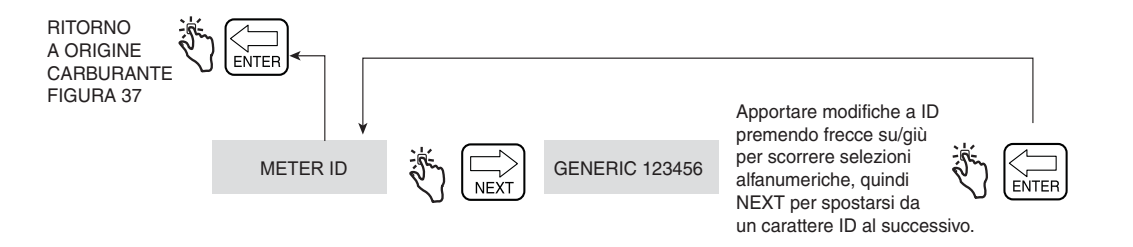

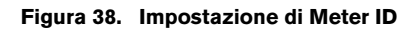

#### **Input Type**

La [Figura](#page-46-0) 39 illustra le opzioni di impostazione di Input Type. Il tipo di input predefinito è Quadrature.

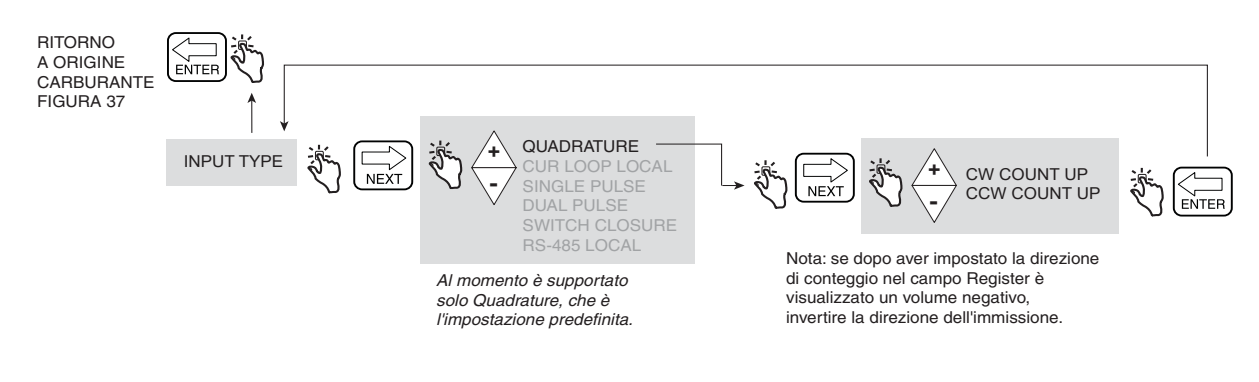

**Figura 39. Impostazione di Input Type**

#### <span id="page-46-0"></span>**Product Description**

La [Figura](#page-47-0) 40 illustra le opzioni di impostazione di Product Description. Per l'EMR4 si possono assegnare fino a otto prodotti. Ogni prodotto ha un tipo, un nome e un fattore di compensazione termica. La compensazione termica per tutti i prodotti si calcola mediante il coefficiente termico o la densità, come selezionato nell'impostazioni delle opzioni di rifornimento ([pagina 51\)](#page-56-0).

#### **Immissione di un nome personalizzato per un tipo di prodotto**

Nell'EMR4 sono presenti otto tipi prodotto predefiniti. Se si seleziona uno dei tipi prodotto predefiniti, non è necessario accettare un nome prodotto predefinito. Ad esempio, se si è scelto di assegnare Jet Fuel a Product 1, selezionare cherosene come Product Type per Product 1 e modificare Product Name da cherosene a Jet Fuel.

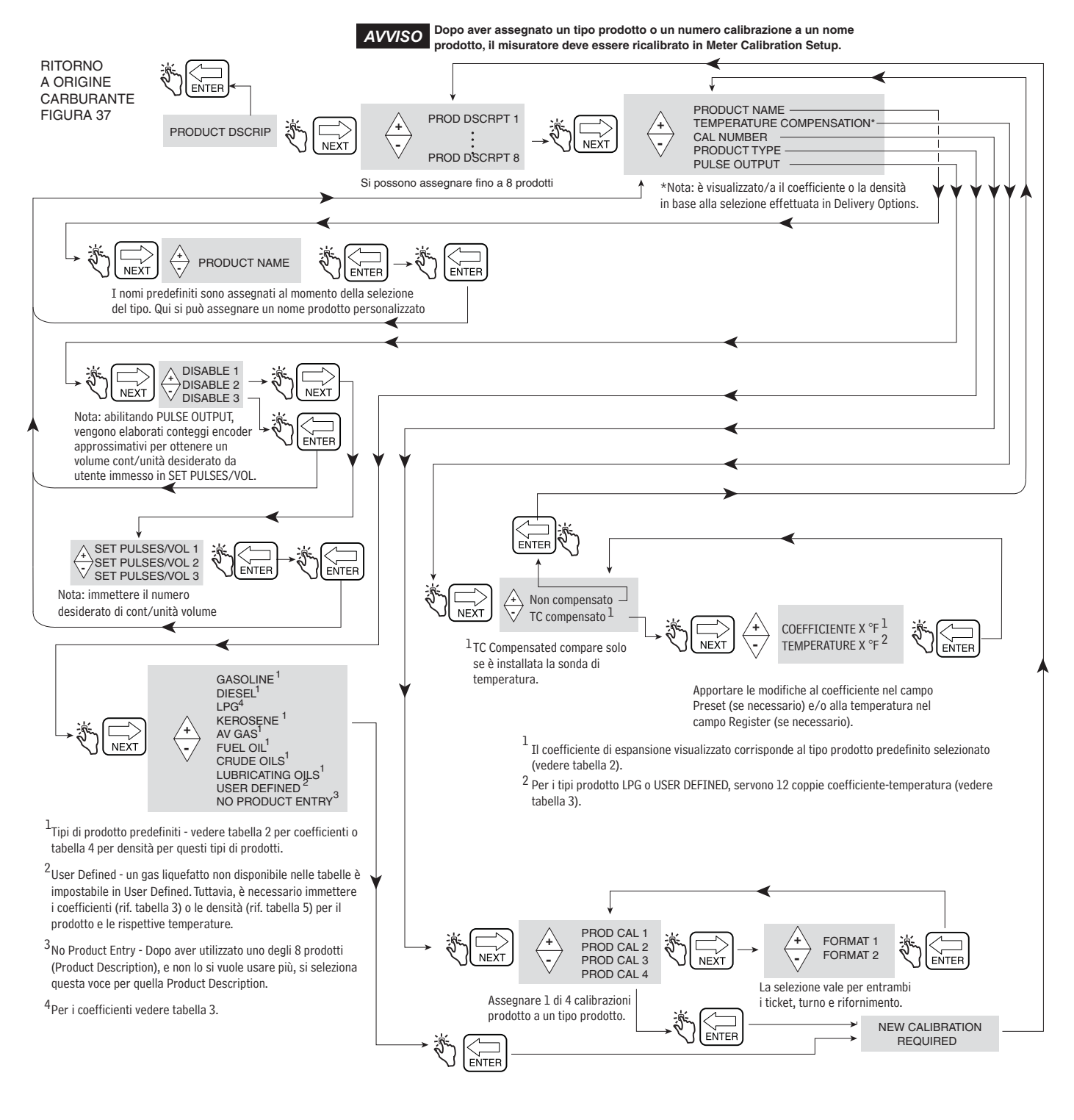

<span id="page-47-0"></span>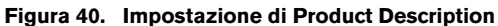

## **METODO DI COMPENSAZIONE TERMICA - COEFFICIENTE DI ESPANSIONE**

| <b>Prodotto</b>  | <b>EMR4 Coefficiente</b><br>predefinito<br>$(^{\circ}C)$ | <b>Canadese Coefficiente</b><br>predefinito<br>(°C) | <b>EMR4 Coefficiente</b><br>predefinito<br>(°F) | Densità<br>predefinita a<br>15 $^{\circ}$ C <sup>1</sup> | Tabella<br>OIML R63 |
|------------------|----------------------------------------------------------|-----------------------------------------------------|-------------------------------------------------|----------------------------------------------------------|---------------------|
| Benzina          | 0.00123                                                  | 0.00125                                             | 0.00069                                         | 737 kg/m <sup>3</sup>                                    | 54B                 |
| Diesel           | 0.00083                                                  | 0.00084                                             | 0.00046                                         | 849 kg/m <sup>3</sup>                                    | 54B                 |
| Cherosene        | 0.00088                                                  | 0.00093                                             | 0.00049                                         | 820 kg/m <sup>3</sup>                                    | 54B                 |
| Benzina avio     | 0.00132                                                  | 0.00131                                             | 0.00074                                         | 704 kg/m <sup>3</sup>                                    | 54B                 |
| Gasolio          | 0.00083                                                  | 0.00084                                             | 0.00046                                         | 849 kg/m <sup>3</sup>                                    | 54B                 |
| Petrolio greggio | 0.00069                                                  | 0.00106                                             | 0.00039                                         | 940 kg/m <sup>3</sup>                                    | 54A                 |
| Oli lubrificanti | 0.00071                                                  | 0.00071                                             | 0.00039                                         | 887 kg/m <sup>3</sup>                                    | 54 <sub>D</sub>     |

**Tabella 2 - Valori predefiniti di temperatura prodotto/coefficiente di espansione**

1Range compensazione termica accettabile: -40 °C - +70 °C.

Le variazioni di volume termicamente compensato per specifici prodotti sono determinate mediante la formula:

 $V_o = V_t + V_t$  [C<sub>oe</sub> (15 °C - t)]

I valori del coefficiente (C<sub>oe</sub>) possono essere cambiati per soddisfare determinate specifiche del carburante/ prodotto. Il fattore "t" è la temperatura misurata del carburante. Ad esempio, usare la procedura descritta nella [Figura 40 a pagina 42](#page-47-0) per cambiare il coefficiente di espansione predefinito per il Diesel da 0,00081 a 0,00083. Per calcolare il volume termicamente compensato, il coefficiente di espansione  $(C_{oe})$  è ora uguale a 0,00083.

**Tabella 3 - Valori predefiniti di temperatura/coefficiente di espansione per propano<sup>1</sup>**

| N. voce | Temp<br>$(^{\circ}C)$ | <b>EMR4 Coefficiente</b><br>predefinito (°C) | <b>Canadese Coefficiente</b><br>predefinito (°C) | Temp<br>$(^{\circ}F)$ | <b>EMR4 Coefficiente</b><br>predefinito (°F) |
|---------|-----------------------|----------------------------------------------|--------------------------------------------------|-----------------------|----------------------------------------------|
|         | $-26,1$               | 0.00257                                      | 0,00260                                          | $-15$                 | 0,00143                                      |
| 2       | $-20,6$               | 0.00261                                      | 0.00263                                          | -5                    | 0.00145                                      |
| 3       | $-15.0$               | 0.00265                                      | 0.00267                                          | 5                     | 0.00147                                      |
| 4       | $-9,4$                | 0,00270                                      | 0,00270                                          | 15                    | 0,00150                                      |
| 5       | $-3.9$                | 0.00275                                      | 0.00274                                          | 25                    | 0.00153                                      |
| 6       | 1,7                   | 0,00279                                      | 0,00278                                          | 35                    | 0,00155                                      |
| 7       | 7,2                   | 0.00284                                      | 0,00282                                          | 45                    | 0,00158                                      |
| 8       | 15,0                  | 0,00288                                      | 0.00288                                          | 59                    | 0,00160                                      |
| 9       | 23,9                  | 0.00293                                      | 0.00296                                          | 75                    | 0,00163                                      |
| 10      | 29,4                  | 0,00302                                      | 0.00301                                          | 85                    | 0.00168                                      |
| 11      | 35,0                  | 0,00306                                      | 0.00307                                          | 95                    | 0,00170                                      |
| 12      | 40,6                  | 0,00310                                      | 0,00313                                          | 105                   | 0.00172                                      |

1Nota: per altri gas di petrolio liquefatto, modificare le impostazioni predefinite del coefficiente di espansione nei rispettivi valori corretti, in conformità con le tabelle ASTM-IP.

#### **METODO DI COMPENSAZIONE TERMICA - RAPPORTI DI DENSITÀ PER PRODOTTI A BASE DI PETROLIO LIQUEFATTO**

<span id="page-49-0"></span>

| <b>Prodotto</b>  | Densità min.<br>(kg/m <sup>3</sup> ) | Densità max.<br>(kg/m <sup>3</sup> ) | EMR4<br>Densità predefinita<br>(kg/m <sup>3</sup> ) | Canadese<br>Densità predefinita<br>(kg/m <sup>3</sup> ) | <b>API</b><br><b>Tabella OIML</b><br><b>R63</b> |
|------------------|--------------------------------------|--------------------------------------|-----------------------------------------------------|---------------------------------------------------------|-------------------------------------------------|
| Benzina          | 600,0                                | 770,0                                | 737.0                                               | 730,0                                                   | 54B                                             |
| Diesel           | 838,6                                | 1200.0                               | 849.0                                               | 840.0                                                   | 54B                                             |
| Cherosene        | 760.0                                | 860.0                                | 820.0                                               | 800.0                                                   | 54B                                             |
| Benzina avio     | 600,0                                | 770,0                                | 704.0                                               | 710.0                                                   | 54B                                             |
| Gasolio          | 838,6                                | 1200.0                               | 849.0                                               | 840.0                                                   | 54B                                             |
| Petroli greggi   | 610.5                                | 1075,0                               | 940,0                                               | 760,0                                                   | 54A                                             |
| Oli lubrificanti | 750,0                                | 1164,0                               | 887,0                                               | 880,0                                                   | 54D                                             |

**Tabella 4 - Densità prodotto minima e massima a 15 °C<sup>1</sup>**

1Range compensazione termica accettabile: -40 °C - +70 °C. Le variazioni di volume termicamente compensato per specifici prodotti sono determinate mediante la formula:

$$
V_o = V_t (\rho_t / \rho_o)
$$

dove:  $V_t$  = volume lordo non compensato

 $V_0$  = volume termicamente compensato calcolato

 $p_t / p_0$  = rapporto tra densità a temperatura misurata e densità a temperatura base

Il rapporto di densità è calcolato dopo aver inserito le appropriate costanti nell'equazione seguente:

$$
\rho_t / \rho_0 = e^{-\lambda}
$$
  
Dove:  $\lambda = -\alpha_0$  (t - 15) [1 +  $\alpha_0$  (0,8) (t - 15)]  
t = temperature misurata  
 $\alpha_0 = K_0 / \rho_0^2 + K_1 / \rho_0$  or  $\alpha_0 = A + B / \rho_0^2$ 

Note:

Il rapporto di densità è l'equazione 4.16 di pagina 9 di PTB-A 5 Measuring Systems for Liquids other than Water - edizione giugno 1999.

Le coppie dei fattori utilizzate per calcolare  $\alpha_0$  come sopra (K<sub>0</sub> e K<sub>1</sub> o A e B) sono prelevate dalla Tabella 4.2 a pagina 10 di PTB-A 5 Measuring Systems for Liquids other than Water - edizione giugno 1999.

#### **Procedura per la revisione delle densità prodotto predefinite**

In Paesi o Regioni in cui sono disponibili standard per la densità del prodotto, l'EMR4 può essere impostato per l'utilizzo di una densità specifica alla temperatura di riferimento. Per soddisfare lo standard locale, utilizzare la procedura seguente per confrontare la densità prodotto utilizzata dall'EMR4 con il valore di densità richiesta. Per le densità prodotto definite per il Canada, vedere [Tabella 4.](#page-49-0)

Nella Tabella [4 a pagina](#page-49-0) 44, è fornito un elenco di densità predefinite alternative; l'elenco è fornito esclusivamente come riferimento. Per modificare la densità predefinita, l'utente deve avere accesso alla modalità C&C dell'EMR4, per poter rivedere la densità per un dato prodotto alla temperatura di riferimento. In genere, per calcolare il volume termicamente compensato si utilizza la temperatura di riferimento 15 °C o 60 °F. Si fa notare che la termosonda deve essere collegata all'EMR4 per consentire la misurazione della temperatura del prodotto.

1. Impostare la modalità di temperatura su Celsius o Fahrenheit, come mostrato nella [Figura](#page-43-1) 35, Impostazione della temperatura.

C&C->TEMPERATURE->CELSIUS (ad es., cambiare da Fahrenheit a Celsius)

Utilizzare il tasto NEXT  $(\rightarrow)$  per navigare nel menu e i tasti su/giù per visualizzare ogni selezione. Premere il tasto ENTER per tornare al menu principale.

2. La temperatura di riferimento è la temperatura alla quale sarà compensato il volume netto (TC). Il volume netto si calcola dal volume lordo regolato per la differenza tra la temperatura del fluido e la temperatura di riferimento. Per rivedere la temperatura di riferimento, seguire la procedura illustrata nella [Figura](#page-44-1) 36, Impostazione per la calibrazione della temperatura. In genere, la temperatura di riferimento è impostata su 15 °C se si usa la scala Celsius, oppure su 60,0 °F se si usa la scala Fahrenheit.

C&C→TEMPERATURE→CELSIUS→REFERENCE TEMP→15 °C (ad es., cambio da 60 °F a 15 °C)

3. Per poter modificare la densità per un dato prodotto, l'EMR4 deve essere impostato sulla modalità densità e la compensazione termica deve essere abilitata come descritto nella [Figura](#page-56-1) 47, Opzioni di Delivery.

C&C→DELIVERY OPTIONS→TEMP COMPENSATION→**DENSITY** (ad es., cambio da Coefficient a Density) <Enter per tornare al menu principale>

4. Dopo aver completato i 3 passaggi precedenti, modificare il valore di densità predefinita per massimo otto prodotti specifici, come descritto nella [Figura](#page-47-0) 40, Impostazione descrizione prodotto.

C&C->FUEL SOURCE->PRODUCT DSCRIP->PRODUCT DSCRIPT 1->TEMPERATURE COMPENSATION→TC COMPENSATED→DENSITY→730.0 (ad es., cambio densità benzina predefinita da 737.0 a 730.0)

Premere i tasti di navigazione per modificare il valore di densità. Premere il tasto ENTER per accettare il nuovo valore e tornare al menu principale.

Proseguire con l'impostazione dell'EMR4 seguendo le istruzioni del manuale di impostazione e uso.

5. **I metodi di calcolo utilizzati con l'EMR4 sono conformi a OIML R 117, Dynamic measuring systems**  *AVVISO***for liquids other than water,** <https://www.oiml.org/en>.

#### **METODO DI COMPENSAZIONE TERMICA - RAPPORTI DI DENSITÀ PER PRODOTTI A BASE DI PETROLIO LIQUEFATTO**

| N. voce        | Temp<br>$(^{\circ}C)$ | Temp<br>$(^{\circ}F)$ | Densità propano<br>(EMR4 predefinita)<br>(kg/m <sup>3</sup> ) | Densità propano<br>(Canadese predefinita)<br>(kg/m <sup>3</sup> ) | Densità butano<br>(di riferimento)<br>(kg/m <sup>3</sup> ) |
|----------------|-----------------------|-----------------------|---------------------------------------------------------------|-------------------------------------------------------------------|------------------------------------------------------------|
| 1              | $-26,1$               | $-15$                 | 563,0                                                         | 565                                                               | 629,0                                                      |
| $\overline{c}$ | $-20,6$               | $-5$                  | 558,0                                                         | 558                                                               | 623,0                                                      |
| 3              | $-15,0$               | 5                     | 551,0                                                         | 551                                                               | 617,0                                                      |
| 4              | $-9,4$                | 15                    | 545,0                                                         | 544                                                               | 611,0                                                      |
| 5              | $-3,9$                | 25                    | 537,0                                                         | 536                                                               | 606,0                                                      |
| 6              | 1,7                   | 35                    | 529,0                                                         | 529                                                               | 599,0                                                      |
| $\overline{7}$ | 7,2                   | 45                    | 522,0                                                         | 521                                                               | 594,0                                                      |
| 8              | 15,0                  | 59                    | 510,0                                                         | 510                                                               | 585,0                                                      |
| 9              | 23,9                  | 75                    | 496,0                                                         | 497                                                               | 574,0                                                      |
| 10             | 29,4                  | 85                    | 487,0                                                         | 488                                                               | 568,0                                                      |
| 11             | 35,0                  | 95                    | 478,0                                                         | 479                                                               | 562,0                                                      |
| 12             | 40,6                  | 105                   | 469,0                                                         | 469                                                               | 555,0                                                      |

**Tabella 5 - 12 coppie temperatura/densità1,2**

1Per altri gas di petrolio liquefatto, modificare le impostazioni predefinite della densità nei rispettivi valori corretti, in conformità con le tabelle ASTM-IP.

2L'EMR4 calcola il volume termicamente compensato utilizzando 12 coppie di densità rilevate dalla precedente Tabella 5 mediante la formula seguente:

 $V_o = V_t (\rho_t / \rho_o)$ 

dove:  $V_t$  = volume lordo non compensato

 $V<sub>o</sub>$  = volume termicamente compensato calcolato

 $p_t / p_0$  = rapporto tra densità a temperatura misurata e densità a temperatura base

#### <span id="page-52-0"></span>**METER CALIBRATION**

La [Figura](#page-52-1) 41 illustra l'impostazione di Meter Calibration nella modalità C&C.

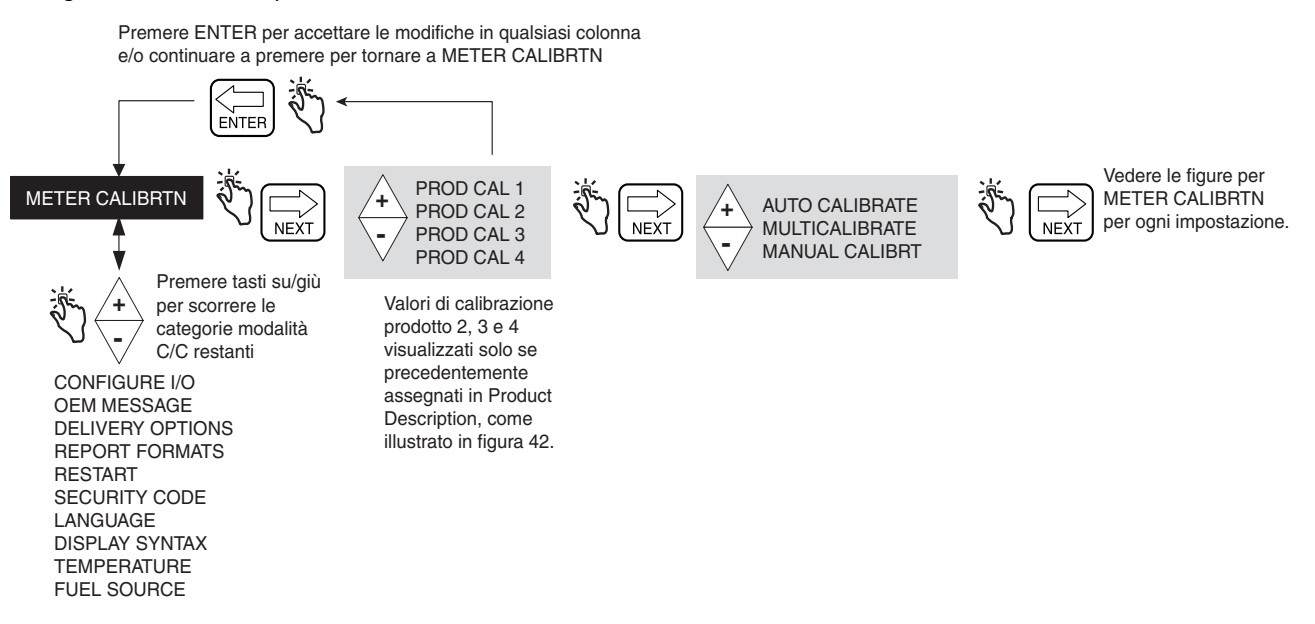

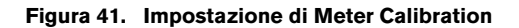

#### <span id="page-52-1"></span>**Auto Calibrate**

La [Figura](#page-52-2) 42 illustra la procedura di impostazione di Auto Calibration (setpoint singolo).

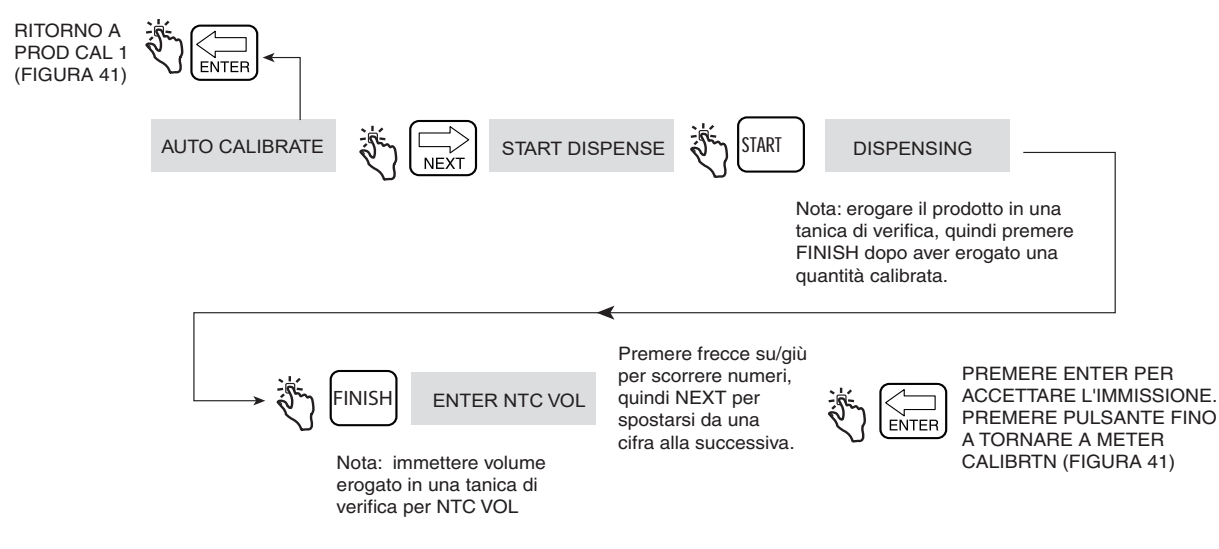

<span id="page-52-2"></span>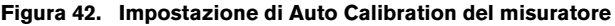

#### **MultiCalibrate**

La [Figura](#page-53-0) 43 illustra la procedura di impostazione di MultiCalibrate.

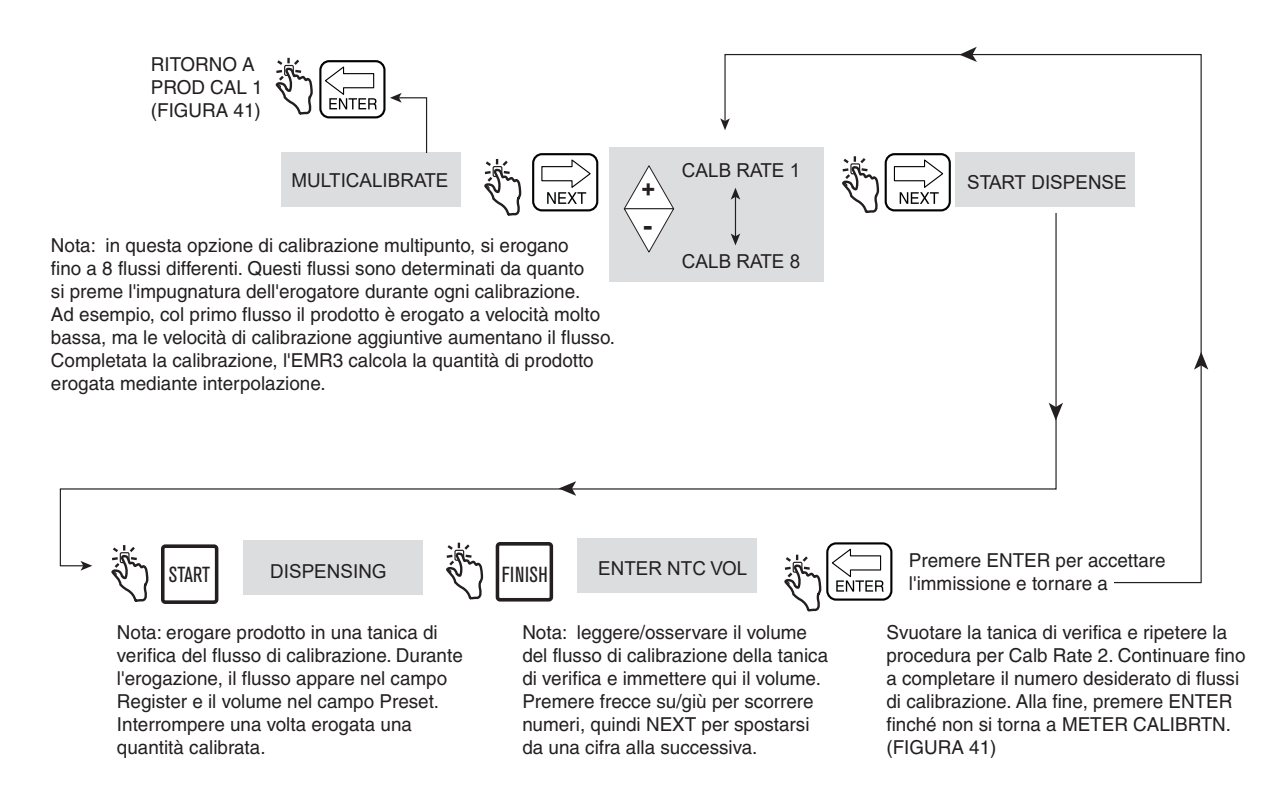

<span id="page-53-0"></span>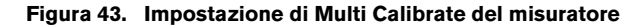

#### **Manual Calibration**

La [Figura](#page-54-0) 44 illustra la procedura di impostazione di Manual Calibration (multipoint). Questo metodo richiede il diagramma errori misuratore del costruttore del misuratore.

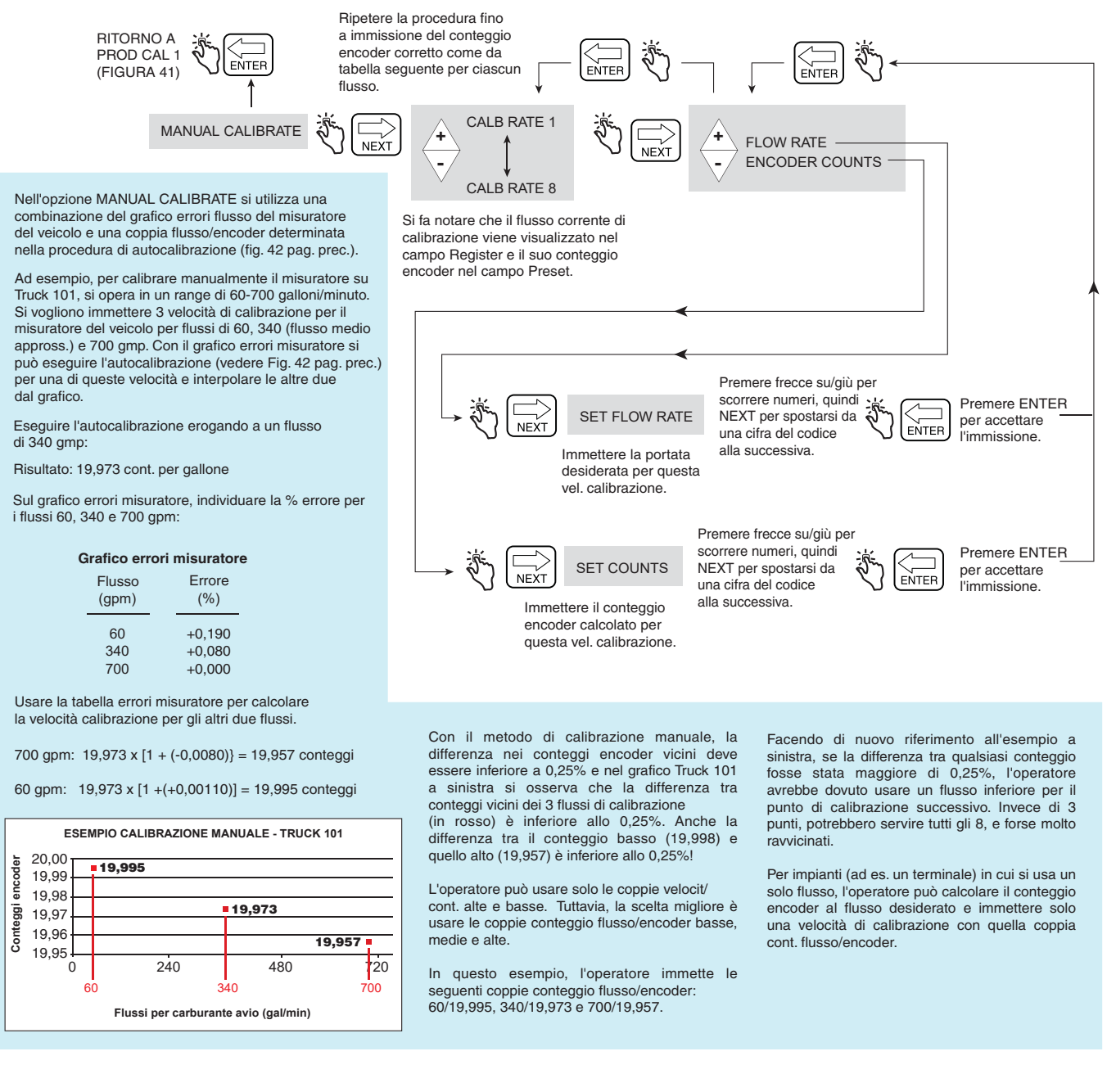

<span id="page-54-0"></span>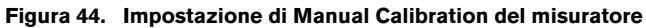

#### <span id="page-55-0"></span>**CONFIGURE I/O**

La [Figura](#page-55-2) 45 illustra l'impostazione di Configure I/O nella modalità C&C.

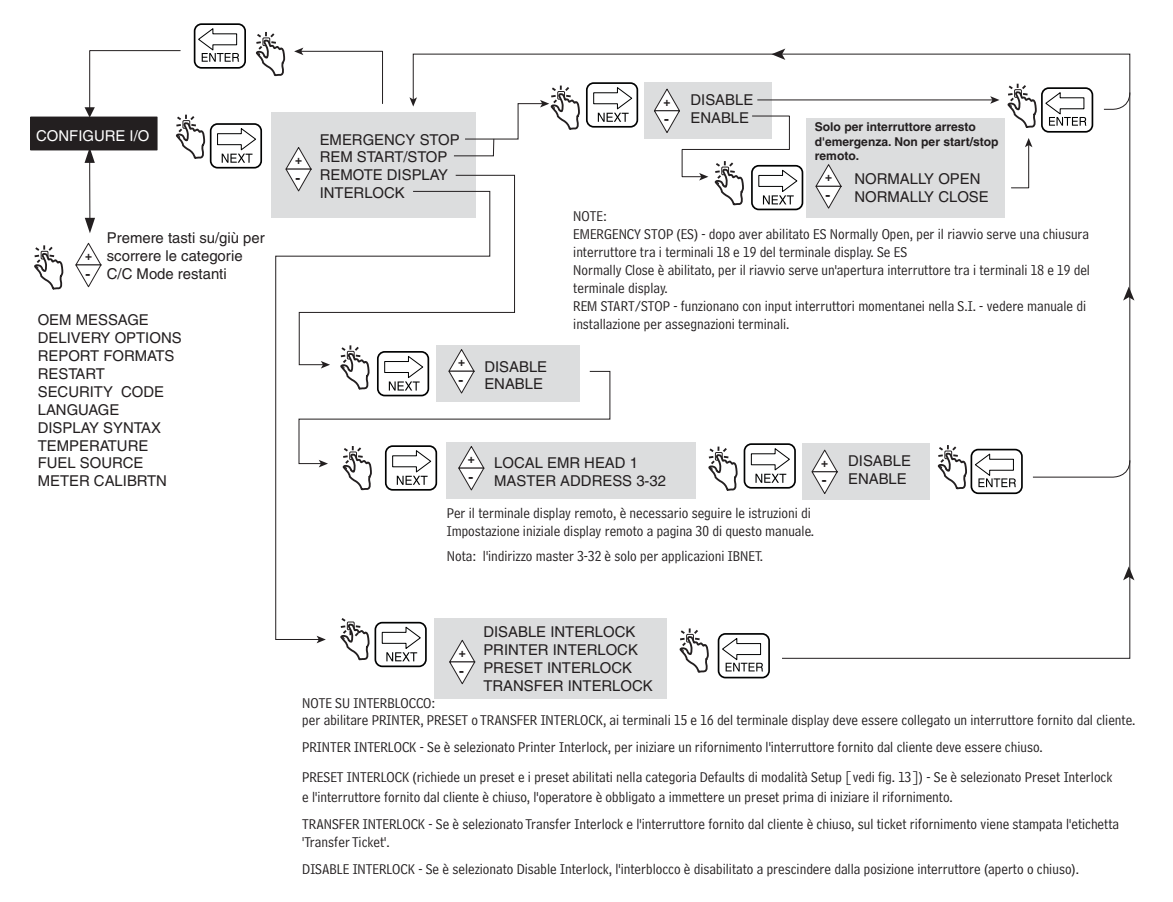

#### **Figura 45. Impostazione di Configure I/O**

#### <span id="page-55-2"></span><span id="page-55-1"></span>**OEM MESSAGE**

La [Figura](#page-55-3) 46 illustra l'impostazione di OEM Message nella modalità C&C.

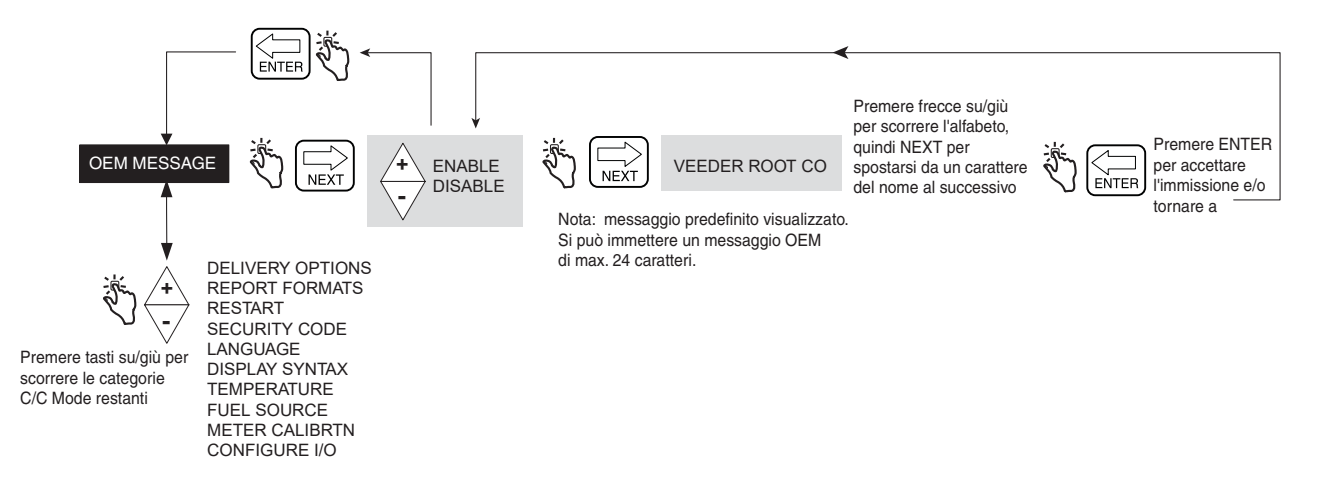

<span id="page-55-3"></span>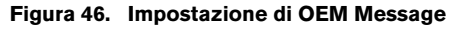

#### <span id="page-56-0"></span>**DELIVERY OPTIONS**

La [Figura](#page-56-1) 47 illustra l'impostazione di Delivery Options nella modalità C&C. Questa opzione permette di abilitare o disabilitare la modifica dei prezzi in stato Delivery, come dai requisiti regolamentativi. In questa impostazione è inoltre possibile selezionare il coefficiente di espansione o la densità come metodo di compensazione termica per rifornimenti, abilitare il timeout rifornimenti, abilitare l'ID serbatoio, abilitare i campi personalizzati, abilitare il carico serbatoio e abilitare l'errore encoder E04 (volume lordo e temperatura nei campi ticket visibili anche quando la sonda della temperatura è collegata al termine EMR). È inoltre possibile abilitare/disabilitare le opzioni Gross Preset, Gross Viewable, Multicalibrate 0.25% Diff e Multiple Delivery.

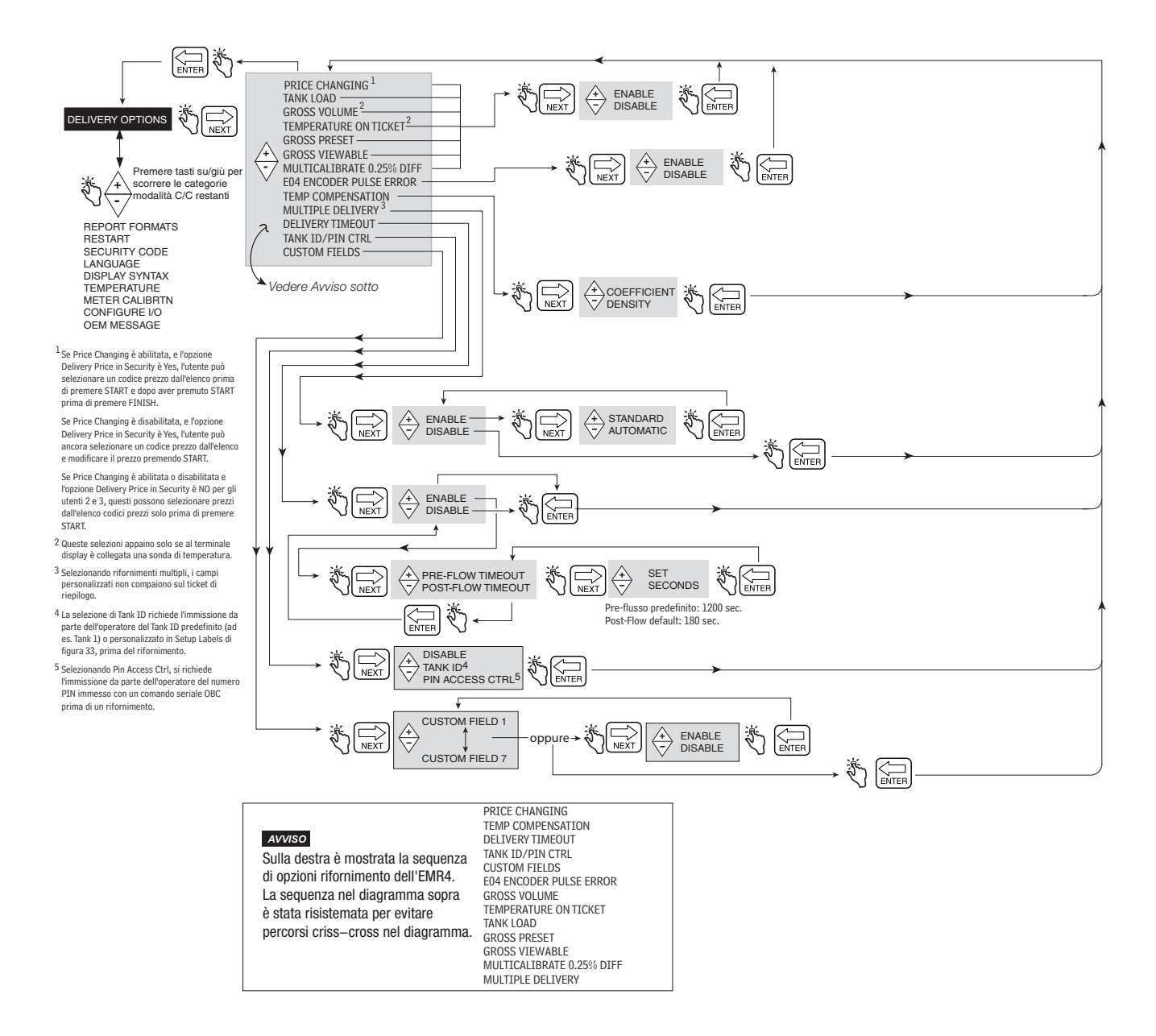

<span id="page-56-1"></span>**Figura 47. Delivery Options**

#### **Funzioni di sicurezza per stato inattivo**

Nel sistema EMR4 sono integrate due funzioni di sicurezza per lo stato inattivo.

- **•** Premendo il pulsante START si porta il sistema in stato Delivery. Se entro 1200 secondi (impostazione predefinita) non viene rilevato flusso di carburante, il rifornimento viene terminato. L'icona ugello (Figura [1 a pagina](#page-9-0) 4) inizierà a lampeggiare 30 secondi prima della terminazione del rifornimento.
- **•** Un secondo stato inattivo si verifica quando il flusso viene interrotto durante un rifornimento. L'utente ha 180 secondi (impostazione predefinita) di tempo per premere il pulsante FINISH e completare il rifornimento, altrimenti questo viene interrotto.

Questi timeout possono essere abilitati o disabilitati con la funzione Delivery Timeout (vedere [Figura](#page-56-1) 47).

#### <span id="page-57-0"></span>**REPORT FORMATS**

La [Figura](#page-58-0) 48 illustra l'impostazione dei Report Formats Delivery Ticket e Shift, che si effettua nella modalità C&C. In questa impostazione è possibile effettuare selezioni per determinare quali righe (etichette stampante) saranno stampate sui ticket rifornimento o sui report turni. Sia per i ticket rifornimento sia per i report turni è possibile selezionare due formati.

Per modificare il contenuto delle etichette, vedere la Figura [32 a pagina](#page-40-0) 35.

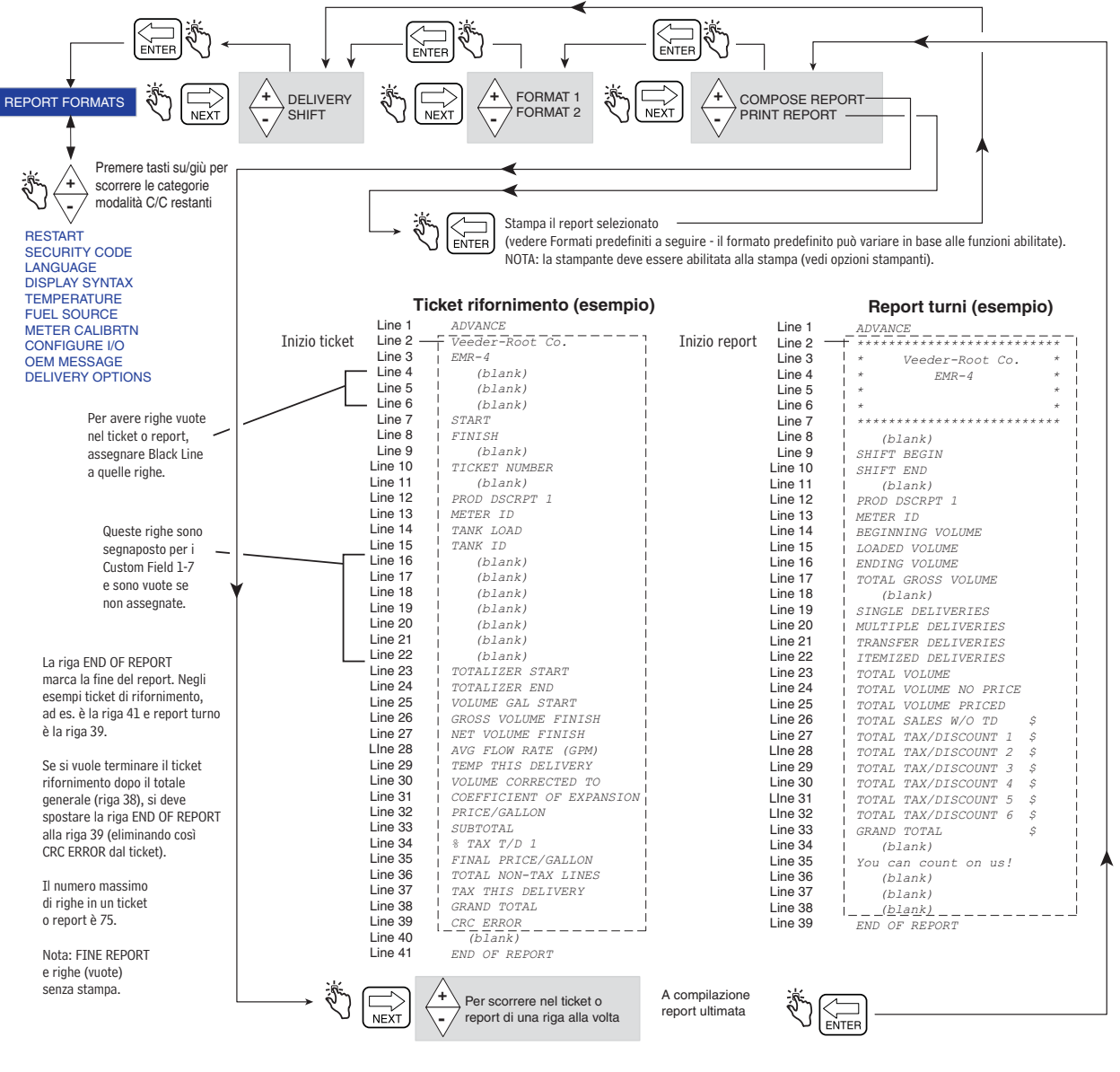

#### **Esempio: per sovrascrivere una riga sul ticket/report con un'altra.**

<span id="page-58-0"></span>Per spostare TICKET NUMBER (riga 10) sulla riga 23, premere +/- fino a visualizzare TOTALIZER START nel campo Descriptor (il numero riga attuale [23] comparirà nel campo Preset come illustrato a destra nell'esempio). Premere NEXT, poi +/- fino a vedere TICKET NUMBER nel campo Descriptor, poi premere ENTER per accettare lo spostamento. NOTA: sovrascrivendo una riga con un'altra, si sovrascrive l'etichetta della riga di destinazione. Ora sulle righe 10 e 23 compare TICKET NUMBER e non TOTALIZER START. Si può spostare una riga vuota sulla riga 10 o effettuare altre modifiche sulla riga 10. Per suggerimenti sulla formattazione dei report, vedi pag. succ.

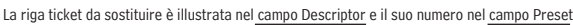

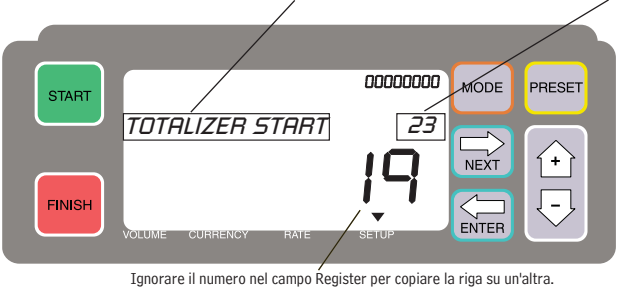

**Figura 48. Formati report rifornimento e turni**

| Line 1<br>Line 2<br>Line 3<br>Line 4<br>Line 5<br>Line 6<br>Line 7<br>Line 8<br>Line 9<br>Line 10<br>Line 11<br>Line 12<br>Line 13<br>Line 14<br>Line 15<br>Line 16                                                                                                    | Ticket rifornimento (esempio)<br>END OF REPORT<br>Veeder-Root Co.<br>$EMR-3$<br>(blank)<br>(blank)<br>(blank)<br><b>START</b><br>FINISH<br>(blank)<br>TICKET NUMBER<br>(blank)<br>PROD DSCRPT 1<br>METER ID<br>TANK ID<br>CUSTOM FIELD 1<br>CUSTOM FIELD 2                                                                                                    | Esempio 1 - scambio 2 righe<br>Supponiamo si voglia modificare il ticket<br>rifornimento d'esempio come seque:<br>· Scambio tra TANK ID e METER ID<br>Procedura<br>Poiché con lo spostamento si effettua una<br>copia/sostituzione, prima si deve salvare<br>la riga di destinazione.<br>Pensare alle righe dopo END OF REPORT<br>(riga 45 nell'esempio predefinito) fino a riga<br>75 (ultima riga possibile) come a un taccuino                                                                                             | Esempio 3 - inserimento di 1 riga<br>IMPORTANTE! Se si vuole inserire una riga, si<br>deve copiare ogni riga sotto il punto di inserimento<br>negli appunti, quindi ricopiarla nel formato ticket/report<br>sotto la riga inserita, una alla volta.<br>Prima di iniziare un inserimento, elencare su un foglio<br>di carta ogni numero di riga ed etichetta da inserire nel<br>report finito. Dopo aver copiato tutte le righe necessarie<br>dal report predefinito negli appunti, è possibile usare il<br>report scritto a mano come quida per ricopiare ogni riga<br>nel report finale. |
|----------------------------------------------------------------------------------------------------|----------------------------------------------------------------------------------------------------|----------------------------------------------------------------------------------------------------|----------------------------------------------------------------------------------------------------|
| Line 17<br>Line 18<br>Line 19<br>Line 20<br>Line 21<br>Line 22<br>Line 23<br>Line 24<br>Stampa solo se TC non abilitato<br>Stampa solo se TC abilitato Line 25<br>Line 26<br>Line 27<br>Line 28<br>Line 29<br>Line 30<br>Line 31<br>Line 32<br>Line 33<br>Line 34<br>Line 35<br>Line 36<br>Line 37<br>Line 38<br>Line 39<br>Line 40<br>Line 41<br>Line 42<br>Line 43<br>Line 44 | CUSTOM FIELD 3<br>CUSTOM FIELD 4<br>CUSTOM FIELD 5<br>CUSTOM FIELD 6<br>CUSTOM FIELD 7<br>TOTALIZER START<br>TOTALIZER END<br>VOLUME GAL START<br>GROSS VOLUME FINISH<br>NET VOLUME FINISH<br>AVG FLOW RATE (GPM)<br>TEMP THIS DELIVERY<br>VOLUME CORRECTED TO<br>COEFFICIENT OF EXPANSION<br>PRICE/GALLON<br><b>SUBTOTAL</b><br>% TAX T/D 1<br>FINAL PRICE/GALLON<br>TOTAL NON-TAX LINES<br>TAX THIS DELIVERY<br>GRAND TOTAL<br>CRC ERROR<br>(blank)<br>You can count on us!<br>(blank)<br>(blank)<br>(blank)<br>END OF REPORT | di appunti in cui salvare le etichette prima<br>di spostarle.<br>1. Copiare METER ID dalla riga 13 alla riga<br>appunti 45.<br>2. Copiare TANK ID dalla riga 14 alla riga 13.<br>3. Copiare METER ID dalla riga 45 alla riga 14.<br>Le modifiche compaiono come segue:<br>Line 12 PROD DSCRPT 1<br>Line 13 TANK ID<br>Line 14<br>METER ID<br>Line 15 TICKET NUMBER<br>non serve tornare indietro e sovrascrivere<br>la riga 45 negli appunti, poiché tutte le righe<br>dopo la riga END OF REPORT (riga 44) sono<br>ignorate. |                                                                                                    |
| Line 45<br>Line 75                                                                                                    | Appunti                                                                                                    |                                                                                                    |                                                                                                    |

**Figura 49. Esempi di formattazione di report rifornimento e turni**

#### <span id="page-60-0"></span>**RESTART**

La [Figura 50](#page-60-1) illustra la procedura Restart nella modalità C&C. **ATTENZIONE: NON USARE IN CONDIZIONI NORMALI!**

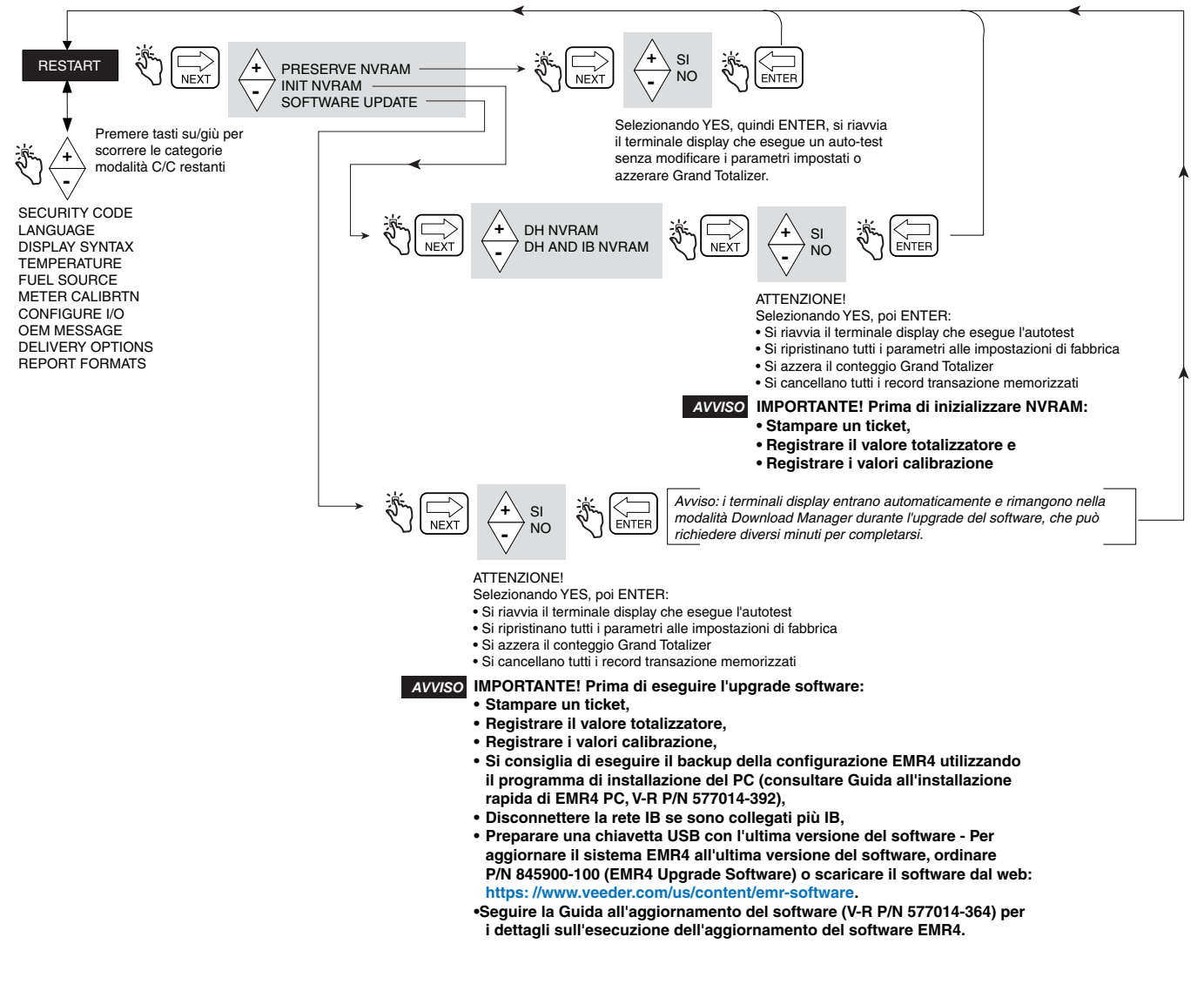

<span id="page-60-1"></span>**Figura 50. Opzioni Restart**

#### <span id="page-61-0"></span>**SECURITY CODE**

La [Figura](#page-61-1) 51 illustra la procedura di abilitazione del Security Code nella modalità C&C.

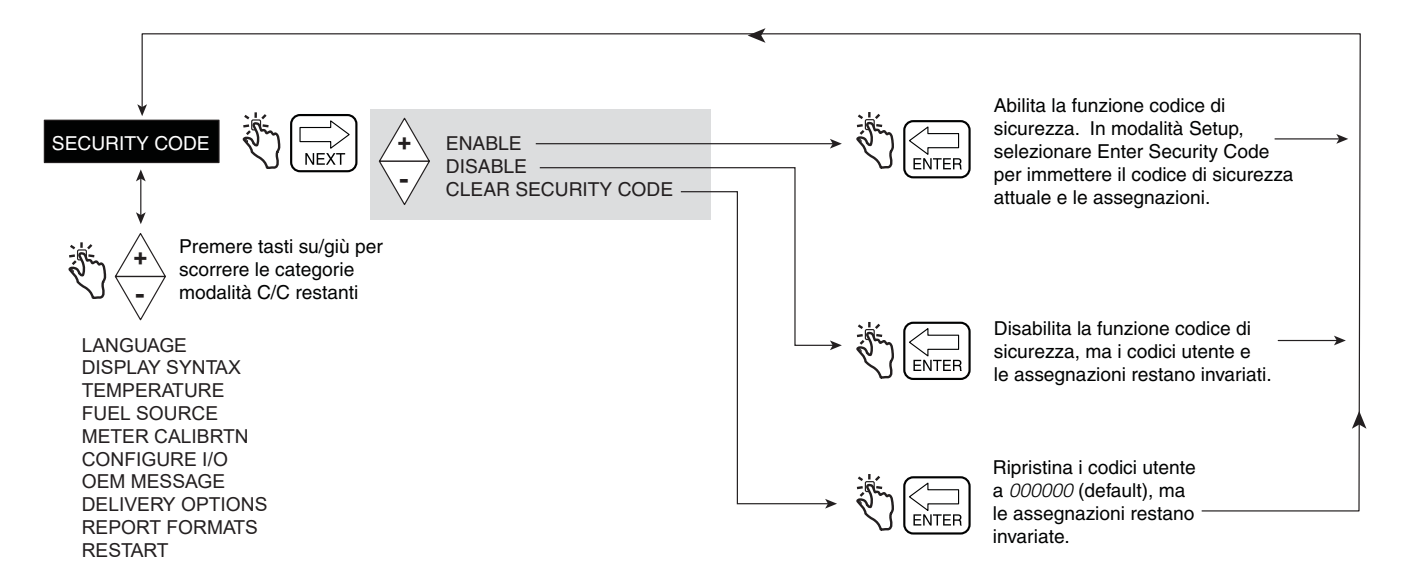

**Figura 51. Security Code**

<span id="page-61-1"></span>Se la sicurezza è abilitata e il sistema non è in modalità C&C, gli utenti che desiderano apportare modifiche all'impostazione devono effettuare l'accesso con il rispettivo codice di sicurezza, come illustrato nella Figura [7 a pagina](#page-20-0) 15.

## **Uscita dalla modalità C&C**

- 1. Spegnere il terminale display. Disabilitare la modalità C&C sostituendo bullone ecc. (vedere EMR4 Application Guide, V-R P/N 577014-375).
- 2. Riposizionare il coperchio sul terminale display.
- 3. Accendere il terminale display.
- 4. Una volta che si è avviato il terminale display, premere il pulsante MODE finché non si accede alla modalità Volume.

# **Funzionamento del sistema**

## **Prodotti multipli**

L'EMR4 è in grado di erogare prodotti multipli dallo stesso misuratore. Se nel menu Setup è impostato più di un prodotto, premendo il pulsante START si avvia la selezione dei prodotti multipli e viene visualizzato il primo prodotto. Premere il pulsante  $\overline{\smile}$  per scorrere i prodotti, quindi premere il pulsante ENTER per selezionare il prodotto desiderato.

## **Rifornimenti singoli**

L'operatore preme il pulsante START. Sul display saranno visualizzati tutti i segmenti e poi tutti zero. A questo punto l'operatore può rifornire il prodotto nel serbatoio.

## **Rifornimenti multipli**

Se nelle Delivery Options è abilitato Multiple Delivery, l'EMR4 è in grado di rifornire più serbatoi dallo stesso misuratore. L'operatore deve premere il pulsante START finché sul display non compare l'icona relativa al rifornimento multiplo; a questo punto può rilasciare il pulsante. Ora l'operatore può rifornire il prodotto al primo dei più serbatoi. Si applicano i metodi di selezione prodotto e preimpostazione utilizzati per l'erogazione con rifornimento singolo. Completato il primo rifornimento, premere il pulsante START per indicare che il rifornimento del serbatoio è completato e si è pronti a riempire il secondo serbatoio. Una volta riempite tutti i serbatoi, con il pulsante FINISH si conclude la transazione e si avvia la stampa del riepilogo.

## **Rifornimenti di trasferimento**

L'EMR4 è in grado di effettuare il rifornimento distribuito tra compartimenti, senza stampare un ticket di rifornimento. Questo tipo di rifornimento necessita che sia cablato un interruttore di trasferimento per il terminale display e che in Configure I/O siano abilitati i rifornimenti di trasferimento.

Per iniziare il rifornimento, l'operatore deve portare su On il rispettivo interruttore e premere START. Dopo aver erogato la quantità desiderata, l'operatore preme FINISH per completare il rifornimento e stampare un ticket di rifornimento di trasferimento. L'operatore porta su Off l'interruttore di trasferimento.

## **Prodotti multipli in rifornimenti multipli**

L'EMR4 è in grado di rifornire più serbatoi dallo stesso misuratore con un rifornimento multiplo. Quando si preme e tiene premuto il pulsante START, viene richiamato lo stato di rifornimento multiplo che attiva l'icona corrispondente. Se l'utente ha impostato più di un prodotto, viene avviata la selezione dei prodotti multipli e viene visualizzato il messaggio di selezione prodotto. Se è richiesto un rifornimento con prezzi, il primo prodotto utilizza quel prezzo e poi l'operatore può poi rifornire il prodotto al primo dei più serbatoi. Completato questo rifornimento, premendo il pulsante START si riavvia la selezione prodotto, ma il flusso non è abilitato. Se viene selezionato un prodotto diverso dal primo, l'utente può inserire un prezzo come se fosse in stato pre-erogazione. A questo punto l'utente può rifornire il prodotto. Durante la sequenza di selezione prodotto, l'utente può selezionare i prodotti per i quali è consentito un solo prezzo ciascuno. Pertanto, il rifornimento successivo dello stesso prodotto in un rifornimento multiplo viene effettuato sempre allo stesso prezzo. La transazione di rifornimento multiplo si conclude con la stampa delle voci con subtotale per ogni prodotto.

## **Selezione da parte dell'autista di codici prezzo/con tassa durante l'uso**

Il terminale display è in grado di accettare un prezzo, uno sconto con codice tassa associato grazie ai mezzi descritti in questa sezione.

Nella modalità Currency, il sistema visualizza automaticamente il prompt del prezzo predefinito. Nella schermata del prezzo, questo è visualizzato con il suo valore netto nel campo Preset. Per selezionare un nuovo prezzo, è sufficiente premere il pulsante NEXT. Il prezzo, se è il prezzo preimpostato immesso precedentemente, è visualizzato nella schermata di modifica prezzo con il suo valore base nel campo Preset e il suo valore netto nel campo Register. Il codice prezzo si modifica accettando il prezzo (premendo il pulsante ENTER) oppure scorrendo fino al codice prezzo desiderato che deve quindi essere accettato (premendo il pulsante ENTER). In alternativa, prima di accettare il prezzo con i due metodi sopra descritti, è possibile premere il pulsante NEXT dalla schermata Change Preset per sovrascrivere il prezzo base visualizzato nel campo Preset. Per accettare il nuovo valore, si preme il pulsante ENTER. Dopo aver immesso il codice prezzo, l'operatore può proseguire con il rifornimento. Il codice prezzo può essere modificato dopo aver premuto il tasto START, tranne nel caso di rifornimento multiplo dopo la prima erogazione di prodotto.

### **Immissione di codici prezzo e assegnazione di tassa/sconto in modalità Setup**

Il terminale display è in grado di accettare il prezzo predefinito nonché sconto e tassa predefiniti immessi dall'operatore tra un rifornimento e l'altro mediante la modalità Setup. Ai codici prezzo predefiniti si accede dalla schermata di impostazione prezzi premendo il pulsante NEXT e portandosi nella schermata Price Code 1. L'utente a questo punto seleziona il codice prezzo che desidera scorrendo fino a quello prescelto. Dal codice prezzo prescelto viene premuto NEXT per proseguire nella schermata di modifica. Il prezzo viene modificato premendo il pulsante NEXT che porta alla schermata di inserimento del prezzo base. Il prezzo si inserisce premendo il pulsante NEXT, scorrendo sul prezzo desiderato e premendo il pulsante ENTER per accettare. Il nuovo prezzo viene assegnato a un codice tassa premendo il pulsante - nella schermata Assign Tax/Discount. Da questa schermata, premendo il pulsante NEXT si arriva alla schermata Assignment dove si scorre fino al codice tassa/sconto desiderato, che viene assegnato con il pulsante ENTER. Quando l'utente torna al prezzo e si porta sull'assegnazione del codice tassa/sconto, viene visualizzato T/D Code 1.

## **Inserimento di righe tassa/sconto nel subtotale T/D**

La funzione Subtotal permette all'utente di definire e inserire ulteriori righe di subtotale, nello stesso modo in cui si procede per le righe esistenti di tassa o sconto. Aggiungendo questa funzione si crea un nuovo tipo denominato Subtotal (T/D/S). Il tipo Subtotal è una nuova opzione del menu CHNG T/D VALUE che non ha un valore definito da utente, ma l'opzione ASSIGN TO LINE. Una volta selezionato T/D SUBTOTAL, l'utente può scegliere quali T/D LINES assegnare. Vengono sommate soltanto le righe assegnate al T/D SUBTOTAL. La funzione T/D SUBTOTAL permette di creare un'ulteriore riga da stampare sul ticket del rifornimento e farà dunque parte del record di rifornimento. Il T/D SUBTOTAL avrà assegnata un'etichetta stampante e come tale può essere modificato.

Per assegnare delle righe al subtotale, entrare nel menu TAX/DISCOUNT, premere NEXT per accedere a T/D/S CODE, premere NEXT per accedere a T/D/LINE, premere NEXT per accedere a CHNG T/D VALUE, premere NEXT per accedere a TAXPERCENT, quindi con i pulsanti +/- andare a T/D SUBTOTAL, quindi premere NEXT per accedere a CHNG T/D ASSGN, quindi premere NEXT per accedere a ASSGN TO LINE, quindi assegnare le righe per il subtotale premendo i pulsanti +/-, NEXT e ENTER.

## **Arresto di emergenza**

Sul sistema EMR4 può essere montato un interruttore di arresto d'emergenza (ESS). Se l'operatore attiva l'ESS, compare la rispettiva icona, i contatti relè si aprono e il sistema si spegne. Per riprendere il rifornimento, l'operatore deve estrarre il pulsante.

## **Funzionamento Preset e riempimento serbatoi**

Il funzionamento di Preset nell'EMR4 è specifico. Se il display è impostato in modalità Volume o Currency, Preset conteggia effettivamente il volume in background. Ciò significa che modificando il valore di Preset in modalità Currency, il livello preimpostato del volume equivalente cambia in background. Pertanto, da qualsiasi modalità l'operatore può modificare la denominazione del Preset assegnandogli quello della modalità, senza che il risultato cambi. È inoltre possibile passare da una modalità all'altra senza alterare il livello Preset.

Il Preset visualizzato riporta il conteggio alla rovescia dal livello preimpostato. Durante questa operazione, il volume di carburante viene confrontato con il valore Preset. Quando la quantità erogata raggiunge il volume Preset designato oppure il punto di velocità bassa effettivo (currency slow point?), il relè 1 di controllo flusso si apre e il registro visualizza una velocità di erogazione più lenta. Quando la quantità erogata raggiunge il punto di stop designato, il relè 2 di controllo flusso si apre e interrompe il flusso al valore preimpostato per il rifornimento.

L'utente può disabilitare il Preset durante il funzionamento dell'unità premendo il pulsante PRESET per accedere al Preset Countdown, selezionando Disable e premendo il pulsante ENTER. Al contrario, l'utente può abilitare il Preset premendo il pulsante PRESET e poi ENTER.

Il display indica che il Preset è abilitato accendendo l'icona sulla sinistra del campo Preset. In alternativa, se il Preset è disabilitato, la stessa icona lampeggia.

Questa metodologia permette di riempire i serbatoi impostato il Preset e erogando il prodotto finché il sistema non interrompe il flusso. A questo punto, se l'operatore desidera erogare più prodotto, può disabilitare il Preset o impostarne uno nuovo, quindi erogare il prodotto aggiuntivo desiderato. Se il Preset è disabilitato, il conteggio prosegue oltre lo 0 su valori negativi, corrispondenti alla differenza tra il livello Preset e la lettura del registro.

#### **Visualizzazione del carico serbatoio durante un rifornimento**

Questa funzione è attiva se View Tank Load è abilitato nell'impostazione Start Modes. Se View Tank Load è abilitato, non è possibile effettuare il rifornimento Preset. Nota: il carico serbatoio dipende dal volume immesso, non dal volume effettivo del serbatoio.

L'operatore preme il pulsante START per iniziare il rifornimento, poi il pulsante PRESET; a questo punto nel campo Descriptor sarà visualizzato **View Tank Load** e nel campo Preset il volume presente nel serbatoio (carico serbatoio) all'inizio del rifornimento. Completato il rifornimento, l'operatore preme il pulsante FINISH. Se lo desidera, l'operatore può premere di nuovo il pulsante PRESET per visualizzare il volume presente nel serbatoio dopo il rifornimento.

#### **Modifica del carico serbatoio - Per serbatoio su veicolo rifornimento carburante**

Questa funzione è attiva se View Tank Load è abilitato nell'impostazione Start Modes e Tank Load è abilitato nell'impostazione Delivery Options. Se View Tank Load è abilitato, non è possibile effettuare il rifornimento Preset.

Dopo aver riempito il serbatoio, questa funzione permette di immettere il volume totale del serbatoio. L'operatore preme il pulsante PRESET; a questo punto nel campo Descriptor sarà visualizzato **View Tank Load** e nel campo Preset il volume presente nel serbatoio prima del riempimento. L'operatore deve premere il pulsante NEXT per visualizzare **Add Tank Load** nel campo Descriptor. L'operatore preme di nuovo il pulsante NEXT e il cursore lampeggia sulla prima cifra del campo Preset. Con i pulsanti della tastiera, l'operatore immette il volume totale di carico serbatoio e poi preme il pulsante ENTER per accettare l'immissione. NOTA: NOTA: Se non si immette il volume dopo ogni riempimento del serbatoio, quando si arriva a -999,999 viene generato un ERRORE CARICO CISTERNA.

#### **Funzione di rifornimento con compensazione termica**

Dopo aver premuto FINISH a seguire un rifornimento termicamente compensato, l'operatore può passare dalla visualizzazione del volume rifornito netto a quella del volume rifornito lordo, e viceversa, premendo il pulsante +/-. Il passaggio tra i volumi riguarda soltanto la visualizzazione sul display.

## **Modalità di modifica delle impostazioni predefinite durante il funzionamento**

L'operatore può cambiare le modalità in qualsiasi momento prima e durante l'erogazione premendo il pulsante MODE. Ciò permette all'utente di cambiare le impostazioni predefinite di volume e valuta in qualsiasi momento prima del e durante il rifornimento. La portata del flusso può essere visualizzata soltanto durante il rifornimento. Le impostazioni predefinite e i prezzi non possono essere registrati durante l'immissione, finché non si preme il pulsante ENTER, pertanto il preset o il prezzo resta inalterato se prima del completamento dell'immissione è stato

premuto il pulsante MODE. Se l'icona Preset è assente quando non è stato immesso nessun preset, lampeggia quando il preset è disabilitato ed è accesa quando è abilitato.

Di seguito si descrive un esempio di rifornimento che dimostra la modifica di modalità e impostazioni predefinite. Non è un caso tipico, ma rappresenta la possibilità di modificare modalità e impostazioni predefinite.

- 1. L'operatore seleziona il prezzo \$2.00 per il rifornimento, e preme ENTER per accettare (icona Preset non visualizzata).
- 2. Preme il pulsante PRESET per visualizzare il valore del conteggio alla rovescia di Preset (icona Preset non visualizzata).
- 3. Preme il pulsante NEXT per impostare Currency Preset su \$200.00 e poi ENTER per accettare il valore (icona Preset si accende).
- 4. Inizia il rifornimento premendo il pulsante START. Se sono presenti più prodotti, seleziona il prodotto, quindi preme ENTER.
- 5. L'operatore inizia l'erogazione. Nel campo Preset è visualizzato il valore del conto alla rovescia di \$200.00, cioè detratto il valore erogato (l'icona Preset rimane accesa).
- 6. Premere MODE per accedere alla modalità Volume e poi PRESET per visualizzare il conteggio alla rovescia di Preset (l'icona Preset rimane accesa; il valore visualizzato sarà uguale a 100 meno il volume erogato).
- 7. Preme il pulsante NEXT per visualizzare il valore di volume corrente (l'icona Preset rimane accesa). Il valore del volume Preset equivalente visualizzato sarà 100.
- 8. L'operatore cambia il valore Preset in 200 galloni inserendo 200 e premendo ENTER per accettare (l'icona Preset rimane accesa). Il display mostra il nuovo numero del conteggio alla rovescia, vale a dire 200 meno la quantità erogata.
- 9. Preme MODE per visualizzare il prezzo in valuta (\$2.00).
- 10.Premendo il pulsante PRESET, visualizza il valore del conteggio alla rovescia per la valuta. Il valore della valuta equivalente visualizzato è \$400.00 meno il valore della quantità erogata (l'icona Preset rimane accesa).
- 11.Preme il pulsante MODE per visualizzare una portata in galloni/min. (opzionale).
- 12.Preme il pulsante MODE per visualizzare il volume, poi PRESET per visualizzare il conteggio alla rovescia di Preset, vale a dire 200 meno la quantità erogata (l'icona Preset rimane accesa).
- 13.Sono erogati 200 galloni e il sistema interrompe il flusso.
- 14. Viene premuto il pulsante  $\overline{\vee}$  per visualizzare Preset Disable e poi ENTER per confermare la disabilitazione (l'icona Preset inizia a lampeggiare; il flusso viene lasciato proseguire mentre vengono registrati numeri negativi quando si scende sotto il valore Preset).
- 15.L'operatore ferma il riempimento del serbatoio quando arriva a 210 galloni (l'icona Preset continua a lampeggiare).
- 16.Preme ENTER (l'icona Preset si accende) e il sistema interrompe il flusso. In Preset ora è visualizzato -10 galloni.
- 17.Preme FINISH per stampare il ticket (210 galloni @ \$2.00 per gallone, \$420.00 + tasse = \$420.00 + tassa).

## **Esempi di rifornimento tipico**

Gli scenari seguenti delineano la procedura che l'operatore può seguire per erogare il prodotto. I due metodi di rifornimento base sono Volume e Currency. Questi vengono inseriti nella modalità predefinita selezionata nell'impostazione della pre-erogazione. L'operatore seleziona le opzione appropriate per quella modalità, quindi preme START per iniziare la sua erogazione. Se sono impostati più prodotti, sceglie tra quelli disponibili. Se preferisce un rifornimento multiplo, tiene premuto il pulsante START per più di un secondo per portarsi in stato rifornimento multiplo. L'erogazione del carburante può iniziare. Raggiunto il valore preimpostato o quando è stata erogata la quantità di carburante desiderata, preme il pulsante FINISH per terminare il rifornimento. Se il valore preimpostato è raggiunto e l'utente desidera proseguire il rifornimento, può disabilitare o reimpostare il valore per erogare ulteriore prodotto.

#### **EROGAZIONE DI VOLUME SENZA VALORE PREIMPOSTATO**

- 1. In modalità Volume, premere il pulsante START per iniziare il rifornimento (se il terminale display è configurato per più di un prodotto, è necessario prima selezionare un prodotto e poi premere ENTER).
- 2. Rifornire la quantità di prodotto desiderata.
- 3. Premere il pulsante FINISH per stampare il ticket.

#### **EROGAZIONE DI VOLUME SENZA PREZZO, MA CON VALORE PREIMPOSTATO PRIMA DELL'EROGAZIONE**

- 1. In modalità Volume, premere il pulsante START.
- 2. Premere PRESET per passare alla schermata Preset. Premere il pulsante NEXT per passare alla schermata Change Preset, aumentare o ridurre il valore preimpostato desiderato, quindi premere ENTER per accettare. (Se l'utente desidera modificare il valore preimpostato su un altro numero: dalla schermata Change Preset, premere NEXT e incrementare o ridurre ogni cifra, premere NEXT passare da una cifra all'altra. Premere ENTER per accettare il nuovo numero. Se l'utente desidera disabilitare il valore preimpostato, deve premere il pulsante PRESET, scorrere fino a Disable e premere ENTER. L'icona sulla sinistra del campo Preset è accesa se il valore preimpostato è abilitato, mentre lampeggia se è disabilitato.)
- 3. Premere il pulsante START per iniziare il rifornimento (se il terminale display è configurato per più di un prodotto, è necessario prima selezionare un prodotto e poi premere ENTER).
- 4. Rifornire il prodotto fino a raggiungere il livello indicato in Preset; a questo punto il flusso si ferma.
- 5. Premere il pulsante FINISH per stampare il ticket.

#### **EROGAZIONE DI VOLUME SENZA PREZZO, MA CON VALORE PREIMPOSTATO DOPO L'EROGAZIONE**

- 1. In modalità Volume, premere il pulsante START per iniziare il rifornimento (se il terminale display è configurato per più di un prodotto, è necessario prima selezionare un prodotto).
- 2. Premere il pulsante PRESET.
- 3. Premere PRESET per passare alla schermata Preset. Premere il pulsante NEXT per passare alla schermata Change Preset, aumentare o ridurre il valore preimpostato desiderato, quindi premere ENTER per accettare. (Se l'utente desidera modificare il valore preimpostato su un altro numero: dalla schermata Change Preset, premere NEXT e incrementare o ridurre ogni cifra, premere NEXT passare da una cifra all'altra. Premere ENTER per accettare il nuovo numero. Se l'utente desidera disabilitare il valore preimpostato, deve premere il pulsante PRESET, scorrere fino a Disable e premere ENTER. L'icona sulla sinistra del campo Preset è accesa se il valore preimpostato è abilitato, mentre lampeggia se è disabilitato.)
- 4. Rifornire il prodotto fino a raggiungere il livello indicato in Preset; a questo punto il flusso si ferma.
- 5. Dopo l'erogazione, il valore preimpostato può essere disabilitato per continuare a riempire i serbatoi; per farlo premere il pulsante PRESET, scorrere fino a Disable e premere ENTER.
- 6. Premere il pulsante FINISH per stampare il ticket.

#### **EROGAZIONE IN MODALITÀ CURRENCY CON CODICE PREZZO PRIMA DI RIFORNIMENTO MA SENZA PRESET**

- 1. In modalità Currency, premere NEXT per visualizzare la schermata Change Price.
- 2. Premere il pulsante +/- per scorrere fino al codice prezzo desiderato, quindi premere il pulsante ENTER. Viene visualizzato il prezzo netto. (Se l'utente desidera modificare il prezzo mantenendo il codice tassa associato, deve premere di nuovo NEXT per accedere alla schermata Enter Price. Usando il pulsante NEXT, +/- e poi ENTER, si ottiene il nuovo prezzo base e viene visualizzato il nuovo prezzo netto.)
- 3. Premere il pulsante START per iniziare il rifornimento (se il terminale display è configurato per più di un prodotto, è necessario prima selezionare un prodotto). Nel campo Description sono visualizzati la descrizione del prodotto e l'unità di prezzo, nel campo Preset è visualizzato il prezzo netto e nel campo Register è visualizzato il valore totale dell'erogazione effettuata fino a quel momento.
- 4. Premere il pulsante FINISH per stampare il ticket.

#### **EROGAZIONE IN MODALITÀ CURRENCY CON CODICE PREZZO E VALUTA PREIMPOSTATA**

#### **PRIMA DEL RIFORNIMENTO**

- 1. In modalità Currency, premere NEXT per visualizzare la schermata Change Price.
- 2. Premere il pulsante +/- per scorrere fino al codice prezzo desiderato, quindi premere il pulsante ENTER. Viene visualizzato il prezzo netto. (Se l'utente desidera modificare il prezzo mantenendo il codice tassa associato, deve premere di nuovo NEXT per accedere alla schermata Enter Price. Usando il pulsante NEXT, +/- e poi ENTER, si ottiene il nuovo prezzo base e viene visualizzato il nuovo prezzo netto.)
- 3. Premere PRESET per passare alla schermata Preset.
- 4. Premere il pulsante NEXT per passare alla schermata Change Preset, selezionare il valore predefinito desiderato, quindi premere ENTER per accettare il valore selezionato. (Se l'utente desidera modificare il valore preimpostato, deve premere di nuovo NEXT per accedere alla schermata Enter Preset. Usando il pulsante NEXT, +/- e poi ENTER, si ottiene il nuovo valore preimpostato e viene visualizzato il nuovo preset. Se l'utente desidera disabilitare il valore preimpostato, deve premere NEXT e scorrere fino a Disable e premere ENTER.) L'icona sulla sinistra del campo Preset inizia a lampeggiare quando il valore preimpostato viene disabilitato, mentre rimane accesa quando è abilitato.)
- 5. Premere il pulsante START per iniziare il rifornimento (se il terminale display è configurato per più di un prodotto, è necessario prima selezionare un prodotto). Nel campo Description sono visualizzati la descrizione del prodotto e l'unità di prezzo, nel campo Preset è visualizzato il prezzo netto e nel campo Register è visualizzato il valore totale dell'erogazione effettuata fino a quel momento.
- 6. Premere il pulsante FINISH per stampare il ticket.

#### **EROGAZIONE IN MODALITÀ CURRENCY CON CODICE PREZZO E VALUTA PREIMPOSTATA DOPO IL RIFORNIMENTO**

- 1. In modalità Currency, premere NEXT per visualizzare la schermata Change Price.
- 2. Premere il pulsante +/- per scorrere fino al codice prezzo desiderato, quindi premere il pulsante ENTER. Viene visualizzato il prezzo netto. (Se l'utente desidera modificare il prezzo mantenendo il codice tassa associato, deve premere di nuovo NEXT per accedere alla schermata Enter Price. Usando il pulsante NEXT, +/- e poi ENTER, si ottiene il nuovo prezzo base e viene visualizzato il nuovo prezzo netto.)
- 3. Premere il pulsante START per iniziare il rifornimento (se il terminale display è configurato per più di un prodotto, è necessario prima selezionare un prodotto). Nel campo Description sono visualizzati la descrizione del prodotto e l'unità di prezzo, nel campo Preset è visualizzato il prezzo netto e nel campo Register è visualizzato il valore totale dell'erogazione effettuata fino a quel momento.
- 4. Premere PRESET per passare alla schermata Preset.
- 5. Premere il pulsante NEXT per passare alla schermata Change Preset, selezionare il valore predefinito desiderato, quindi premere ENTER per accettare il valore selezionato. Se l'utente desidera modificare il valore preimpostato, deve premere di nuovo NEXT per accedere alla schermata Enter Preset. Usando il pulsante NEXT, +/- e poi ENTER, si ottiene il nuovo valore preimpostato e viene visualizzato il nuovo preset. Se l'utente desidera disabilitare il valore preimpostato, deve premere NEXT e scorrere fino a Disable e premere ENTER. L'icona sulla sinistra del campo Preset inizia a lampeggiare quando il valore preimpostato viene disabilitato, mentre rimane accesa quando è abilitato.)
- 6. Premere il pulsante FINISH per stampare il ticket.

#### **EROGAZIONE IN MODALITÀ CURRENCY CON CODICE PREZZO E VOLUME PREIMPOSTATO PRIMA DEL RIFORNIMENTO**

- 1. In modalità Currency, premere NEXT per visualizzare la schermata Change Price.
- 2. Premere il pulsante +/- per scorrere fino al codice prezzo desiderato, quindi premere il pulsante ENTER. Viene visualizzato il prezzo netto. (Se l'utente desidera modificare il prezzo mantenendo il codice tassa associato, deve premere di nuovo NEXT per accedere alla schermata Enter Price. Usando il pulsante NEXT, +/- e poi ENTER, si ottiene il nuovo prezzo base e viene visualizzato il nuovo prezzo netto.)
- 3. Premere MODE per passare alla modalità Volume.
- 4. Premere PRESET per passare alla schermata Preset.
- 5. Premere il pulsante NEXT per passare alla schermata Change Preset, selezionare il valore predefinito desiderato, quindi premere ENTER per accettare il valore. Se l'utente desidera modificare il valore preimpostato, deve premere di nuovo NEXT per accedere alla schermata Enter Preset. Usando il pulsante NEXT, +/- e poi ENTER, si ottiene il nuovo valore preimpostato e viene visualizzato il nuovo preset. Se l'utente desidera disabilitare il valore preimpostato, deve premere NEXT e scorrere fino a Disable e premere ENTER. L'icona sulla sinistra del campo Preset inizia a lampeggiare quando il valore preimpostato viene disabilitato, mentre rimane accesa quando è abilitato.)
- 6. Premere MODE per passare alla modalità Currency.
- 7. Premere il pulsante START per iniziare il rifornimento (se il terminale display è configurato per più di un prodotto, è necessario prima selezionare un prodotto). Nel campo Description sono visualizzati la descrizione del prodotto e l'unità di prezzo, nel campo Preset è visualizzato il prezzo netto e nel campo Register è visualizzato il valore totale dell'erogazione effettuata fino a quel momento.
- 8. Premere il pulsante FINISH per stampare il ticket.

#### **EROGAZIONE IN MODALITÀ CURRENCY CON CODICE PREZZO E VOLUME PREIMPOSTATO DOPO IL RIFORNIMENTO**

- 1. In modalità Currency, premere NEXT per visualizzare la schermata Change Price.
- 2. Premere il pulsante +/- per scorrere fino al codice prezzo desiderato, quindi premere il pulsante ENTER. Viene visualizzato il prezzo netto. (Se l'utente desidera modificare il prezzo mantenendo il codice tassa associato, deve premere di nuovo NEXT per accedere alla schermata Enter Price. Usando il pulsante NEXT, +/- e poi ENTER, si ottiene il nuovo prezzo base e viene visualizzato il nuovo prezzo netto.)
- 3. Premere il pulsante START per iniziare il rifornimento (se il terminale display è configurato per più di un prodotto, è necessario prima selezionare un prodotto). Nel campo Description sono visualizzati la descrizione del prodotto e l'unità di prezzo, nel campo Preset è visualizzato il prezzo netto e nel campo Register è visualizzato il valore totale dell'erogazione effettuata fino a quel momento.
- 4. Premere MODE per passare alla modalità Volume.
- 5. Premere PRESET per passare alla schermata Preset.
- 6. Premere il pulsante NEXT per passare alla schermata Change Preset, selezionare il valore predefinito desiderato, quindi premere ENTER per accettare il valore. (Se l'utente desidera modificare il valore preimpostato, deve premere di nuovo NEXT per accedere alla schermata Enter Preset. Usando il pulsante NEXT, +/- e poi ENTER, si ottiene il nuovo valore preimpostato e viene visualizzato il nuovo preset. Se l'utente desidera disabilitare il valore preimpostato, deve premere NEXT e scorrere fino a Disable e premere ENTER. L'icona sulla sinistra del campo Preset inizia a lampeggiare quando il valore preimpostato viene disabilitato, mentre rimane accesa quando è abilitato.)
- 7. Premere MODE per tornare alla modalità Currency.
- 8. Premere il pulsante FINISH per stampare il ticket.

## **EROGAZIONE CON ID SERBATOIO ABILITATO**

- 1. L'operatore è pronto a erogare e preme START.
- 2. Sul display sarà visualizzato l'ID del serbatoio (etichetta predefinita) o quanto immesso in SETUP LABELS (vedere modalità C&C, Figura [31 a pagina](#page-39-1) 34) nel campo Descriptor.
- 3. Premere NEXT, e poi ENTER per accettare TANK DEFAULT (o quanto immesso in SETUP LABELS vedere modalità C&C, Figura [31 a pagina](#page-39-1) 34) oppure il pulsante +/- per immettere un'etichetta differente (fino a 16 caratteri). Premere ENTER una volta immessa l'etichetta desiderata. Nota: se si stava per premere ENTER mentre era visualizzato l'ID serbatoio, nel campo Descriptor compare il messaggio TANK ID NOT ENTERED. Per evitare la comparsa di questo messaggio, si deve premere NEXT dopo la visualizzazione dell'ID serbatoio.
- 4. Iniziare il rifornimento.

Per rifornimenti multipli, quando si effettua la prima erogazione si può immettere una nuova etichetta TANK DEFAULT prima di effettuare la seconda erogazione. Questa nuova etichetta comparirà prima della terza, quarta ecc. erogazione, finché non si preme il pulsante FINISH. All'erogazione successiva, singola o multipla che sia, l'etichetta TANK DEFAULT diventa quella selezionata in SETUP LABELS (vedere modalità C&C, Figura [31 a pagina](#page-39-1) 34).

#### **EROGAZIONE CON CAMPI PERSONALIZZATI ABILITATI**

- 1. L'operatore è pronto a erogare e preme START.
- 2. Sul display saranno visualizzati i campi personalizzati (etichetta predefinita) o quanto immesso in SETUP LABELS (vedere modalità C&C, Figura [31 a pagina](#page-39-1) 34) nel campo Descriptor.
- 3. Sul display saranno visualizzati i campi personalizzati 1 7 (etichetta predefinita) o quanto immesso in DELIVERY OPTIONS -> CUSTOM FIELDS (vedere modalità C&C, Figura [47 a pagina](#page-56-1) 51).
- 4. Premere NEXT, e poi ENTER per accettare le impostazioni predefinite dei campi personalizzati, cioè CF1-CF7 (o quanto immesso in SETUP LABELS - vedere modalità C&C, Figura [31 a pagina](#page-39-1) 34) oppure il pulsante +/- per immettere un'etichetta differente (fino a 16 caratteri). Premere ENTER una volta immessa l'etichetta desiderata. Nota: se si stava per premere ENTER mentre era visualizzato CUSTOM FIELDS, nel campo Descriptor compare il messaggio CUSTOM FIELDS NOT ENTERED. Per evitare la comparsa di questo messaggio, si deve premere NEXT dopo la visualizzazione dei CUSTOM FIELDS.

Per rifornimenti singoli o multipli, i primi tre campi personalizzati saranno usati per le immissioni dell'operatore all'inizio del rifornimento. L'operatore immette un valore per ogni campo abilitato oppure, selezionando il pulsante ENTER, accetta il valore predefinito del campo.

Gli ultimi quattro campi sono usati per le immissioni dell'operatore alla fine del rifornimento, dopo aver premuto il tasto FINISH. L'operatore immette un valore per ogni campo abilitato oppure, selezionando il pulsante ENTER, accetta il valore predefinito del campo. L'operatore preme il tasto FINISH dopo aver effettuato l'immissione nel campo personalizzato finale e aver chiuso il rifornimento normalmente; il record della transazione viene salvato con i campi personalizzati abilitati.

L'intervento dell'operatore è richiesto soltanto per i campi personalizzati che sono stati abilitati. Ad esempio se sono abilitati soltanto Custom Field 1 e Custom Field 5, ci sarà una sola richiesta per il campo personalizzato 1 all'inizio del rifornimento e una per il campo personalizzato 5 alla fine del rifornimento. Non ci saranno richieste di immissione nei campi non abilitati.

Se non è abilitato nessun campo personalizzato, o nessuno degli ultimi quattro campi personalizzati è abilitato, premendo il pulsante FINISH si chiude il rifornimento normalmente.

## **EROGAZIONE CON BATCH PRESET BY PRODUCT ABILITATO**

- 1. In modalità Volume, premere il pulsante START per iniziare il rifornimento (se il terminale display è configurato per più di un prodotto, è necessario prima selezionare un prodotto).
- 2. Se è selezionato un prodotto, (Batch Preset, Transfer Interlock abilitato con interruttore Transfer), nel campo Preset è disponibile il preset batch predefinito per quel prodotto.
- 3. Premere PRESET per passare alla schermata Preset. Premere il pulsante NEXT per passare alla schermata Change Preset, quindi premere ENTER per accettare. (Se l'utente desidera modificare il valore preimpostato su un altro numero: dalla schermata Change Preset, premere NEXT e incrementare o ridurre ogni cifra, premere NEXT passare da una cifra all'altra. Premere ENTER per accettare il nuovo numero. Se l'utente desidera disabilitare il valore preimpostato, deve premere il pulsante PRESET, scorrere fino a Disable e premere ENTER. L'icona sulla sinistra del campo Preset è accesa se il valore preimpostato è abilitato, mentre lampeggia se è disabilitato.)
- 4. Rifornire il prodotto fino a raggiungere il livello indicato in Preset; a questo punto il flusso si ferma.
- 5. Premere il pulsante FINISH per stampare il ticket.

#### **EROGAZIONE CON GROSS PRESET ABILITATO**

- 1. In modalità Volume, premere il pulsante START per iniziare il rifornimento (se il terminale display è configurato per più di un prodotto, è necessario prima selezionare un prodotto).
- 2. Quando è selezionato un prodotto e per quel prodotto è abilitata la compensazione termica, (Gross Preset abilitato in Delivery Options), il valore visualizzato nel campo Preset è il volume lordo, mentre il volume erogato visualizzato nel campo Register è il volume netto.
- 3. Rifornire il prodotto fino a raggiungere il livello indicato in Gross Preset; a questo punto il flusso si ferma.

4. Premere il pulsante FINISH per stampare il ticket.

### **EROGAZIONE CON GROSS VIEW ABILITATO**

- 1. In modalità Volume, premere il pulsante START per iniziare il rifornimento (se il terminale display è configurato per più di un prodotto, è necessario prima selezionare un prodotto).
- 2. Quando è selezionato un prodotto e per quel prodotto è abilitata la compensazione termica, (Gross View abilitato in Delivery Options), il volume erogato visualizzato nel campo Register è il volume lordo.
- 3. Rifornire prodotto finché non è raggiunto il livello indicato in Gross Volume.
- 4. Premere il pulsante FINISH per stampare il ticket.

### **EROGAZIONE CON MULTIPLE DELIVERIES ABILITATE**

- 1. In modalità Setup Delivery Options menu Disable Multiple Delivery.
- 2. In modalità Volume, premere il pulsante START (se il pulsante START viene premuto più a lungo, l'EMR4 non entra in modalità rifornimento multiplo).
- 3. Rifornire prodotto finché non è raggiunto il livello indicato in Volume.
- 4. Premere il pulsante FINISH per stampare il ticket.

## **EROGAZIONE CON MULTICALIBRATE 0.25% DIFF DISABILITATA**

L'impostazione predefinita EMR per l'immissione di valori di calibrazione multipla richiede all'utente di immettere valori che differiscono tra loro non oltre lo 0,25%. Ad esempio, il gruppo di valori di calibrazione seguente è accettabile, 99,66, 99,82, 100,08 ma il gruppo seguente genera un E65 – ERRORE CALIBRAZIONE: 100,25, 100,93, 101,57. Per disattivare il codice di errore E65, DISABILITARE la funzione Multicalibrate 0.25% Diff.

Per disattivare la funzione Multicalibrate 0.25% Diff, eseguire la procedura seguente:

- 1. In modalità Setup menu Delivery Options selezionare Multicalibrate 0.25% Diff.
- 2. Premere il pulsante NEXT, il pulsante +/- e DISABLE, quindi premere ENTER.

## **RIDUZIONE DELLA DIMENSIONE DEI FONT SLIP PRINTER**

- 1. In modalità Setup, Printer Options, impostare Slip Printer su "FONT 7X7".
- 2. Effettuare una prova di stampa per visualizzare la dimensione ridotta del font.

## **STAMPA DELLA PAGINA DI CALIBRAZIONE**

- 1. In modalità Setup, Printer Options, PRINT CALIB PAGE, premere NEXT.
- 2. Con il pulsante +/- accedere al menu YES, premere ENTER per effettuare una stampa dei valori di calibrazione.

#### **SELEZIONE PRODOTTO**

Durante un rifornimento, se sono disponibili più prodotti l'utente deve sceglierne uno prima di eseguire il rifornimento. Sul frontale del terminale display, premere i tasti +/- per visualizzare il prodotto desiderato, quindi premere ENTER per selezionarlo.

# **EMR4 Guida alla risoluzione dei problemi**

La maggior parte degli errori sono dovuti a terminazioni insufficienti del cablaggio in una scatola di giunzione o sui terminali della scatola di interconnessione o del terminale display.

Nota: L'encoder EMR4 è un dispositivo di output a impulsi di quadratura a 2 canali in cui il canale A guida il canale B di 90 gradi per creare 4 stati unici.

### **Documentazione disponibile**

Per i dettagli relativi all'hardware dell'EMR4, consultare la Application Guide, numero 577014-375. Le descrizioni del sistema EMR4 sono disponibili nel UL/cUL Control Drawing, documento numero 331940-021 o nel ATEX System Drawing, documento numero 331940-022. I documenti Veeder-Root sono disponibili nella nostra pagina web: http://www.veeder.com/us/products/meter-registers/electronic-meter-registers/electronic-meter-register-EMR4.

### **Test sul sistema EMR4**

#### **TERMINALE DISPLAY**

Per eseguire il controllo auto-diagnostico completo del terminale display, spegnere e riaccendere il sistema EMR4. Per la procedura di spegnimento e riaccensione del sistema, attendere almeno 20 secondi dallo spegnimento prima della riaccensione. Durante l'accensione, ogni terminale display testa automaticamente tutto l'hardware delle proprie schede nel giro di 30 secondi. Se viene riscontrato un errore, sul display compare il codice di errore corrispondente descritto in questo manuale.

#### **DISPLAY LCD**

Per testare il display LCD, simulare un rifornimento eseguendo una sequenza START - FINISH in modalità Volume o Currency. L'icona ugello compare dopo aver premuto il pulsante START. Per un breve intervallo di tempo, tutti i segmenti si accendono e poi spengono. Se l'unità non supera questo test, premere una volta il pulsante FINISH, quindi premere START e di nuovo FINISH. L'icona ugello dovrebbe comparire dopo aver premuto START e scomparire dopo aver premuto FINISH; se ciò non accade, occorre sostituire il terminale.

#### **VERIFICA INGRESSO GENERATORE IMPULSI**

Con il coperchio aperto e l'unità NON in modalità C&C, scollegare la molla tra il generatore di impulsi e l'alberino di ingresso. Premere START e ruotare l'alberino del generatore di impulsi finché sulla parte del registro del display non compare un valore diverso da zero. Premere il pulsante FINISH, l'icona ugello si spegne e viene stampato un ticket di rifornimento. ACCERTARSI DI RICOLLEGARE LA MOLLA PRIMA DI RIPOSIZIONARE IL COPERCHIO.

#### **VERIFICA STAMPANTE**

Verificare la stampa dei ticket stampando duplicati di ticket o simulando un rifornimento come spiegato sopra. Premere il pulsante FINISH per visualizzare un rifornimento precedente nel riquadro registro. Per stampare un duplicato di ticket, tenere premuto il pulsante FINISH per qualche secondo, quindi rilasciarlo.

#### **Messaggi informativi EMR4**

Tutti i messaggi sono visualizzati nel campo Descriptor a 14 caratteri del terminale display (rif. Figura [1 a pagina](#page-9-0) 4). I messaggi del sistema possono essere informativi, oppure descrivere un errore rilevato durante le funzioni di autoverifica dell'EMR4.

I messaggi informativi non inibiscono il funzionamento dell'EMR4.
## **NEW CALIBRATION REQUIRED**

Dopo aver assegnato un tipo di prodotto o un numero di calibrazione a un numero prodotto, questo messaggio avverte che l'utente deve ricalibrare il misuratore in Meter Calibration Setup. Se l'utente non esegue la nuova calibrazione del misuratore, l'EMR4 utilizzare un fattore di calibrazione errato per calcolare il volume.

## **NO RECORDS**

Nel terminale display non sono memorizzate transazioni. Questo messaggio compare nella modalità Setup, se l'utente tenta di stampare o visualizzare record di transazioni a un riavvio, oppure dopo aver cancellato la NVRAM mediante la funzione RESTART in modalità C&C. Questo messaggio non si riferisce a record di transazioni memorizzati nella scatola di interconnessione e i record della scatola di interconnessione possono essere trasferiti nella memoria del terminale display.

## **RECALCULATING**

Nella modalità C&C questo messaggio è visualizzato durante la procedura di calibrazione del misuratore quando vengono calcolati nuovi punti di calibrazione. Il calcolo di ogni punto richiede qualche secondo.

## **NO PRICE ENTRY**

L'EMR4 visualizza questo messaggio, se si tenta di iniziare un rifornimento in modalità Currency prima di selezionare il prezzo. Quando il prezzo desiderato sarà visualizzato sul display, selezionarlo con il pulsante ENTER.

## **SELECT PRODUCT**

Se sono disponibili più prodotti l'utente deve sceglierne uno prima di eseguire il rifornimento. Premere i tasti +/- per visualizzare il prodotto desiderato, quindi premere ENTER per selezionarlo.

# **Codici di errore rifornimento**

Avviso: se si verifica un errore rifornimento, il rifornimento in corso viene TERMINATO automaticamente.

## **E04 - ENCODER PULSE ERROR**

Questo errore indica che è presente uno stato di quadratura non lecito. È probabile che questo errore sia causato da un evento casuale, pertanto è possibile iniziare un altro rifornimento. Qualora l'errore si ripetesse, è necessario correggere l'origine dell'errore. Prima di sostituire l'encoder, controllare se sono presenti interruzioni nella tensione in ingresso della I.S. o picchi di tensione. Alcune elettrovalvole non dispongono di diodo di soppressione, pertanto possono verificarsi interruzioni nella tensione di alimentazione. Aggiungere diodi (Veeder-Root P/N 846000-022) negli avvolgimenti delle elettrovalvole, come descritto nel manuale di installazione. L'errore E04 può essere causato anche da una condizione di sovra-velocità (>1250 rpm).

## **E06 - TEMP PROBE TOO HOT**

La temperatura misurata è maggiore di +160 °F (71,1 °C) o i fili della termosonda sono in corto tra loro. Questo errore può essere causato anche da collegamenti scarsi in una scatola di giunzione, quando l'aggiunta di filo alla termosonda originale produce un collegamento scarso. Si raccomanda la saldatura - non soltanto dadi ferma-filo.

## **E07 - TEMP PROBE TOO COLD**

Se la temperatura del fluido non rientra nel range misurabile dell'EMR4, non è possibile proseguire o avviare un rifornimento. Andare al menu C&C e in TEMPERATURE controllare il valore letto da EMR4 per la temperatura del fluido. Se la temperatura dell'EMR4 è errata, rimuovere o sostituire la termosonda e ricalibrare.

### **E08 - TEMPERATURE PROBE FAILURE**

1. I fili della termosonda non sono collegati ai terminali TP del terminale display. Controllare i collegamenti della termosonda sul retro del terminale display. Se il cablaggio della termosonda è corroso, rimuovere i due conduttori e tagliarli. Sfilare l'isolamento del cavo e sbucciare ogni filo di 1/4 di pollice (5 mm). Inserire i due fili nel blocco terminale e stringere. Per testare una termosonda, collegare ogni conduttore a un ohmmetro e misurare la resistenza. A 77 °F (25 °C), il misuratore deve indicare un valore di circa 10 KOhm. Se il valore è diverso, sostituire la sonda (Veeder-Root P/N 845900-002).

2. La temperatura misurata è inferiore a -55 °F (-48,3 °C).

## **Codici di errore sistema**

### **E20 - RELAY FAILURE OR E50 - IB COMM FAILURE**

La comunicazione seriale con la scatola di interconnessione non sta funzionando.

- **•** Controllare il cablaggio sul terminale display e sulla scatola di interconnessione, accertarsi che il filo A arrivi al terminale A e il B al B ecc. Quindi, legare un'estremità della schermatura del cavo o il filo di scarico alla massa telaio utilizzando idoneo hardware di crimpaggio.
- **•** In alcuni sistemi EMR4, per evitare errori di comunicazione con la scatola di interconnessione è necessario aggiungere un diodo di soppressione su ogni elettrovalvola alimentata a corrente continua. Vedere le figure del cablaggio dell'elettrovalvola CC nella EMR4 Application Guide, Veeder-Root P/N 577014-375.
- **•** Le elettrovalvole di controllo flusso sono una fonte di disturbo elettrico. Per ulteriori spiegazioni, vedere Fonti esterne di disturbo del sistema nell'Appendice C di questo manuale.

#### **(Sistemi EMR4 con due terminali)**

- **•** Se l'errore E20 RELAY FAILURE o E50 IB COMM FAILURE persiste, provare a invertire il cablaggio del terminale display 1 con quello del terminale display 2. Se il problema segue il terminale display, sostituirlo, altrimenti testare la scheda della scatola di interconnessione con un terminale display che funziona sicuramente. Anche una scheda difettosa nella scatola di interconnessione può causare l'errore E20/E50 IB COMM FAILURE.
- **•** Quando una singola scatola di interconnessione attiva due terminali display, se i due terminali hanno lo stesso indirizzo, viene generato un errore E50 IB COM FAILURE. Portare il terminale display in modalità Setup e accedere al menu System Address per controllare il numero di indirizzo di ciascun terminale display. Dopo aver cambiato un indirizzo, spegnere e riaccendere il sistema EMR4 per cancellare il messaggio di errore.
- **•** In una configurazione con due terminali display, se il terminale display 1 ha un guasto, l'errore E50 IB COM FAILURE può essere visualizzato anche sul terminale display 2. Per ulteriori spiegazioni, vedere le informazioni sull'impostazione dei due terminali display nell'Appendice A di questo manuale.

## **SPIE E AUTO-TEST DELLA SCATOLA DI INTERCONNESSIONE**

Il LED tricolore all'interno della scatola di interconnessione può indicare 4 stati differenti: Verde, Rosso, Giallo e Off (vedere [Figura](#page-74-0) 54). All'avvio, il LED lampeggia nella sequenza di inizializzazione Off-Verde-Rosso-Giallo-Off che indica che l'auto-test della S.I. è superato senza errori. Se uno o più terminali display stanno comunicando con la S.I. il LED lampeggia ripetutamente nella sequenza Off-Verde-Off. Se uno o più relè della S.I. è/sono attivo/i, oppure è in corso un rifornimento, il LED lampeggia nella sequenza Off-Giallo-Off finché tutti i relè non sono inattivi.

Se si verifica un errore di comunicazione, il LED lampeggia nella sequenza Off-Rosso-Off a indicare la presenza di un problema. Prova a invertire i terminali display, come spiegato sopra, per individuare il problema. IL LED non indicherà un terminale display non funzionante.

Se si verifica un errore nell'auto-test, il LED lampeggia nella sequenza Off-Rosso-Off-Rosso-Off a indicare la presenza di un problema. Prova a cambiare la S.I. con un'altra S.I. per individuare il problema.

Se il LED si blocca in uno dei 4 stati, togliere corrente ai terminali di ingresso per qualche secondo. Ripristinare la corrente e controllare se il LED genera la sequenza Off-Verde-Rosso-Giallo-Off. Se il LED non lampeggia nella sequenza corretta, sostituire la scheda della S.I.

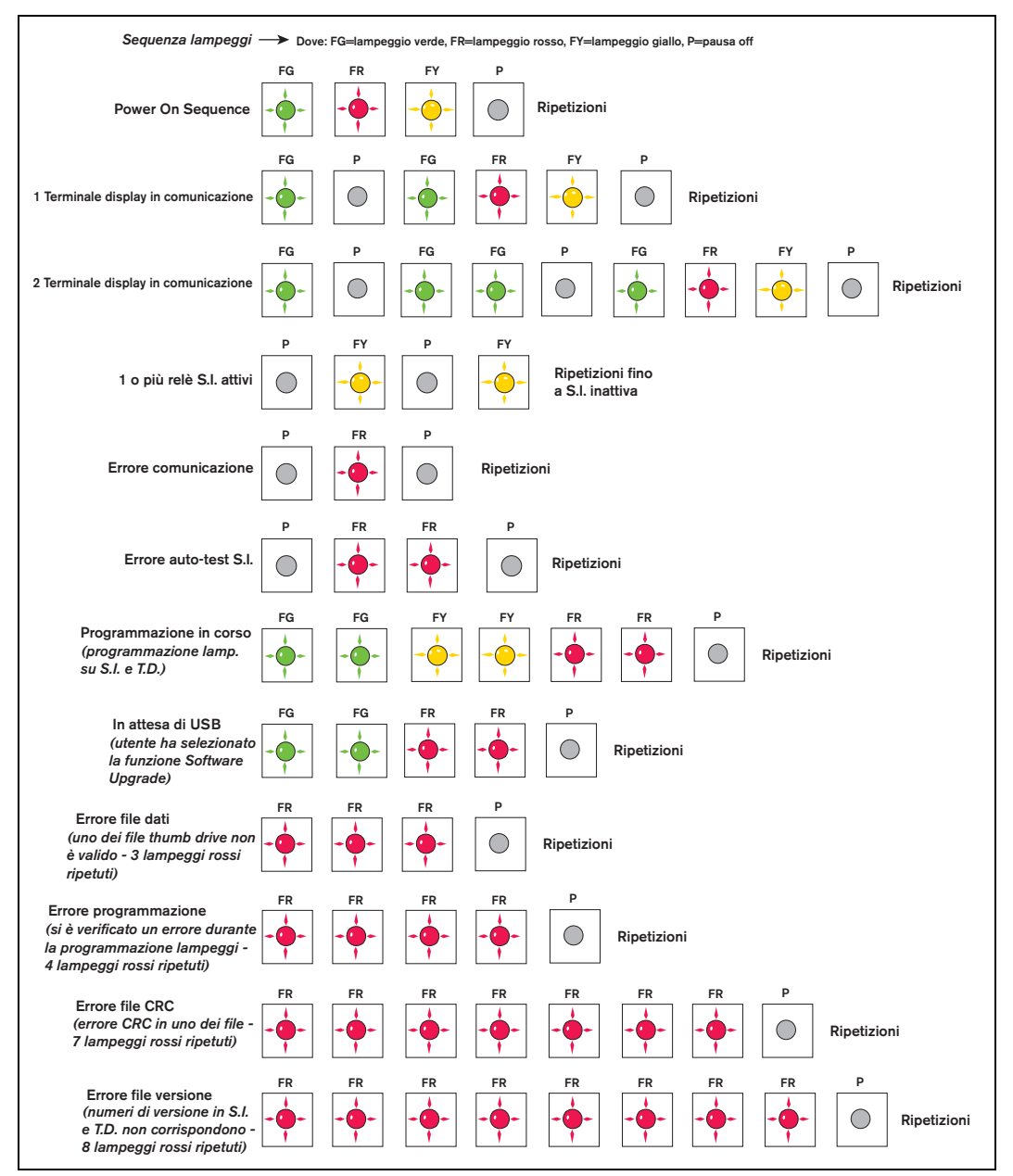

**Figura 54. Pattern di lampeggiamento per gli stati del LED tricolore della S.I.**

### <span id="page-74-0"></span>**E66 - PRINTER BUSY**

L'errore E66 Printer Busy indica che la stampante deve ancora stampare dei dati della transazione precedente. Se una transazione è completata, ma non sono stati inseriti ticket nella stampante, premendo il pulsante FINISH è possibile azzerare il display. L'errore Printer Busy compare quando si preme il pulsante START. L'icona stampante dovrebbe lampeggiare a indicare che sono presenti dati da stampare. La possibilità di reimpostare il registro è basata sull'interruttore di rilevamento ticket dentro la stampante, che si azzera dopo aver rimosso un ticket. I dati da stampare sono comunque ancora presenti nella memoria buffer della stampante, come indicato dall'icona lampeggiante.

Un'altra possibilità è che la transazione precedente abbia stampato alcuni o la maggior parti di dati sul ticket, ma che il ticket non era lungo abbastanza per stampare tutti i datti (l'icona stampante dovrebbe essere lampeggiante). Inserire un ticket vuoto nella stampante per terminare la stampa dei dati rimanenti. Tenere presente che se l'operatore crede che siano state stampate tutte le righe, potrebbero esserci righe vuote nel formato da stampare per completare il ticket.

Spegnendo e riaccendendo la stampante, la memoria e l'errore Printer Busy vengono cancellati. Tuttavia, il record della transazione rimane nella memoria del sistema EMR4 e può essere richiamato mediante i record di visualizzazione o stampa.

#### **Hardware and Printer Busy**

Se uno dei fili di comunicazione tra stampante e S.I. non è collegato, la stampante non stampa, ma l'icona stampante lampeggerà dopo una transazione. Se il ticket viene rimosso, il registro può essere ripristinato premendo FINISH, ma alla pressione di START l'errore Printer Busy ricomparirà, poiché sono presenti ancora dati da stampare della transazione precedente. Per cancellare questo errore: (1) collegare la stampante e farla stampante, oppure (2) disabilitare la stampante nel menu Setup.

#### **EXC ERROR ####**

Gli errori di elaborazione delle eccezioni con codice a 4 cifre di questo tipo sono associati all'avvio del sistema EMR4. Provare a spegnere e riaccendere prima di sostituire il terminale display.

#### **ERRORE**

Errore - Indica un errore di elaborazione della CPU associato al software incorporato utilizzato dal sistema EMR4. Provare a spegnere e riaccendere la scatola di interconnessione prima di inizializzare la NVRAM e riprogrammare il terminale display. Si fa notare che questo errore può comparire nel campo Register o nel campo Grand Totalizer.

## **Codici di errore di impostazione relè**

Gli errori di impostazione relè possono verificarsi mentre si immettono le informazioni relè o predefinite in modalità Setup. Se si usano valvole a 2 stadi, il relè 1 serve per controllare l'elettrovalvola del flusso veloce, mentre il relè 2 serve per controllare l'elettrovalvola del flusso singolo. Nelle impostazioni RELAY CONTROL, sono utilizzati 2 valori per simulare ogni elettrovalvola prima della fine di un rifornimento predefinito: SET SLOW FLOW (relè 1) e SET ADVANCE STOP (relè 2).

## **E60 - STOP ADVANCE ERROR**

Il volume per il relè 2 di controllo flusso è impostato su un volume maggiore del volume immesso per il relè 1 di controllo flusso. Correggere questa condizione impostando il volume per SET ADVANCE STOP su un numero di unità inferiore a quello del volume per SET SLOW FLOW.

## **Codici di errore calibrazione**

Gli errori di calibrazione si verificano durante la calibrazione del misuratore e devono essere corretti per consentire di proseguire il processo.

### **E64 - FUEL TYPE UNDEFINED**

Per questo prodotto deve essere eseguita una calibrazione del misuratore.

#### **E65 - CALIBRATION ERROR**

Uno dei valori di calibrazione multipunto è differente oltre lo 0.25% dal valore precedente. Ad esempio, se il punto di calibrazione 1 è 100,00, il punto di calibrazione 2 deve compreso tra 99,75 e 100,25. Premere un pulsante qualsiasi per cancellare il codice di errore. Premere il pulsante NEXT per iniziare la calibrazione di un nuovo punto di flusso mediante Auto Calibrate o Multicalibrate. È accettabile anche il calcolo dei conteggi e l'immisione manuale degli stessi mediante la funzione di calibrazione manuale.

L'impostazione predefinita EMR per l'immissione di valori di calibrazione multipla richiede all'utente di immettere valori che differiscono tra loro non oltre lo 0.25%. Ad esempio, il gruppo di valori di calibrazione seguente è accettabile, 99,66, 99,82, 100,08 ma il gruppo seguente genera un E65 – ERRORE CALIBRAZIONE: 100,25, 100,93, 101,57. Per disattivare il codice di errore E65, DISABILITARE la funzione Multicalibrate 0.25% Diff.

## **Altri problemi**

## **AVVIO SISTEMA OK, MA I TASTI DEL DISPLAY NON RISPONDONO**

La causa del problema potrebbe essere un'interferenza o un disturbo di natura elettrica. Accertarsi che la scatola di interconnessione e il terminale display abbiano una buona 'messa a terra' e che la massa/schermatura tra scatola di interconnessione e terminale display sia collegata. Cercare di individuare la fonte accendendo e spegnendo i motori/le pompe e altre apparecchiature nell'area. Accertarsi che l'apparecchiatura sia collegata a massa correttamente.

# **Appendice A: Impostazione EMR4 - Suggerimenti per la programmazione**

# **Per impianti tipici con terminale display singolo o doppio con una S.I.**

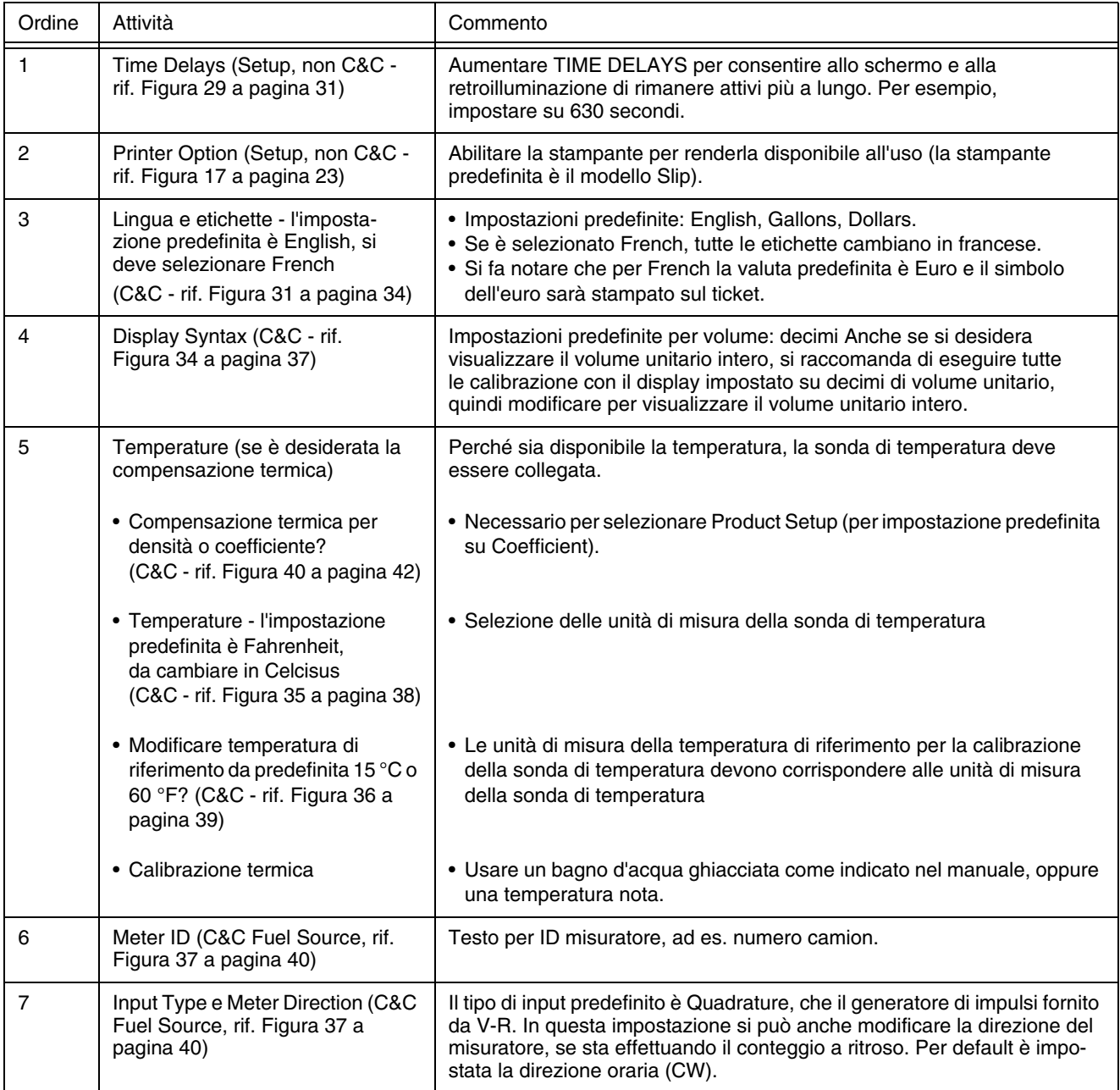

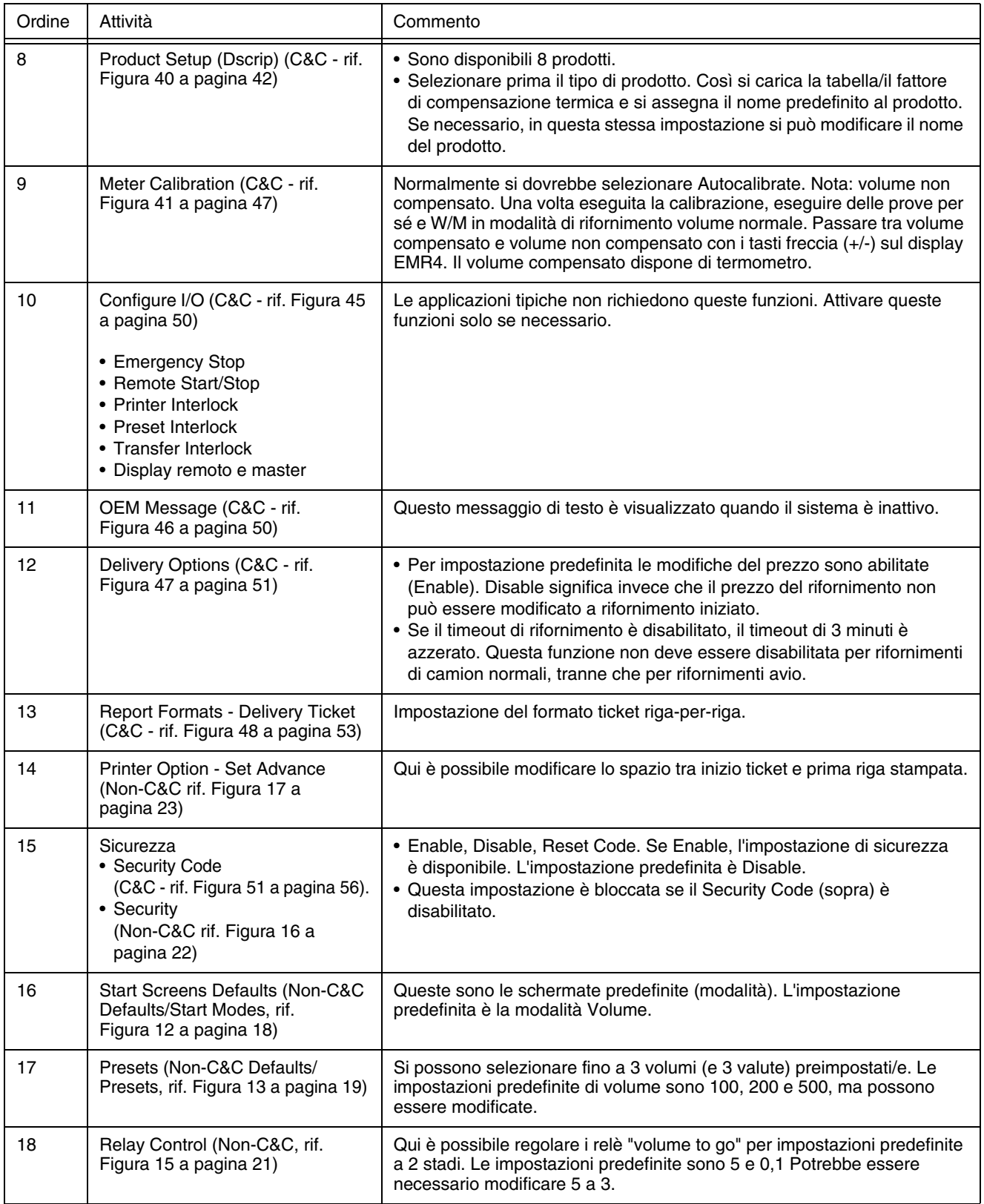

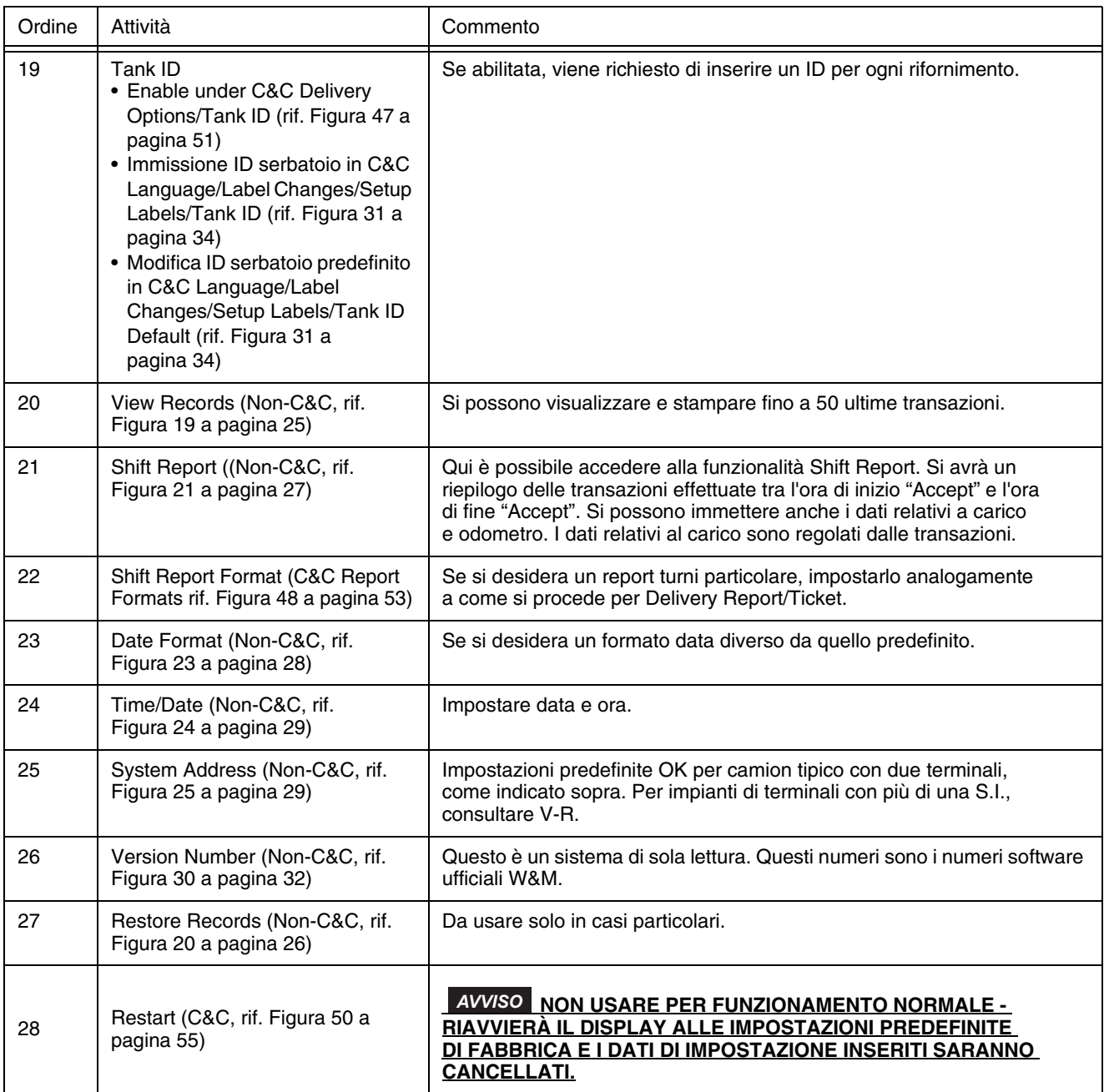

# **Appendice B: Caratteri stampante Epson**

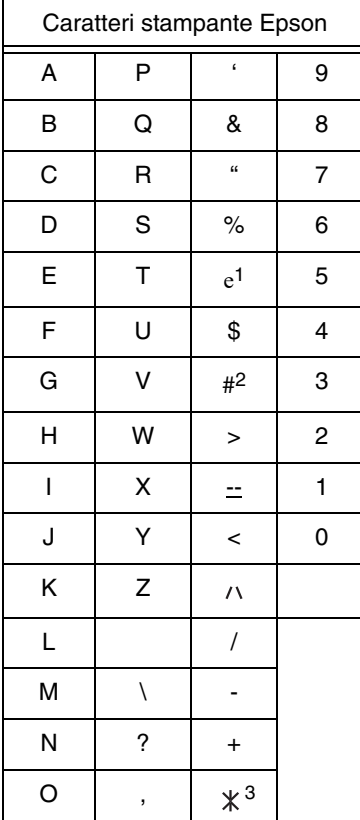

1Il simbolo Euro è come quello  $\leq$  sul display EMR4.

2Il simbolo Pound è come quello  $\pm$  sul display EMR4.

3Il simbolo asterisco è come quello  $\div$ : sul display EMR4.

# **Appendice C: Fonti esterne di disturbo del sistema**

#### **DAS SYSTEM STARTET, ABER DER DISPLAY HEAD REAGIERT NICHT RICHTIG**

Elektrische Störungen oder sog. Rauschen können dieses Problem verursachen. Stellen Sie sicher, dass die IB und der Display Head gute Masseverbindung haben und dass die Leitung für Masse/Abschirmung zwischen der IB und dem Display Head angeschlossen ist. Versuchen Sie die Rauschquelle durch Ein‐ und Ausschalten von Motoren/Pumpen und anderen Anlagen in der Nähe zu finden. Stellen Sie sicher, dass diese anderen Geräte auch gut geerdet sind.

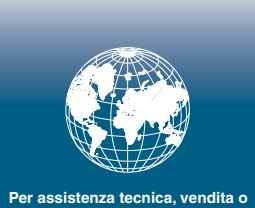

**Per assistenza tecnica, vendita o altra assistenza, visitare il sito: www.veeder.com**

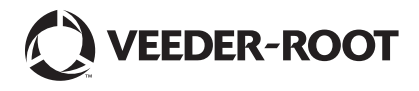